# <span id="page-0-0"></span>**Dell™ OptiPlex™ 780 – Servicehåndbog**

#### **Stationær computer**

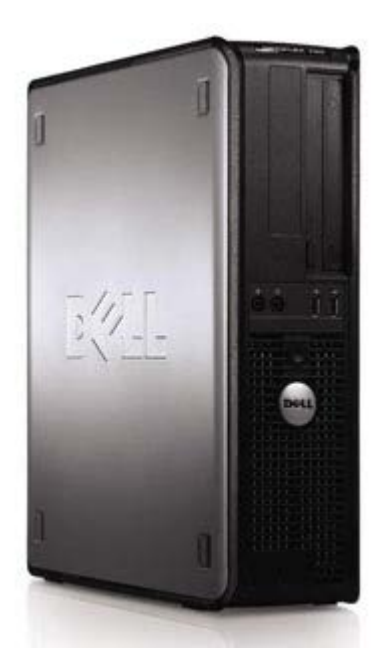

[Arbejde med computeren](#page-1-0) [Tilføjelse og fjernelse af dele](#page-3-0) **[Specifikationer](#page-4-0) [Diagnosticering](#page-10-0) [Systemopsætning](#page-15-0)** 

#### **Bemærk, forsigtig og advarsel**

**OBS!** OBS angiver vigtige oplysninger, som du kan bruge for at udnytte computeren optimalt.

**FORSIGTIG: FORSIGTIG angiver mulig skade på hardware eller tab af data, hvis anvisningerne ikke bliver fulgt.**

**ADVARSEL: ADVARSEL angiver risiko for tingskade, legemsbeskadigelse eller dødsfald.**

Hvis du købte en Dell™ n Series computer, er eventuelle referencer i dette dokument til Microsoft® Windows® operativsystemerne ikke gældende.

#### **Oplysningerne i dette dokument kan ændres uden varsel. © 2009 Dell Inc. Alle rettigheder forbeholdes.**

Enhver form for gengivelse af dette materiale, uden skriftlig tilladelse fra Dell Inc., er strengt forbudt.

Varemærker, som bliver brugt i denne tekst: *Dell*, *DELL*-logoet, *OptiPlex* er varemærker, som tilhører Dell Inc.; *Intel*, *Core,* og *Celeron* aer registrerede varemærker, som tilhører Intel Corporation i USA. og andre lande. *Microsoft*, *Windows, Windows Server, MS-DOS og Windows Vista* er enten handelsmærker eller registrerede handelsmærker, der ejes af Microsoft Corporation i USA og/eller andre lande.

Andre handelsmærker og handelsnavne kan være anvendt i dette dokument til enten at henvise til deres ejere eller deres produkter. Dell Inc. frasiger sig enhver interesse eller tinggslig ret til andre navne end sine egne.

2012 - 10 Rev. A02

## <span id="page-1-0"></span>**Arbejde med computeren**

**Dell™ OptiPlex™ 780 – Servicehåndbog**

- $\bullet$  Før du arbejder med computerens indvendige dele
- [Anbefalede værktøjer](#page-1-2)
- [Sådan slukker du for computeren](#page-2-0)
- **Efter du har arbejdet inde i computeren**

#### <span id="page-1-1"></span>**Før du arbejder med computerens indvendige dele**

Brug følgende sikkerhedsretningslinjer for at beskytte computeren mod potentielle skader og af hensyn til din egen sikkerhed. Hvor ikke andet er angivet, forudsætter hver enkelt procedure i dette dokument at følgende betingelser er til stede:

- Du har udført trinnene i [Arbejde med computeren](#page-1-0).
- Du har læst de sikkerhedsoplysninger, som fulgte med din computer.
- En komponent kan udskiftes eller, hvis den er købt separat, installeres ved at foretage fjernelsesproceduren i modsat rækkefølge.

**ADVARSEL: Før du arbejder med computerens indvendige dele, skal du læse de sikkerhedsinstruktioner, der fulgte med computeren. Du kan finde yderligere oplysninger om best practices for sikkerhed på webstedet Regulatory Compliance på www.dell.com/regulatory\_compliance.**

**FORSIGTIGT: Mange reparationer må kun foretages af uddannet servicetekniker. Du bør alene foretage fejlfinding og enkle reparationer, som beskrevet i din produktdokumentation eller som anvist af telefon eller online service og supportteam. Skader, der skyldes servicering, der ikke er autoriseret af Dell, dækkes ikke af garantien. Læs og følg de sikkerhedsinstruktionerne, der blev leveret sammen med din computer.**

**FORSIGTIGT: For at undgå elektrostatisk afladning bør du jorde dig selv ved hjælp af en jordingsrem eller ved jævnligt at røre ved en umalet metaloverflade, såsom et stik på bagsiden af computeren.**

**FORSIGTIGT: Håndter komponenter og kort forsigtigt. Rør ikke ved komponenternes eller kortenes kontaktområder. Hold et kort i kanterne eller i opsætningsrammen. Hold en komponent som f.eks. en processor ved dens kanter og ikke ved dens ben.**

**FORSIGTIG: Når du frakobler et kabel, skal du tage fat i stikket eller trækfligen, ikke i selve kablet. Nogle kabler har forbindelsesstykker med bøjlelåse; og hvis du er i færd med at koble et sådan kabel fra, bør du trykke på bøjlelåsene, før du kobler kablet fra. Når du trækker forbindelsesstykker ud, bør du sikre dig, at de flugter med stikket for at undgå bøjede ben. Du bør også sikre dig, at begge forbindelsesstykker flugter med hinanden, inden du sætter en ledning i.**

*OBS!* Farven på computeren og visse komponenter kan variere fra hvad der vist her.

Foretag følgende trin, før du begynder arbejde inde i computeren, for at undgå skade på computeren.

- 1. Sørg for, at arbejdsoverfladen er jævn og ren for at forhindre, at computerdækslet bliver ridset.
- 2. Sluk computeren (se [Sådan slukker du for din computer](#page-2-0)).

**FORSIGTIGT: Hvis du vil frakoble et netværkskabel, skal du først koble kablet fra computeren og derefter koble kablet fra netværksenheden.**

- 3. Træk alle netværkskabler ud af computeren.
- 4. Frakobl computeren og alle tilsluttede enheder fra deres stikkontakter.
- 5. Tryk på og hold tænd-/sluk-knappen nede, mens systemet er uden strøm tilsluttet, for at jorde systemkortet.
- 6. Fjern [dækslet](#page-20-0).

**FORSIGTIGT** : **Inden du rører ved noget inde i computeren, skal du jorde dig selv ved at røre en umalet metaloverflade som f.eks. metallet på bagsiden af computeren. Mens du arbejder, skal du med jævne mellemrum røre en umalet metaloverflade for på den måde at fjerne statisk elektricitet, der kan skade de interne komponenter.**

#### <span id="page-1-2"></span>**Anbefalede værktøjer**

Procedurerne i dette dokument kræver eventuelt følgende værktøj:

- Lille, almindelig skruetrækker
- Stjerneskruetrækker
- En lille plastiksyl
- Flash BIOS-opdatering (se Dells supportwebsted på **support.dell.com**)

### <span id="page-2-0"></span>**Sådan slukker du for computeren**

**FORSIGTIGT: For at undgå datatab bør du gemme og lukke alle åbne filer og lukke alle åbne programmer, inden du slukker computeren.**

- 1. Luk ned for operativsystemet:
	- **I Windows Vista®:**

Klik på **Start** , klik så på pilen i nederste højre hjørne af menuen **Start** som vist nedenfor. Og klik så på **Sluk**.

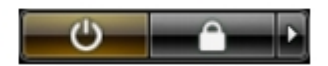

**I Windows® XP:**

Klik på **Start**® **Sluk for computeren**® **Sluk**.

Computeren slukkes, når nedlukningen af operativsystemet er gennemført.

2. Sørg for, at computeren og alle tilsluttede enheder er slukket. Hvis computeren og de tilsluttede enheder ikke blev slukket automatisk, da du lukkede operativsystemet, skal du trykke på tænd/sluk-knappen i 6 sekunder for at slukke dem.

#### **Efter arbejde inde i computeren**

Efter at du har fuldført udskiftninger, skal du sikre dig, at du tilslutter alle eksterne enheder, kort og kabler, før du tænder for computeren.

1. Sæt [dækslet](#page-20-0) tilbage på plads.

**FORSIGTIG: For at tilslutte et netværkskabel skal du først slutte kablet til netværksenheden og derefter slutte det til computeren.**

- 2. Forbind telefon- eller netværkskabel til din computer.
- 3. Forbind computeren og alle tilsluttede enheder til deres stikkontakter.
- 4. Tænd computeren.
- 5. Kontroller, at computeren fungerer, som den skal, ved at køre Dell Diagnostics. Se [Dell Diagnostics.](#page-10-0)

# <span id="page-3-0"></span>**Tilføjelse og fjernelse af dele**

**Dell™ OptiPlex™ 780 – Servicehåndbog — Stationær computer**

- **O** Dæksel
- **Primær harddisk**
- **O** Diskettedrev (valgfrit)
- **O** Udvidelseskort
- **O** Hukommelse
- **O** Strømforsyning

- **Blæser**
- **Systemkort**
- **O** Optisk drev
- **Sekundær harddisk (valgfri)**
- **O** Riserkit
- Standard bagplade
- **O** Kølelegeme og processor
- **Møntcellebatteriet**
- $\bullet$  IO-panel

# <span id="page-4-0"></span>**Tekniske specifikationer**

- **Processor**
- **O** Hukommelse
- **O** Udvidelsesbus
- **Grafik**
- Systemoplysninger
- **O** Kort
- **O** Drives (Drev)
- **C** Eksterne stik
- *OBS! Produktudbud kan variere fra område til område. Du kan finde flere oplysninger om computerens* konfiguration ved at klikke på Start® Hjælp og support og vælge indstillingen for visning af oplysninger om computeren.

**Systemkortstik** 

**Knapper og lysdioder** 

**O** Netværk **O** Lyd **O** Strøm

**O** Fysisk **O** Miljø

**OBS!** Med mindre andet er angivet, er specifikationerne identiske for mini-tower, stationære og small form factor-Ø computere.

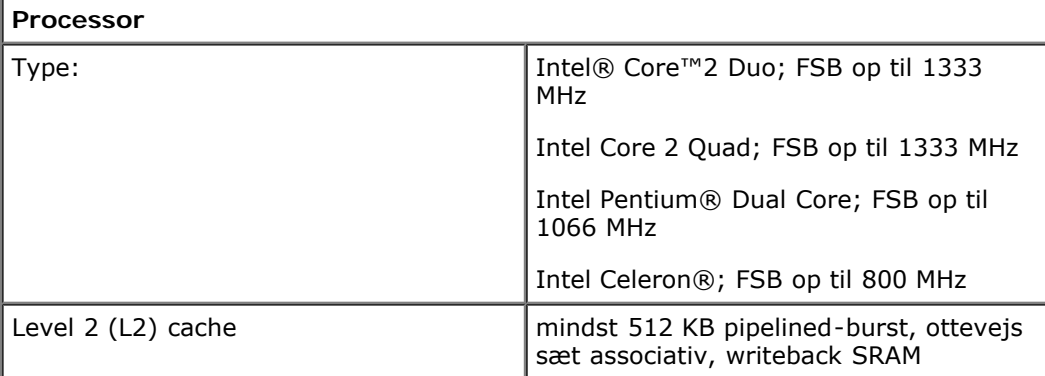

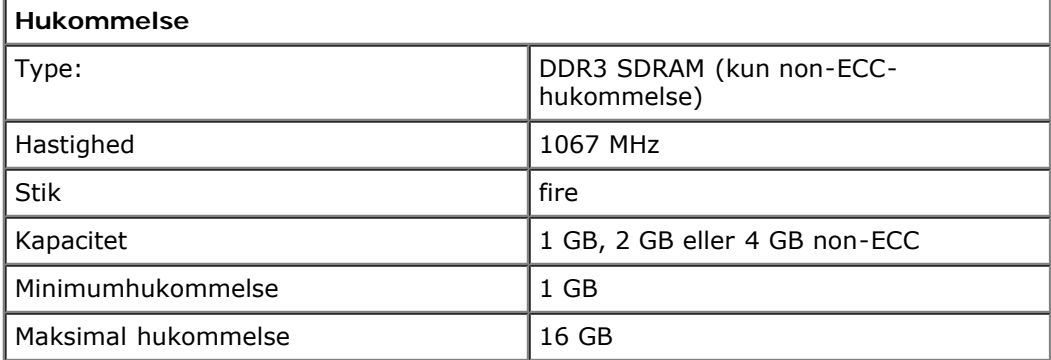

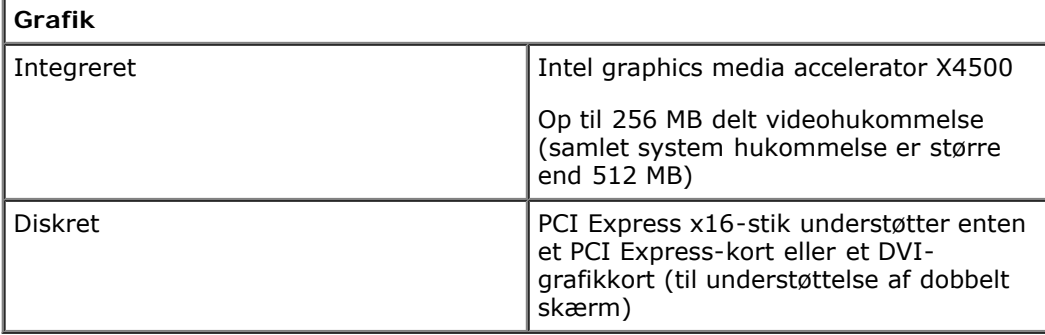

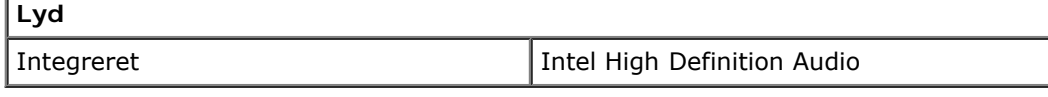

#### **Netværk**

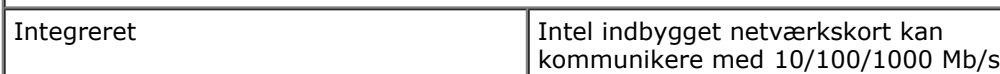

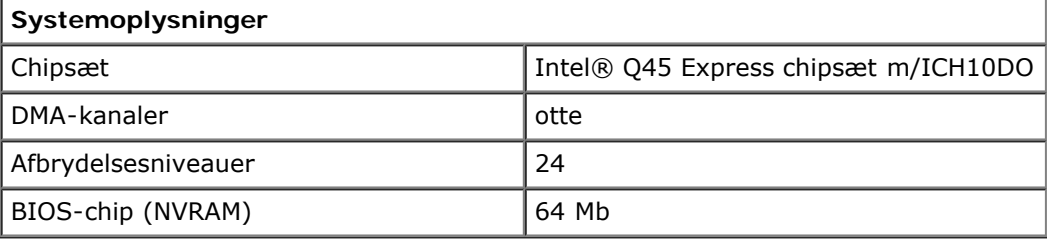

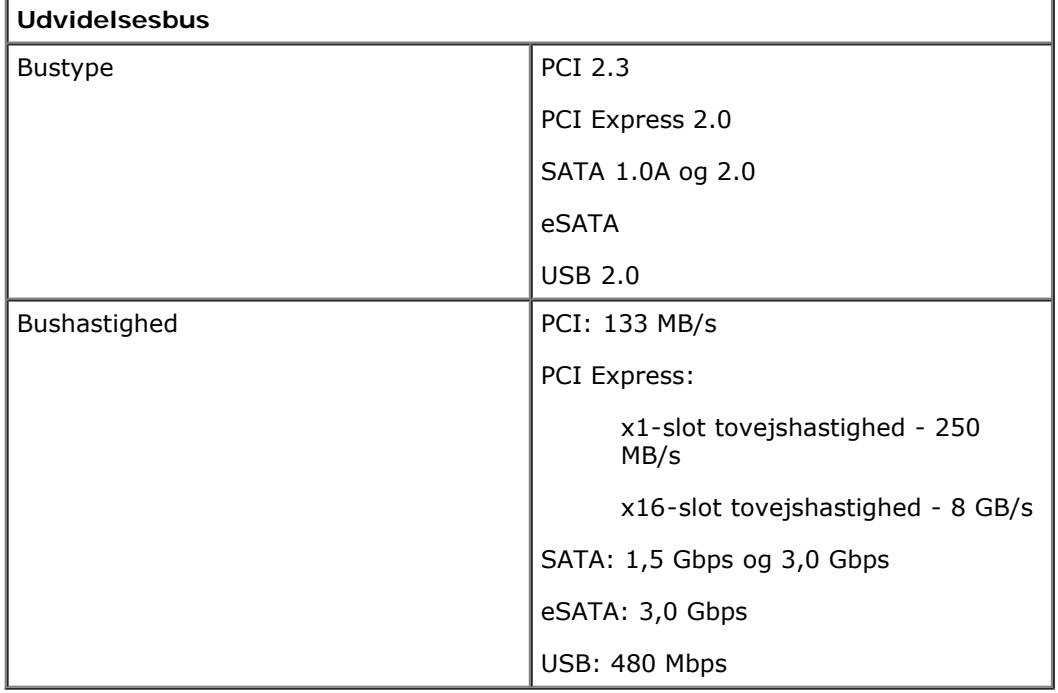

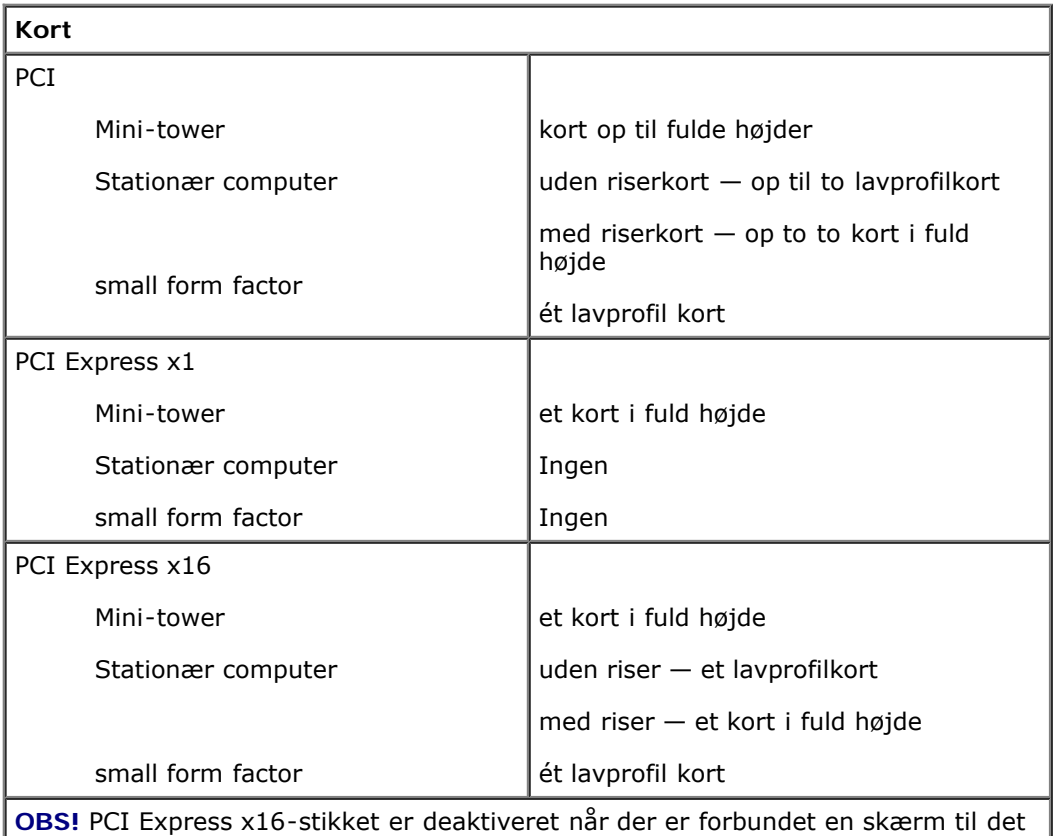

indbyggede skærmstik.

**Drives (Drev)**

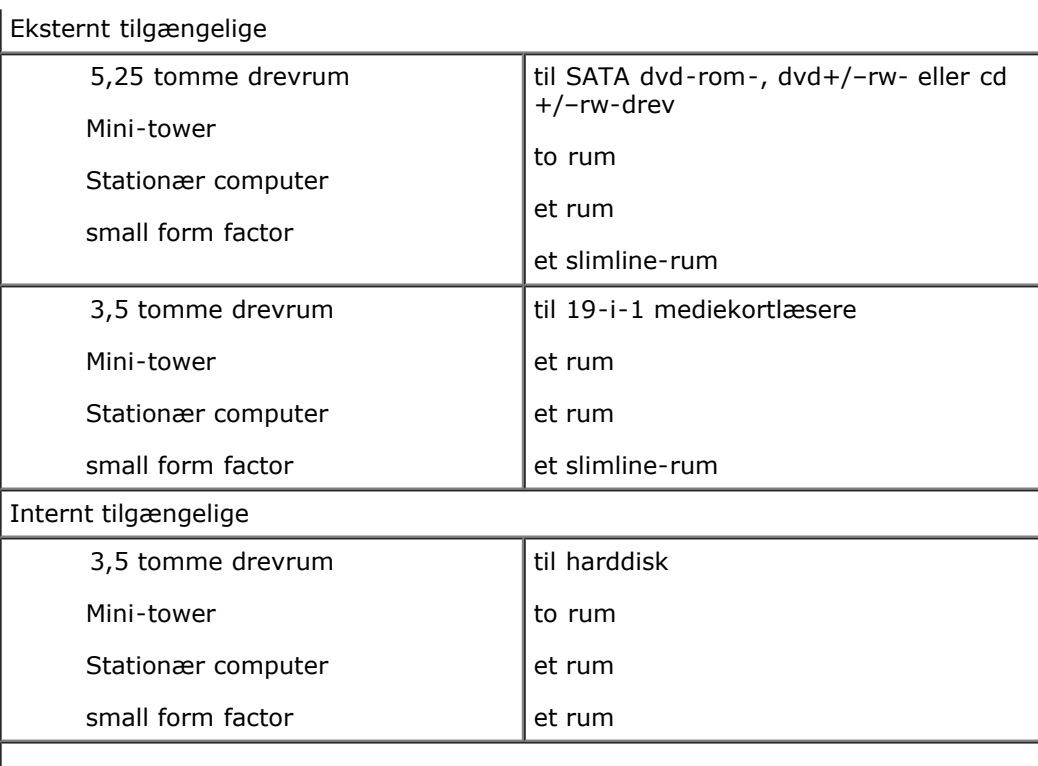

**OBS!** Computeren kan understøtte op til to 2,5 tommer harddiske med beslag.

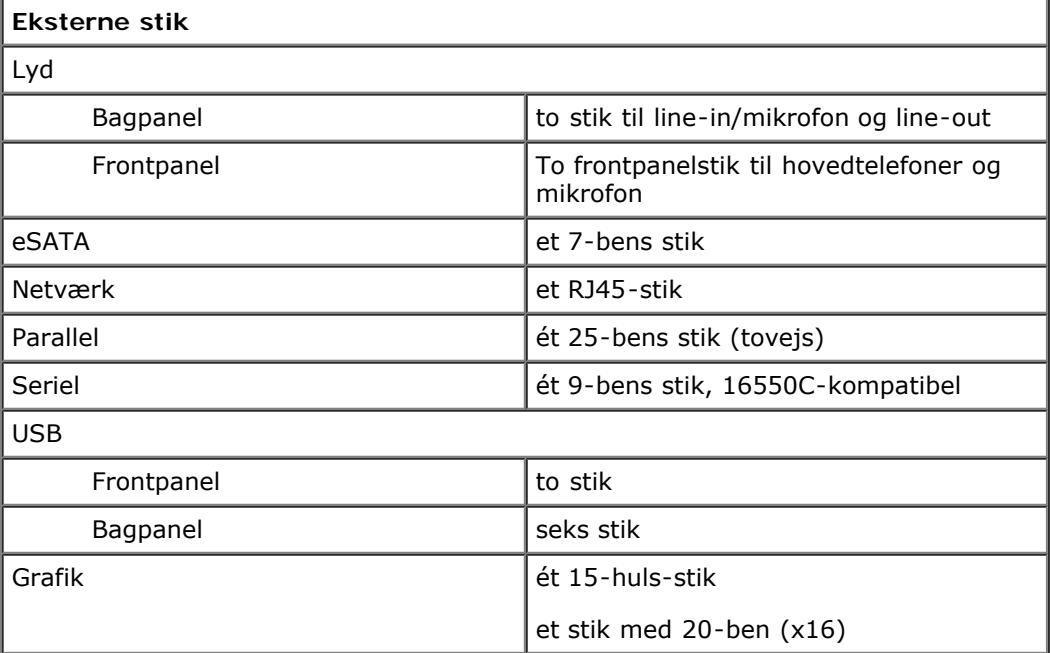

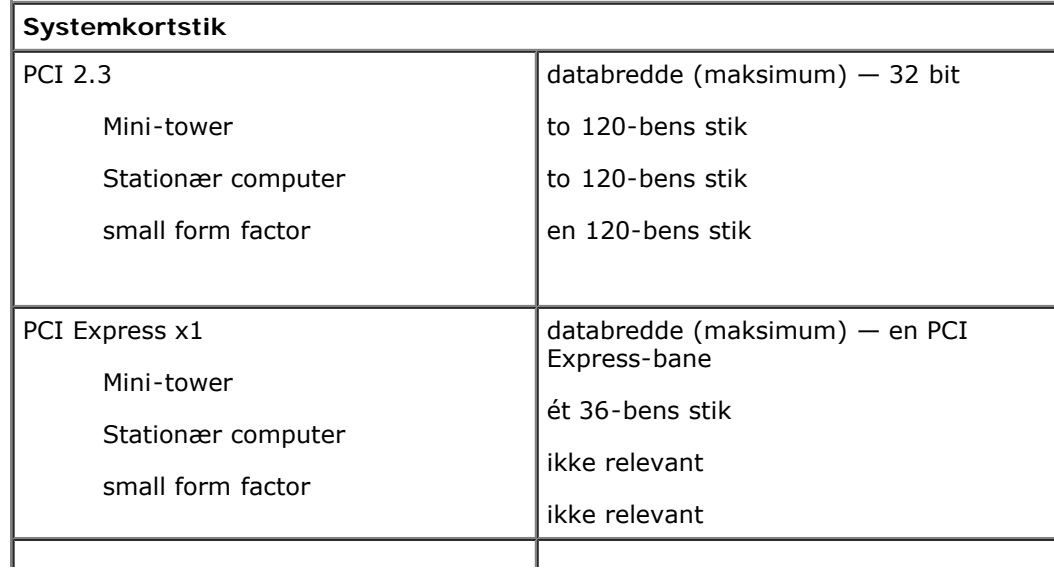

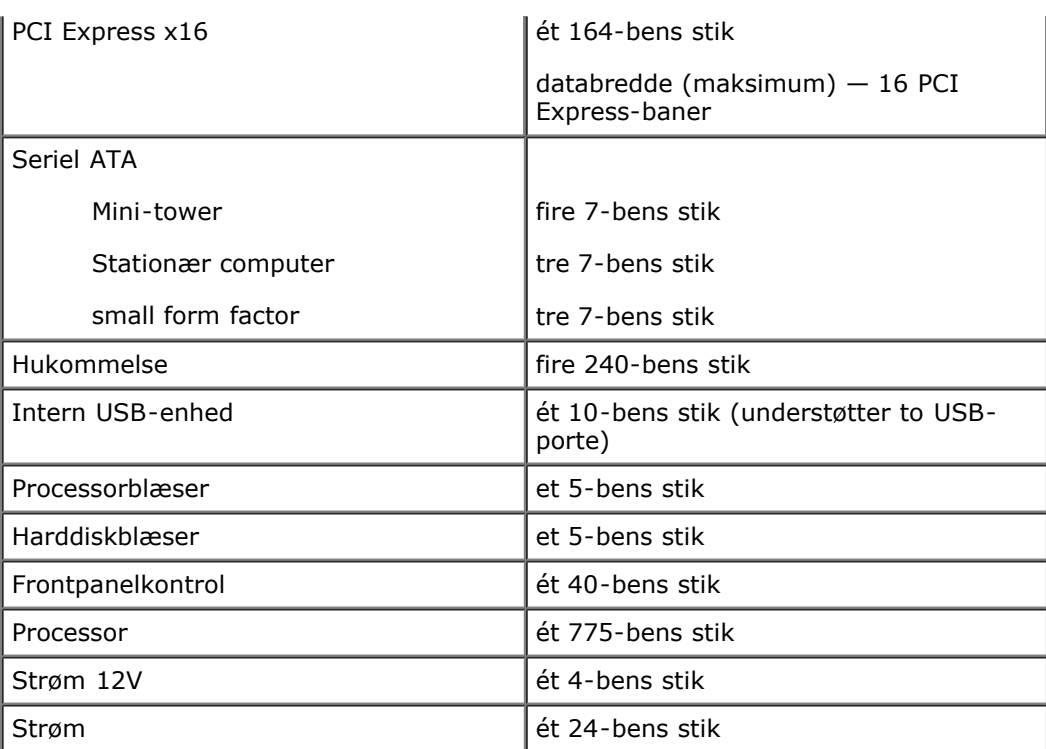

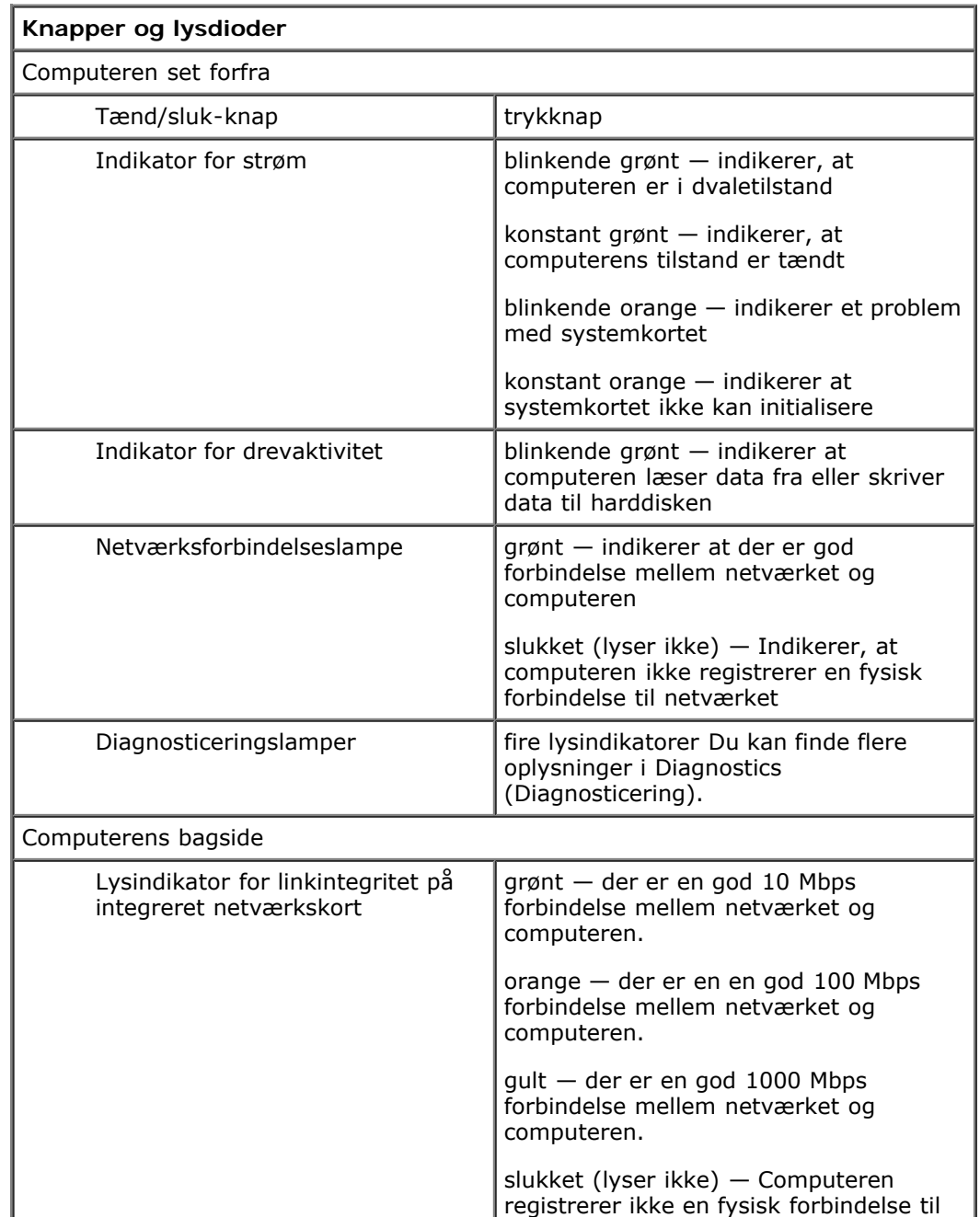

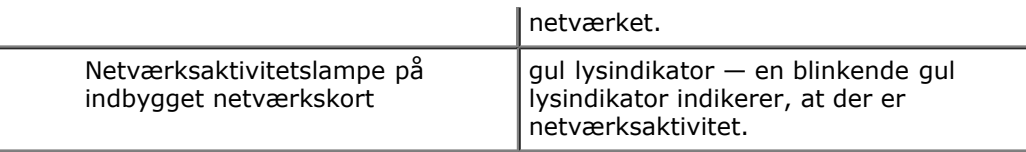

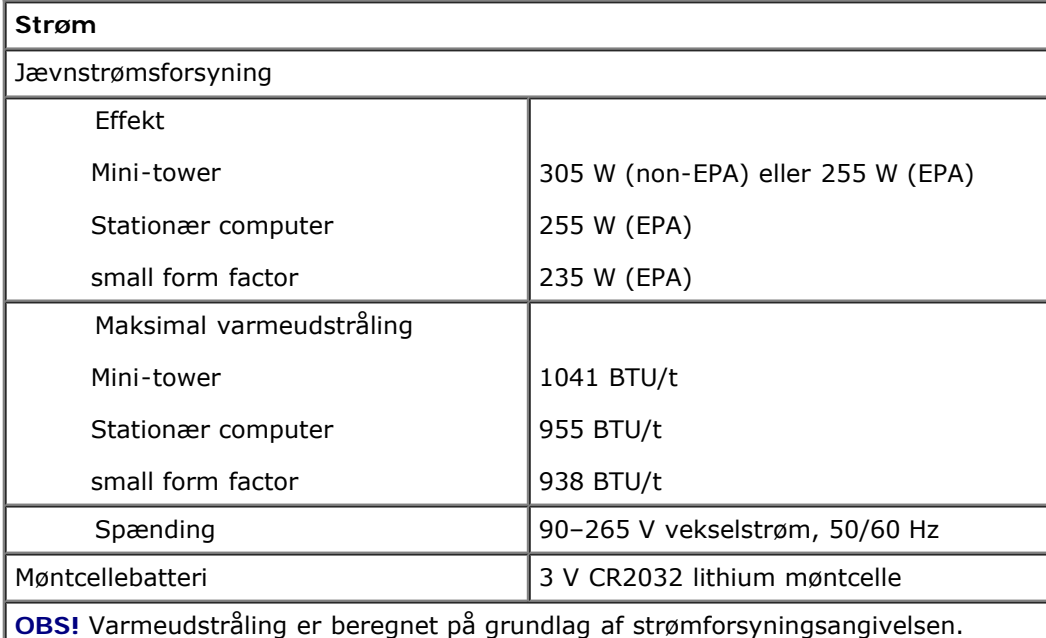

**OBS!** Du kan finde vigtige oplysninger om spændingsindstilling i sikkerhedsoplysningerne, som fulgte med computeren.

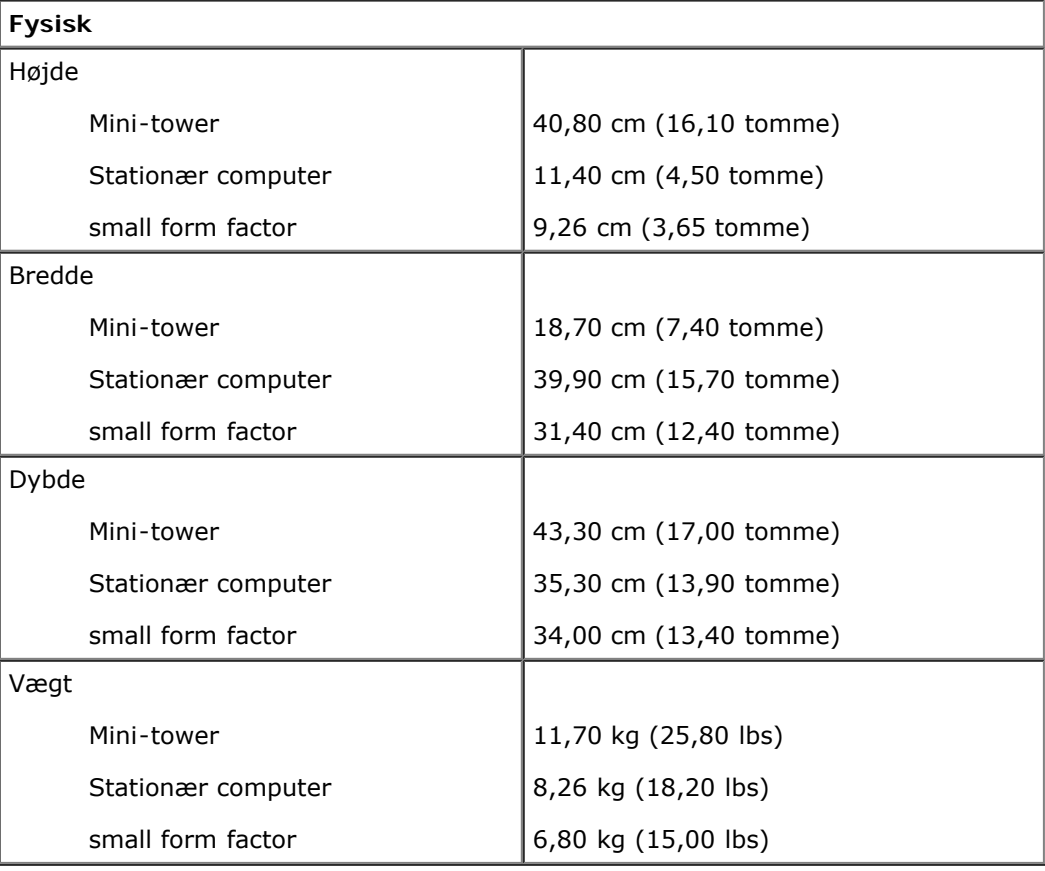

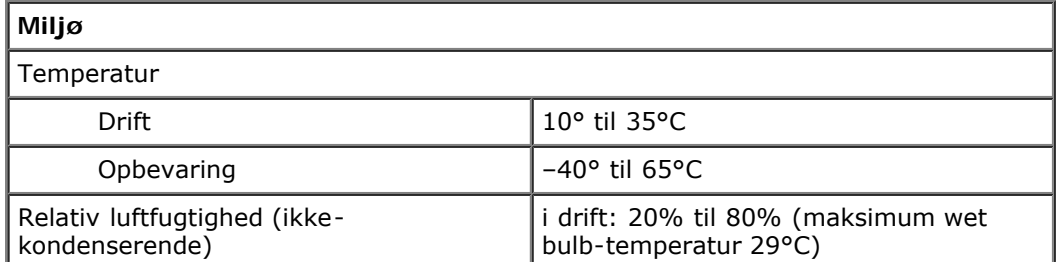

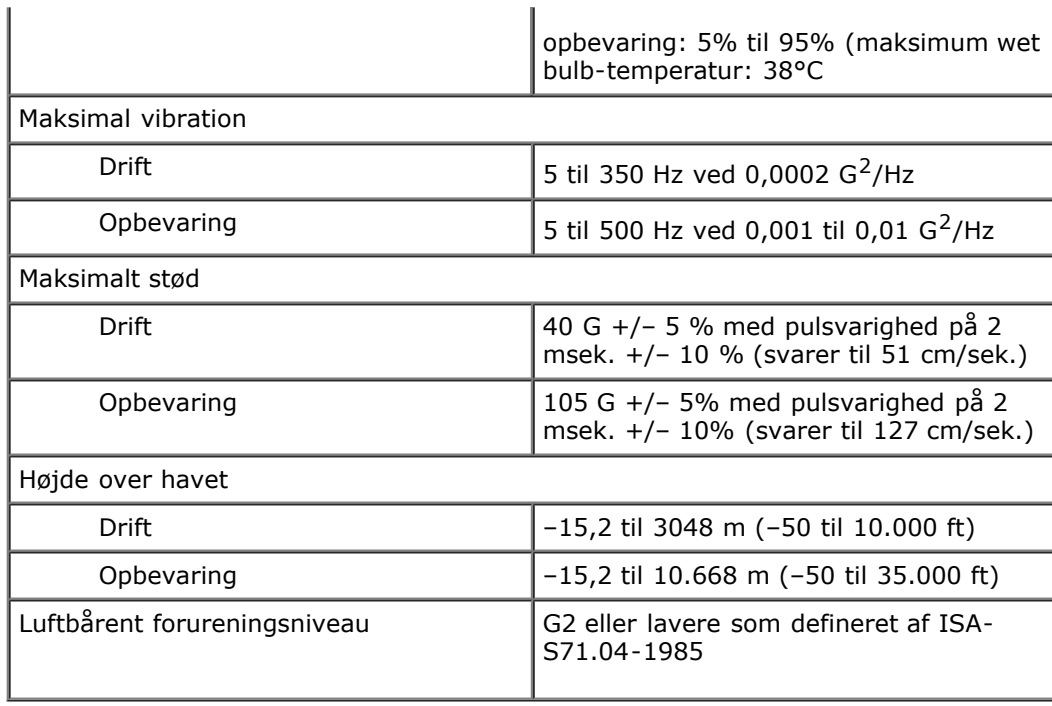

# <span id="page-10-0"></span>**Diagnosticering**

**Dell™ OptiPlex™ 780 – Servicehåndbog**

- **O** Dell Diagnostics (Dell Diagnosticering)
- **Indikatorkoder for strømknap**
- **Bipkoder**
- **Eysdioder for diagnosticering**

# **Dell Diagnostics (Dell-diagnosticering)**

## **Hvornår Dell Diagnostics (Dell-diagnosticering) skal anvendes**

Det anbefales at udskrive disse procedurer, før du begynder.

**OBS!** Softwaren Dell Diagnostics (Dell-diagnosticering) fungerer kun på Dell-computere.

**OBS!** Disken *Drivere og hjælpeprogrammer* er ekstraudstyr og følger muligvis ikke med computeren.

Indtast systemopsætning (se [Sådan får du adgang til Systemopsætning\)](#page-15-0), se oplysninger om computerens konfiguration, og sørg for at enheden du vil teste vises i Systemopsætning og er aktiv.

Start Dell Diagnostics fra din harddisk eller fra mediet *Drivere og hjælpeprogrammer*.

## **Start af Dell Diagnostics (Dell Diagnosticering) fra harddisken**

- 1. Tænd (eller genstart) computeren.
- 2. Når DELL-logoet vises, skal du trykke på <F12> med det samme.

**OBS!** Hvis du får vist en meddelelse om, at der ikke blev fundet en partition med diagnosticeringsværktøjet, skal du køre Dell-diagnosticering fra *Drivere og hjælpeprogrammer-* media.

Hvis du venter for længe, og operativsystemets logo vises, skal du fortsætte med at vente, indtil du ser skrivebordet i Microsoft® Windows®. Luk derefter computeren, og prøv igen.

- 3. Når listen over opstartsenheder vises, skal du fremhæve **Boot to Utility Partition** (Start på hjælpeprogramspartitionering) og trykke på <Enter>.
- 4. Når hovedmenuen **Main Menu** (Hovedmenu) for Dell Diagnostics vises, skal du vælge den test, du vil køre.

### **Start af Dell Diagnostics fra disken Drivere og hjælpeprogrammer**

- 1. Indsæt disken *Drivere og hjælpeprogrammer*.
- 2. Luk og genstart computeren.

Når DELL-logoet vises, skal du trykke på <F12> med det samme.

Hvis du venter for længe, og Windows-logoet vises, skal du fortsætte med at vente, indtil du ser skrivebordet i Windows. Luk derefter computeren, og prøv igen.

*OBS! De næste trin ændrer kun startrækkefølgen denne ene gang. Ved den næste opstart starter computeren i* overensstemmelse med de enheder, som er specificeret i systemopsætningsprogrammet.

- 3. Når listen over opstartsenheder vises, skal du fremhæve **Onboard or USB CD-ROM Drive** (Integreret eller USBcd-rom-drev) og trykke på <Enter>.
- 4. Vælg indstillingen **Boot from CD-ROM** (Start fra cd-rom) fra menuen, som kommer frem og tryk på <Enter>.
- 5. Skriv 1 for at starte menuen og tryk på <Enter> for at fortsætte.
- 6. Vælg **Run the 32 Bit Dell Diagnostics** (Kør 32-bit Dell-diagnosticering) fra den nummererede liste. Hvis der vises flere versioner, skal du vælge den version, der passer til din computer.
- 7. Når Dell Diagnostics **Main Menu** (Hovedmenu) vises, skal du vælge den test du vil køre.

### **Dell Diagnostics Main Menu (Hovedmenu for Dell-diagnosticering)**

1. Når Dell Diagnostics er indlæst, og skærmbilledet med **Main Menu** (Hovedmenu) vises, skal du klikke på knappen for den ønskede valgmulighed.

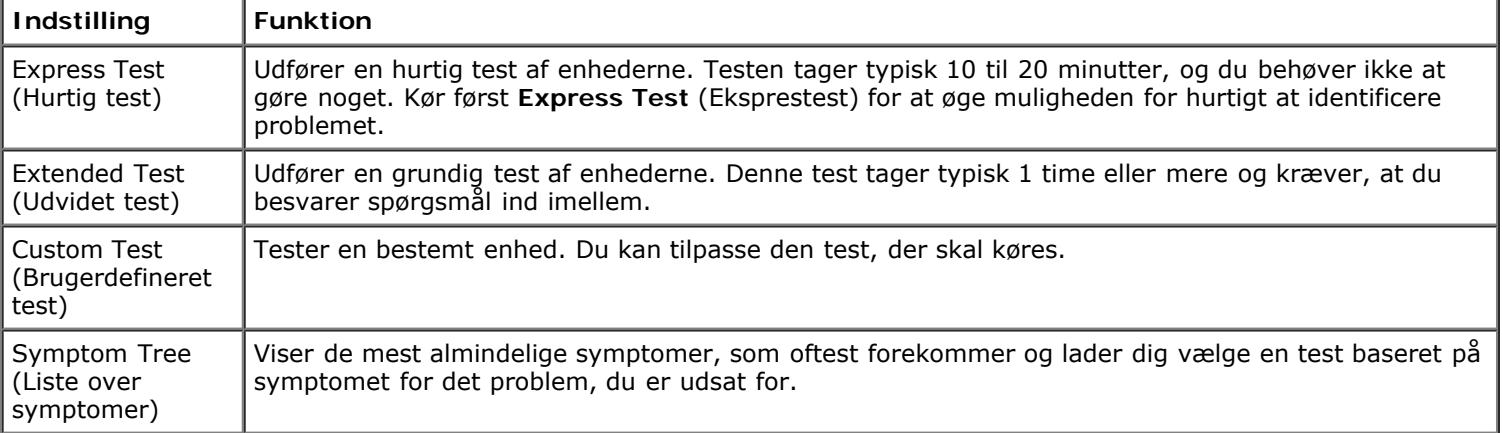

- 2. Hvis der opdages et problem under en test, vises der en meddelelse med en fejlkode og en beskrivelse af problemet. Skriv fejlkoden og beskrivelsen af problemet ned, og følg vejledningen på skærmen.
- 3. Hvis du kører en test via indstillingen **Custom Test** (Brugerdefineret test) or **Symptom Tree** (Liste over symptomer), skal du klikke på den relevante fane, som er beskrevet i nedenstående tabel, for at få yderligere oplysninger.

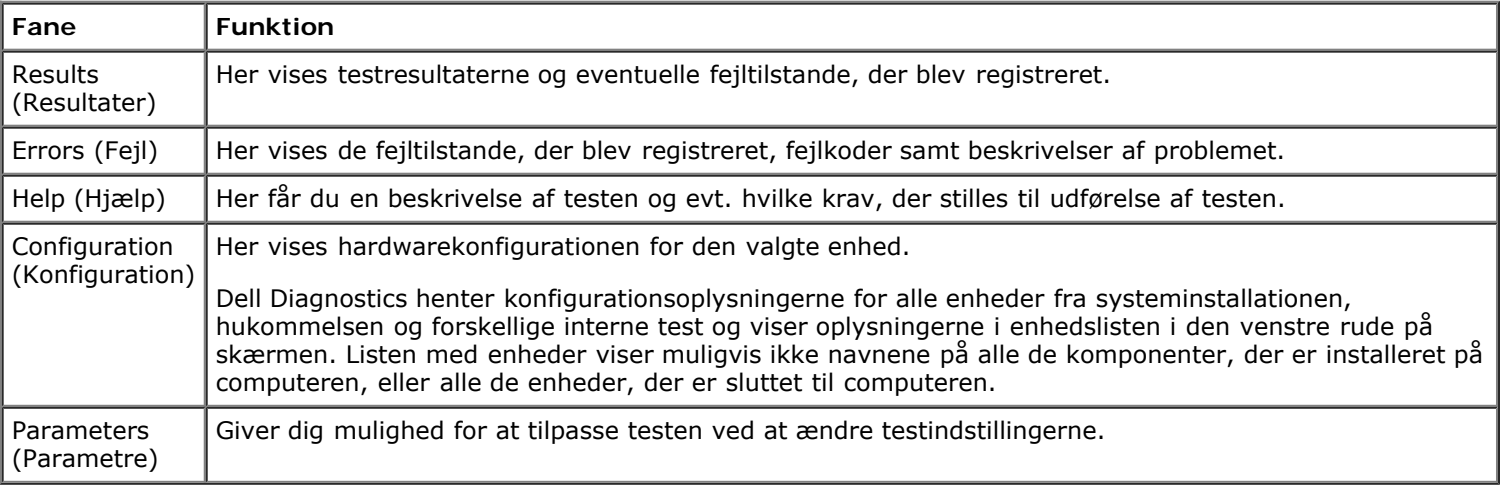

- 4. Hvis du kører Dell Diagnostics fra *Drivere og hjælpeprogrammer-*disken, skal du fjerne disken, når du er færdig med dine tests.
- 5. Luk testskærmen for at vende tilbage til skærmen **Main Menu** (Hovedmenu). Hvis du vil afslutte Dell Diagnostics og genstarte computeren, skal du lukke skærmen **Main Menu** (Hovedmenu).

#### **Indikatorkoder for strømknap**

Diagnosticeringsindikatorerne giver mange flere oplysninger om systemets tilstand, men legacy-strømtilstande understøttes også på din computer. Indikatortilstande for tænd/sluk-knap vises i følgende tabel.

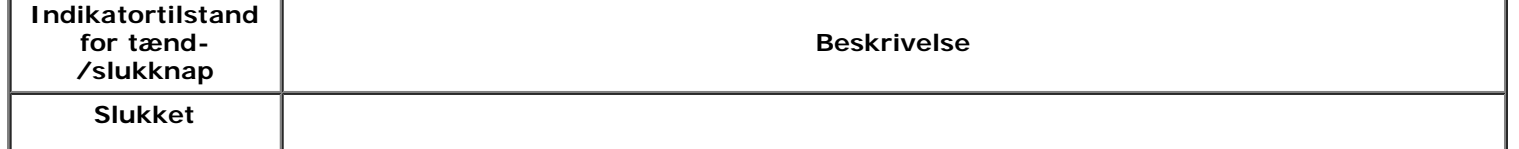

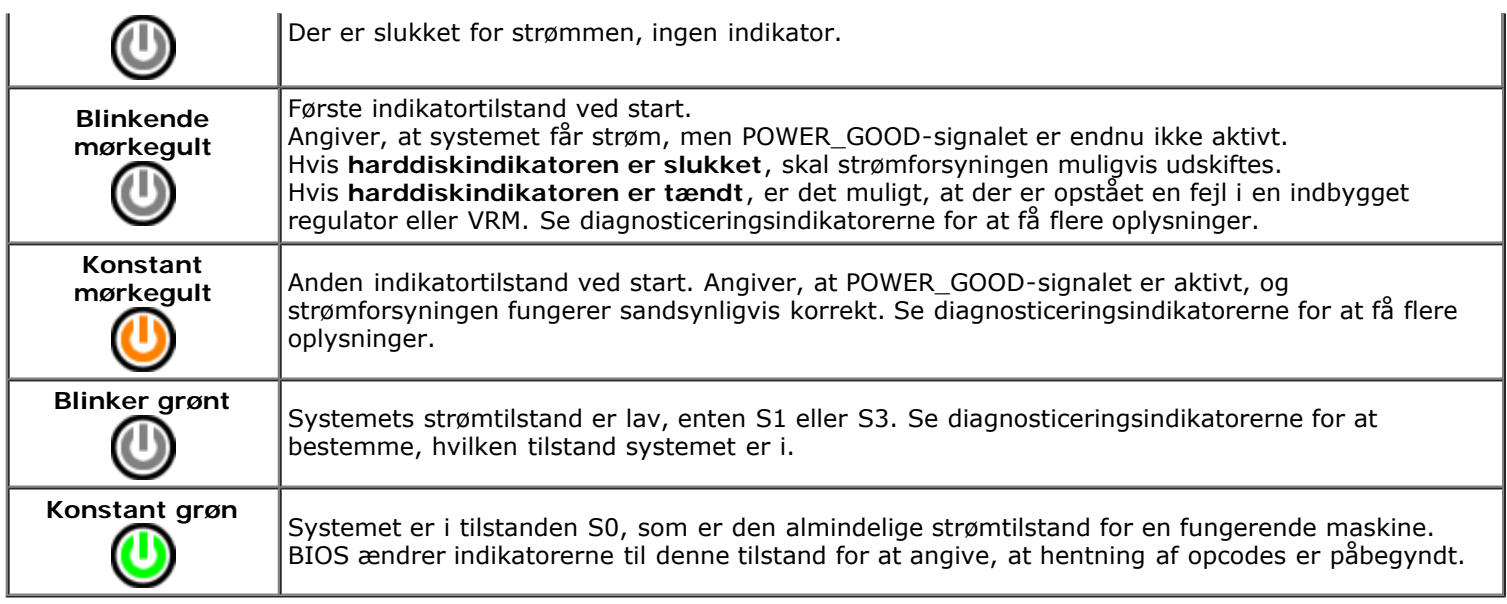

### **Bipkoder**

Hvis skærmen ikke kan vise fejlmeddelelse under POST, kan computeren udsende en række bip, der identificerer problemet eller kan hjælpe dig med identificere en komponent eller samling med fejl. Den følgende tabel har en liste over de bipkoder, der kan fremkomme under POST. De fleste bipkoder indikerer alvorlige fejl, der forhindrer computeren i at fuldføre opstartsproceduren førend den angivne tilstand er rettet.

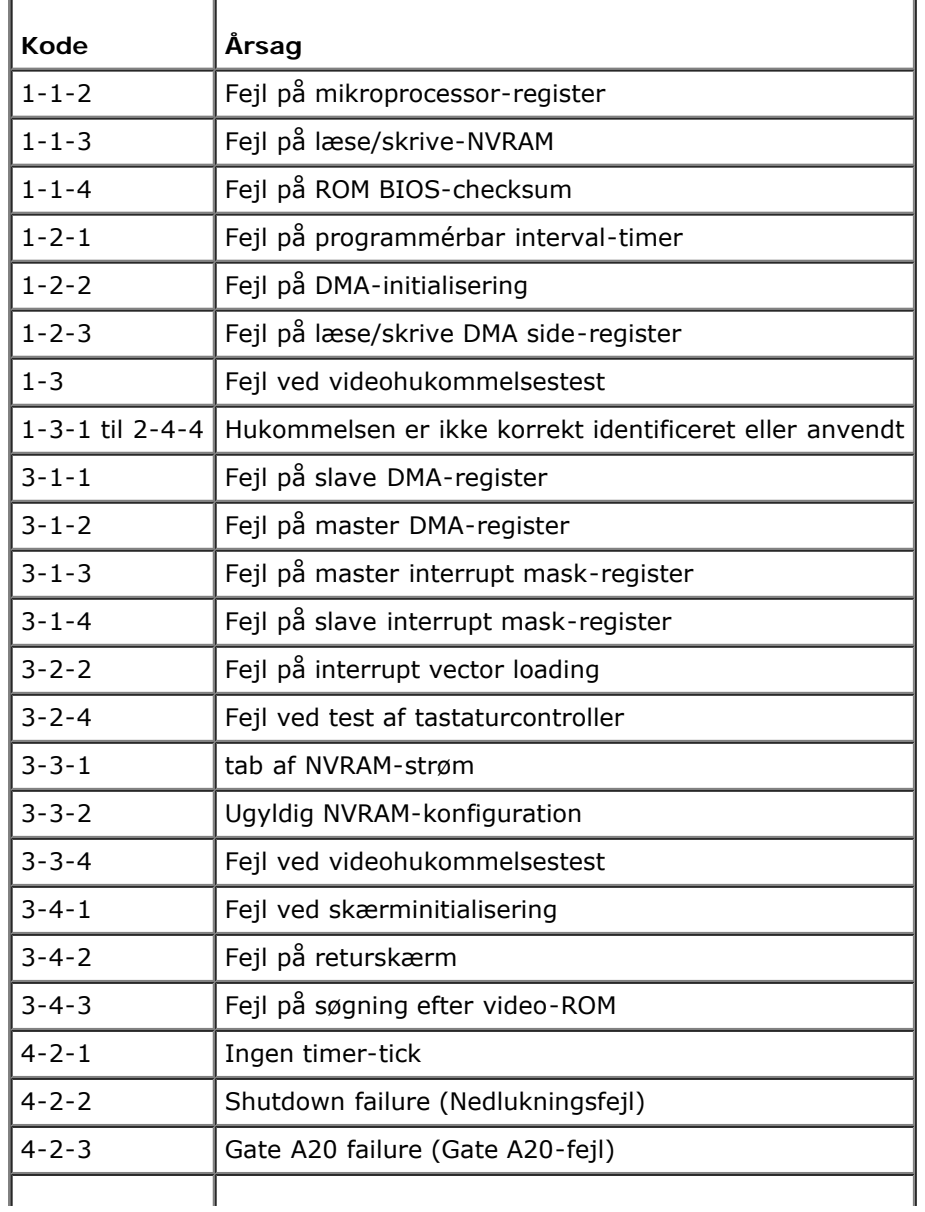

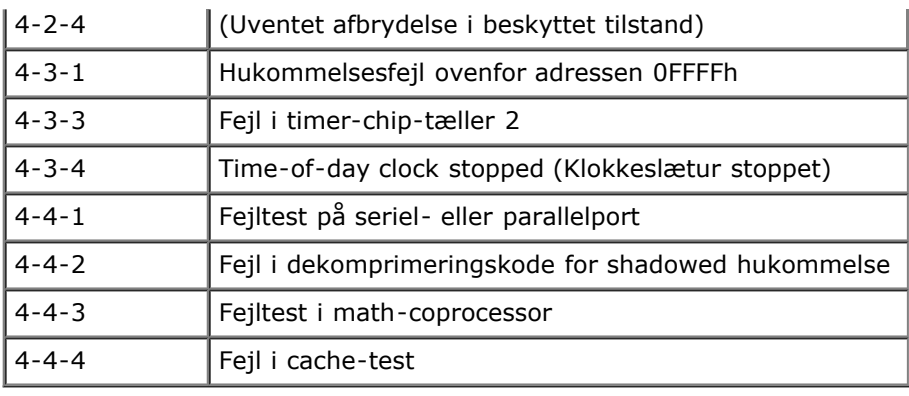

# **Lysdioder til diagnosticering**

Som en hjælp til fejlfinding ved problemer er computeren på bagsiden forsynet med fire indikatorer, der er mærket 1, 2, 3, og 4. Når computeren starter normalt op, blinker lysdioderne, før de går ud. Hvis computeren svigter, er lysdiodernes rækkefølge med til at identificere problemet.

*OBS! Når computeren afslutter POST, slukkes alle fire lamper, før operativsystemet startes.* 

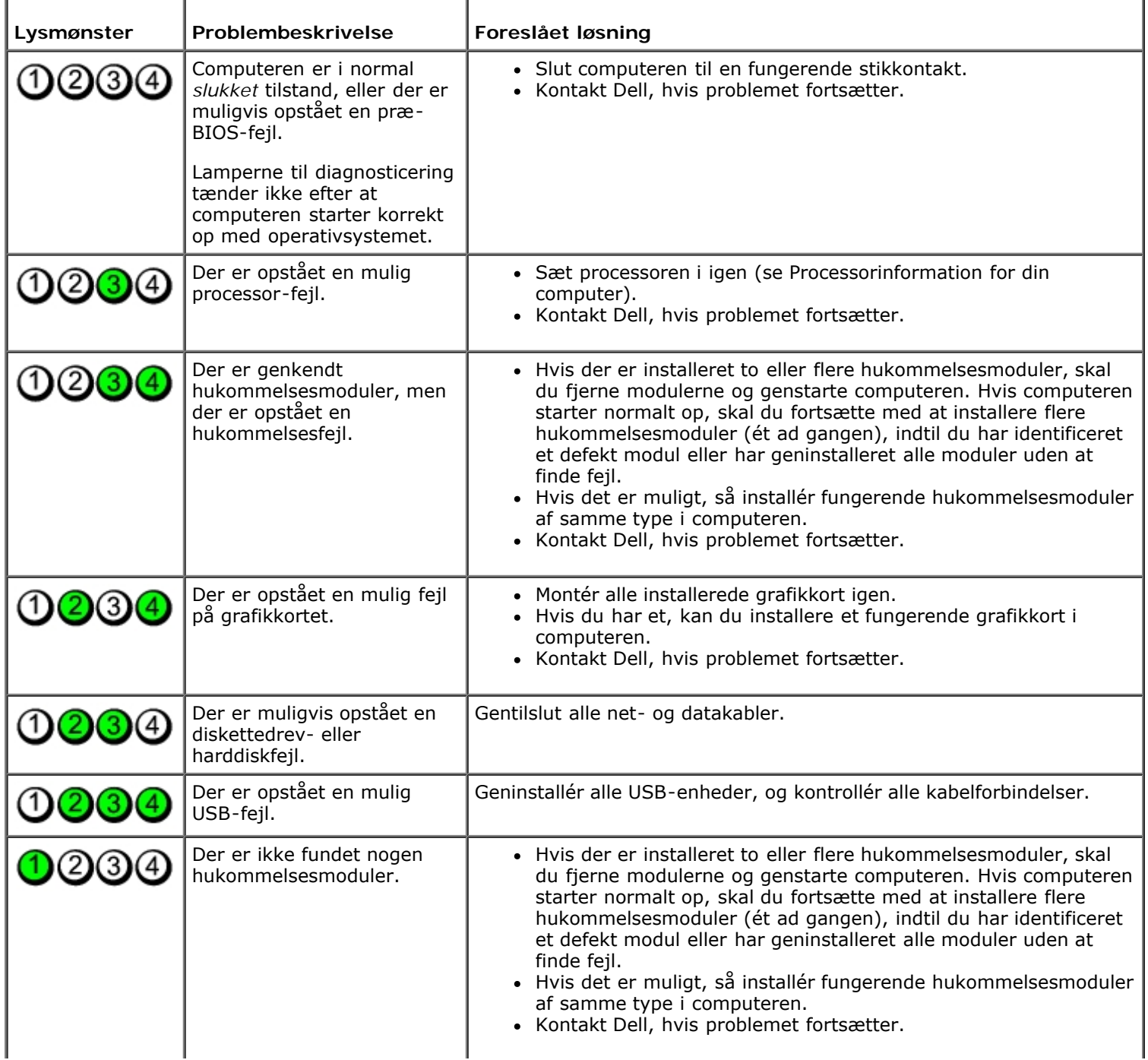

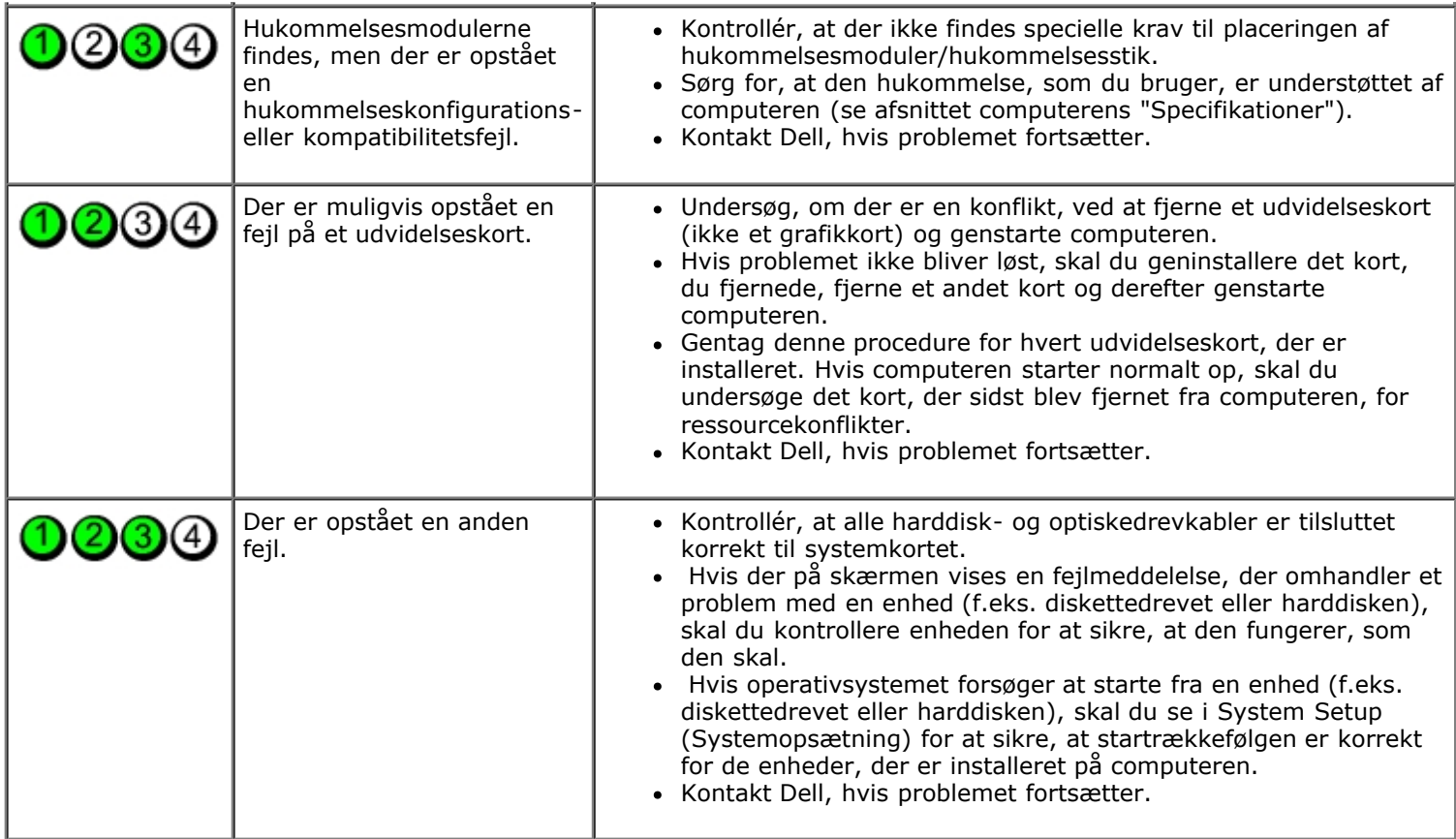

#### <span id="page-15-0"></span>**Systemopsætning**

**Dell™ OptiPlex™ 780 – Servicehåndbog — Mini-Tower, Stationær computer og small form factor-computer**

- [Opstartsmenu](#page-15-1)
- [Navigationstastefunktioner](#page-15-2)
- [Adgang til systeminstallationsprogrammet](#page-15-3)
- **O** Simulering af systemkonfiguration
- [Systemopsætningsmenuens muligheder](#page-15-4)

#### <span id="page-15-1"></span>**Opstartsmenu**

Tryk på <F12>, når Dell™-logoet vises, for at få vist en engangsstartmenu med en liste over systemets gyldige startenheder.

De anførte indstillinger er:

```
Intern harddisk
Cd/dvd/cd-rw-drev
Indbygget netværkskort (NIC - Network Interface Card)
BIOS-opsætning
Diagnosticering
```
Denne menu er nyttig, hvis man enten vil starte fra en bestemt enhed eller vil have vist diagnosticeringen af systemet. Brug af startmenuen ændrer ikke på den startrækkefølge, der er lagret i BIOS.

#### <span id="page-15-2"></span>**Navigationstastefunktioner**

Brug følgende tastefunktioner til at navigere skærmene i systemopsætning.

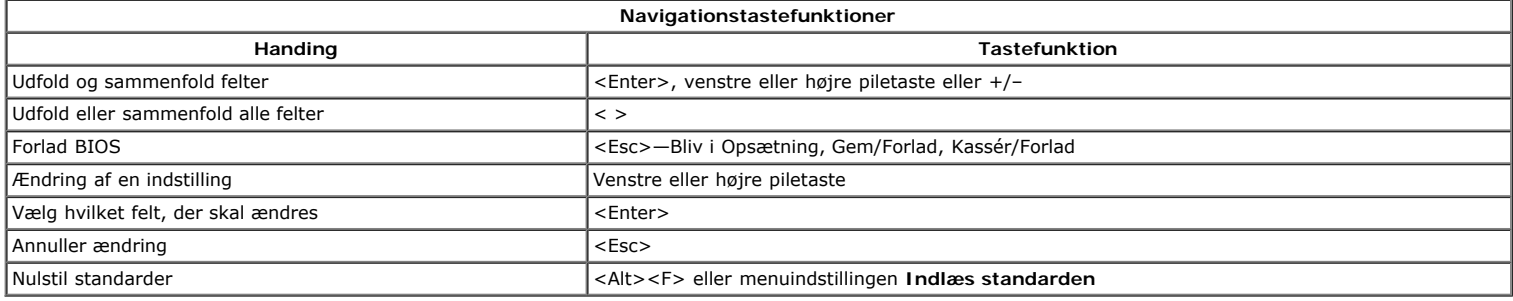

#### <span id="page-15-3"></span>**Adgang til systeminstallationsprogrammet**

Din computer tilbyder følgende BIOS og systemopsætningsmuligheder:

- Kald en engangsstartmenu frem ved at trykke på <F12> Gå til systemopsætning ved at trykke på <F2>
	-

#### **<F12> Menu**

Tryk pă <F12> năr Dell™ logoet vises for at starte engangsstartmenu med en liste over gyldige opstartsenheder pă computeren. Indstillingerne **Diagnostics**<br>(Diagnosteicering) og **Enter Setup** (Gå til opsætning) indgår også opstartsrækkefølgen i BIOS at foretage ændringer i opstartsmenuen.

#### **<F2>**

Tryk <F2> for at gå til systemopsætning og foretage ændringer af brugerdefinerede indstillinger. Hvis du har problemer med at få adgang til systemopsætning med<br>denne tast, skal du trykke på <F2> første gang tastaturlampen

#### <span id="page-15-4"></span>**Systemopsætningsmenuens muligheder**

**OBS!** Indstillinger for Systemopsætning kan variere afhængigt af computeren og vises muligvis ikke i den helt samme rækkefølge.

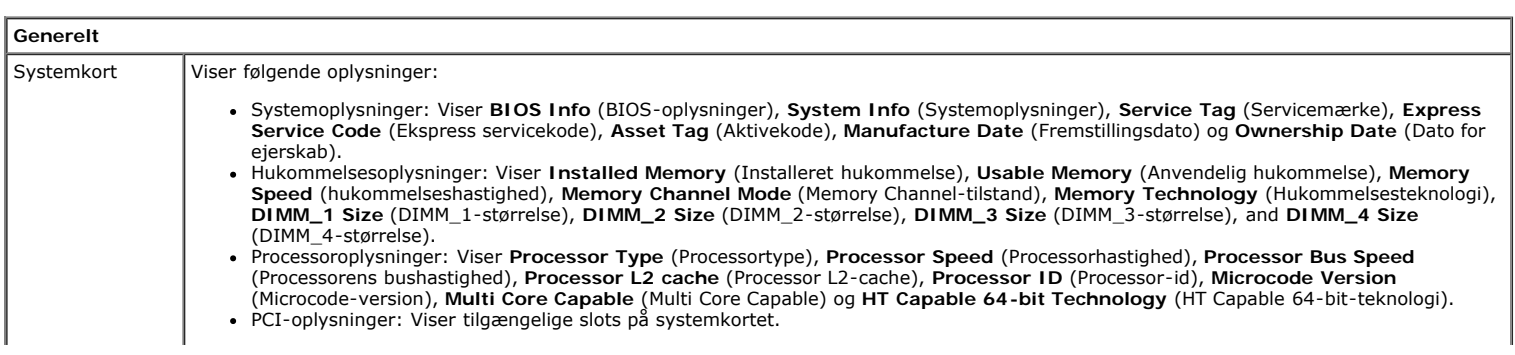

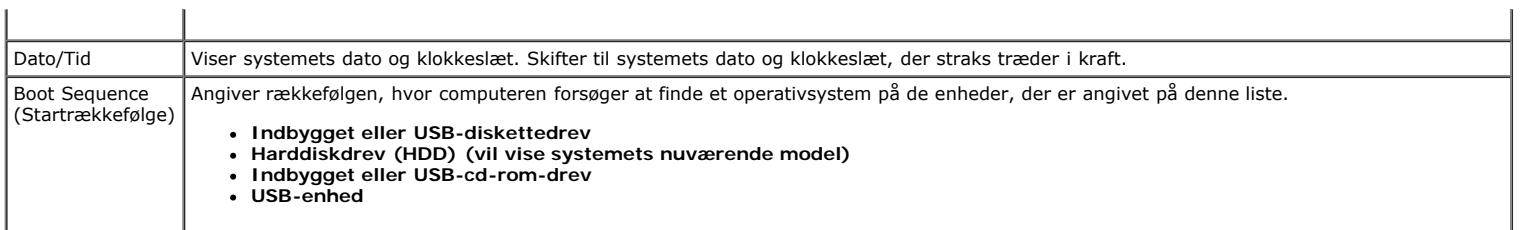

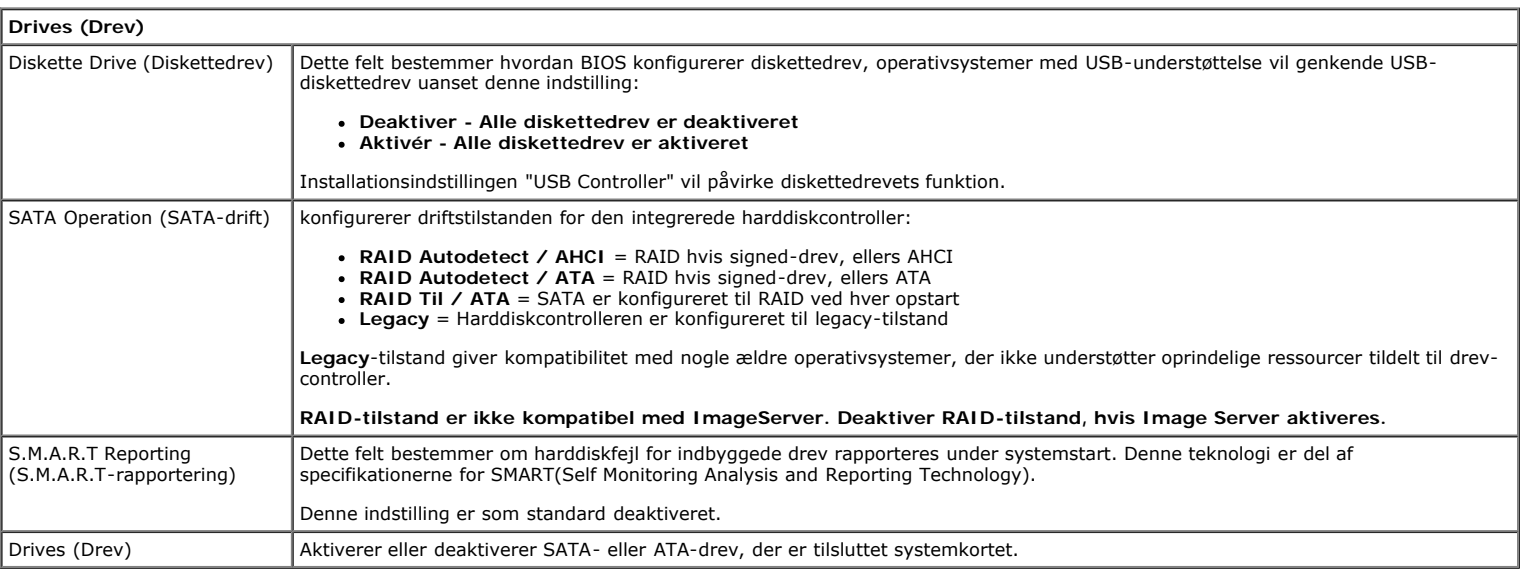

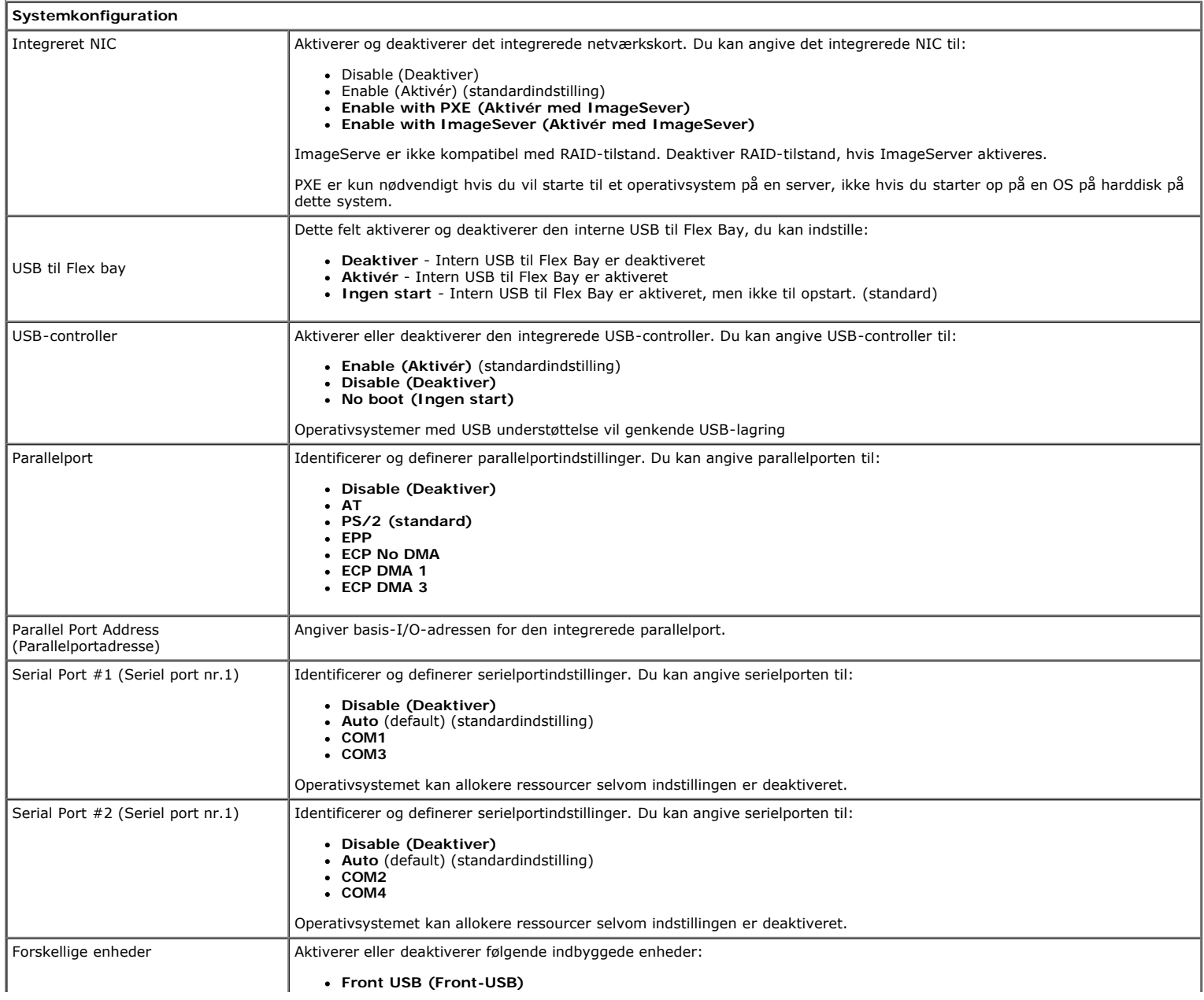

- **Rear Dual USB (Rear Dual-USB) Rear Quad USB (Rear Quad-USB) PCI-stik Lyd**
	-
- 

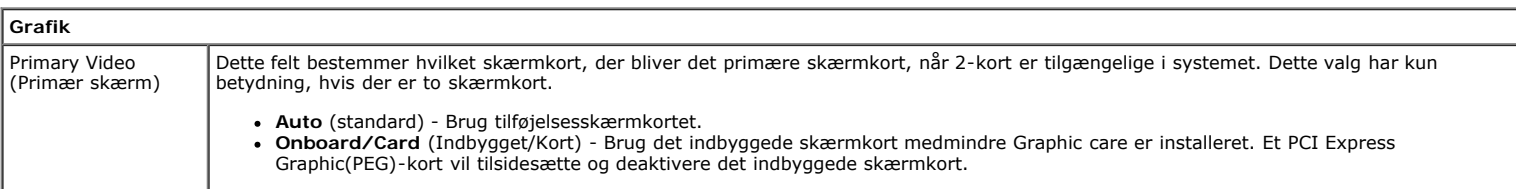

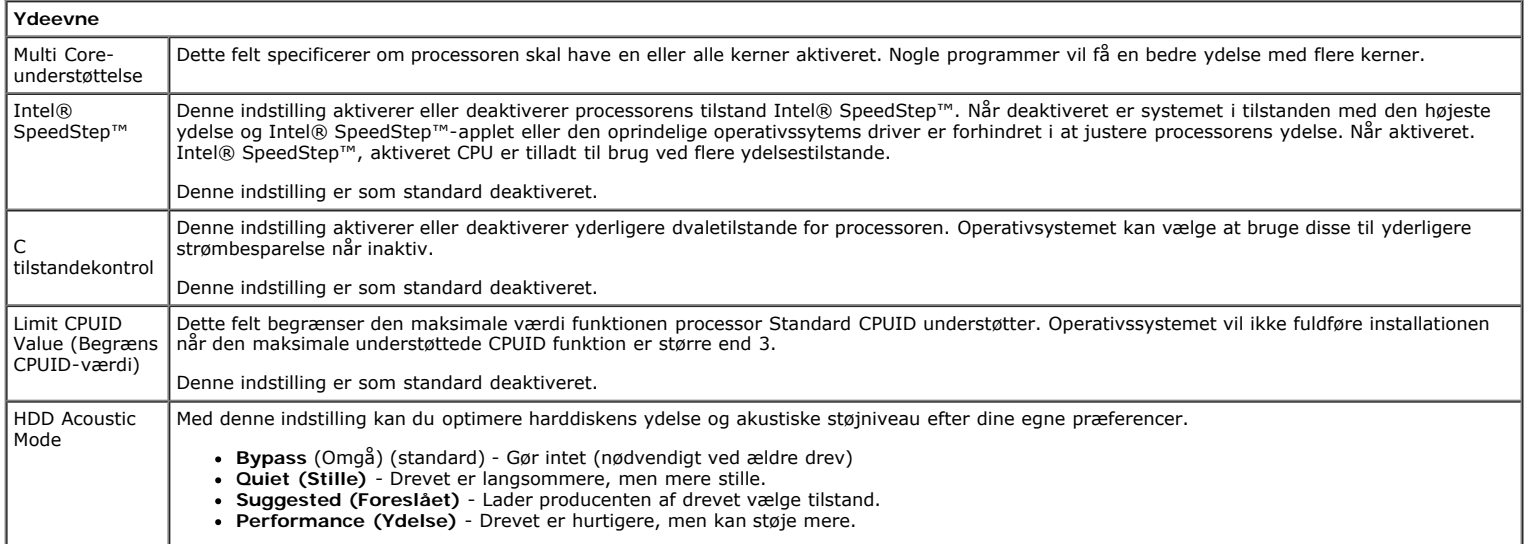

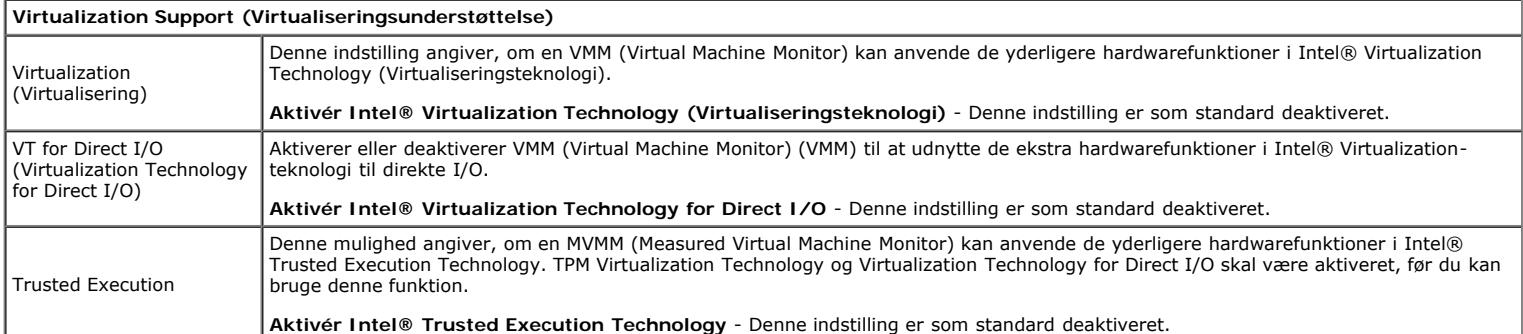

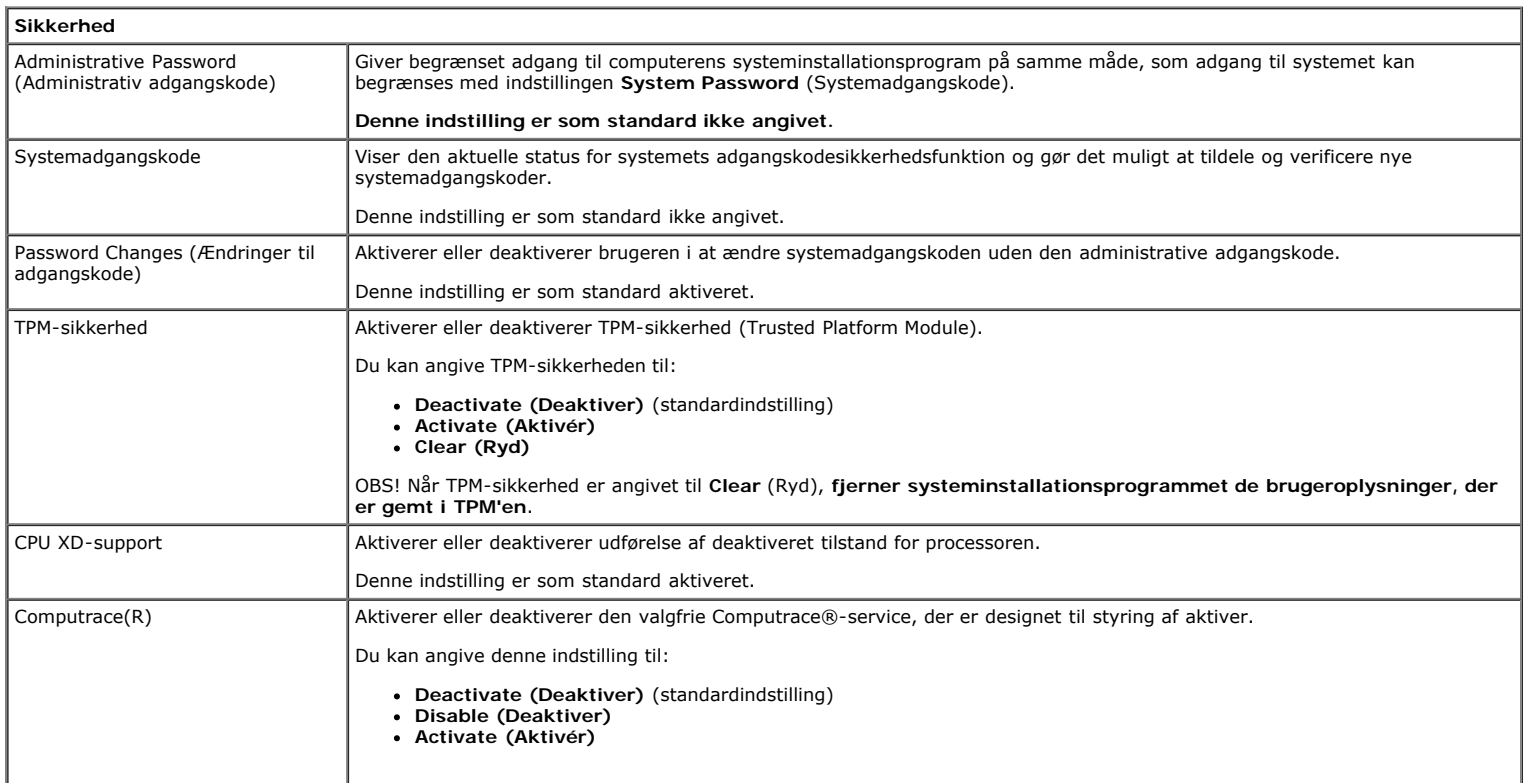

Viser den aktuelle status for den adgangskode, der er angivet for harddisken, der er tilsluttet SATA0-stikket på systemkortet.

Du kan også angive en ny adgangskode. Denne indstilling er som standard ikke angivet.

OBS! Systeminstallationsprogrammet viser en adgangskode for hver af de harddiske, der er tilsluttet dit systemkort.

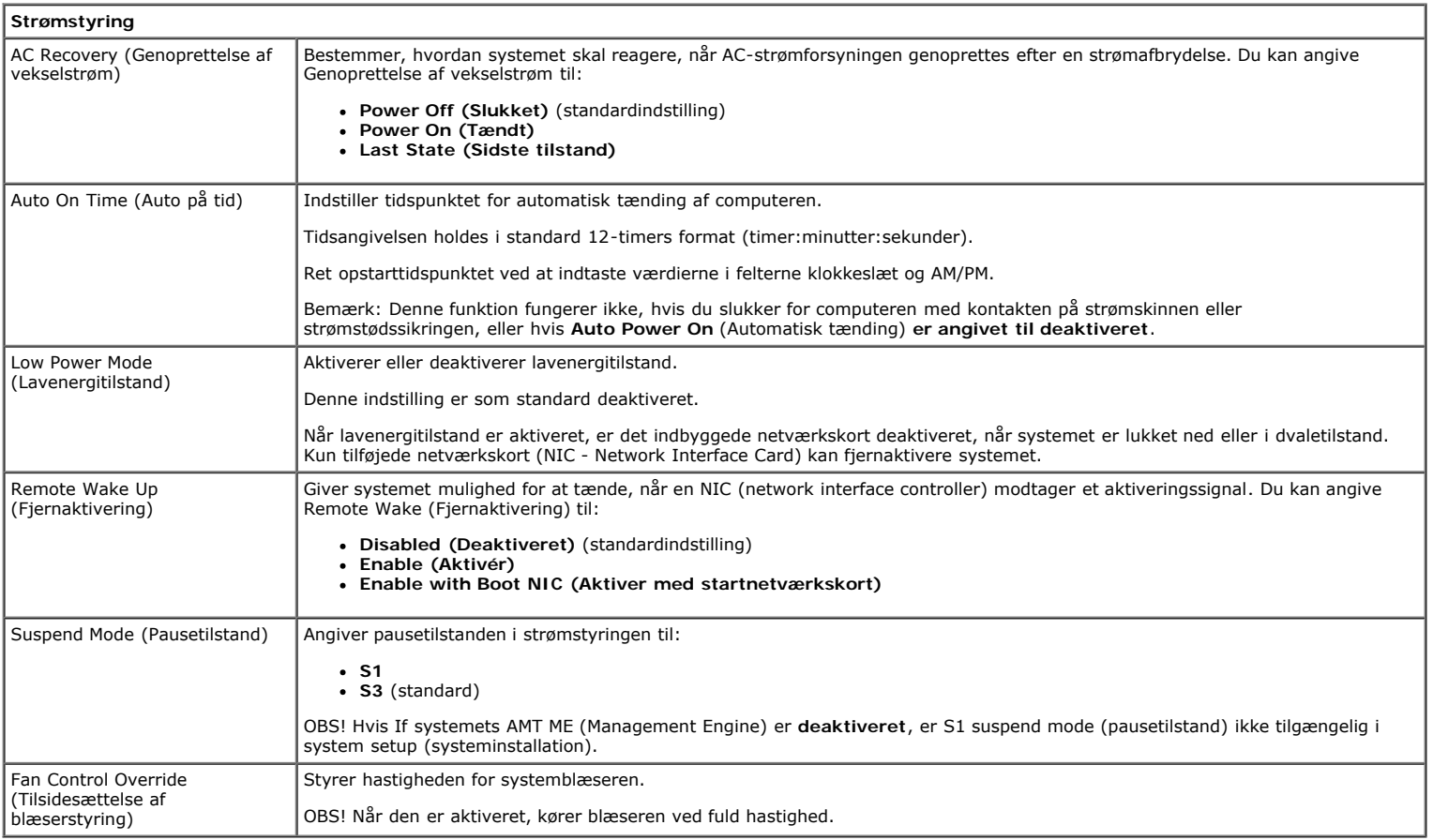

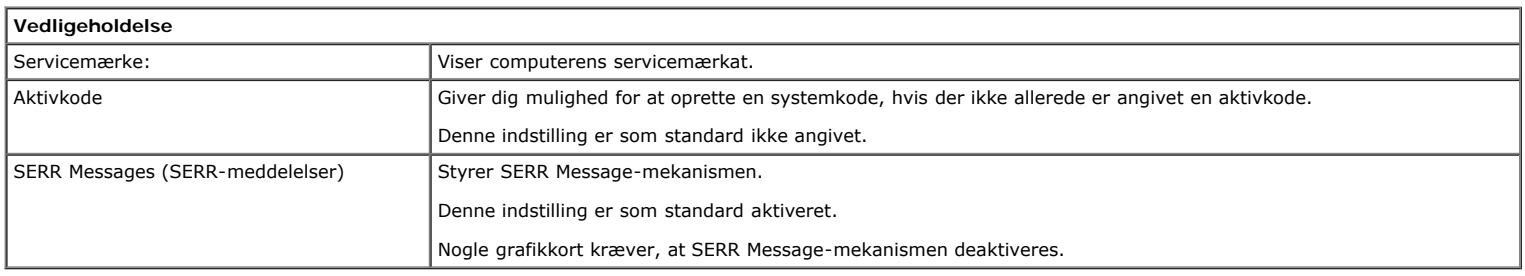

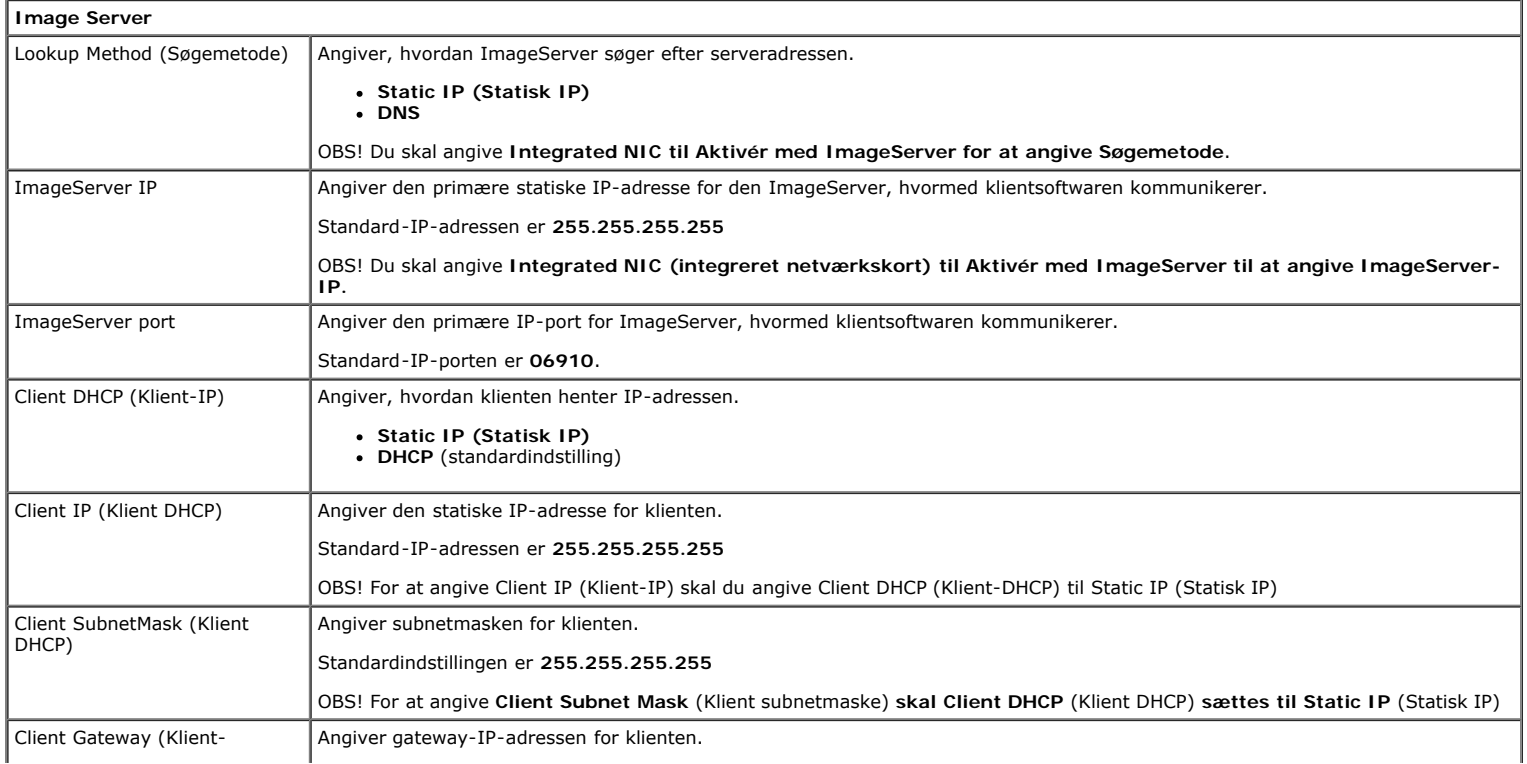

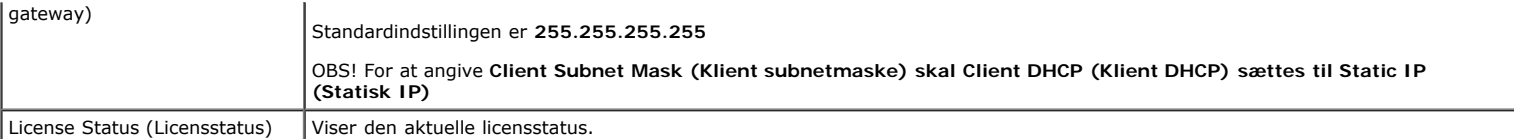

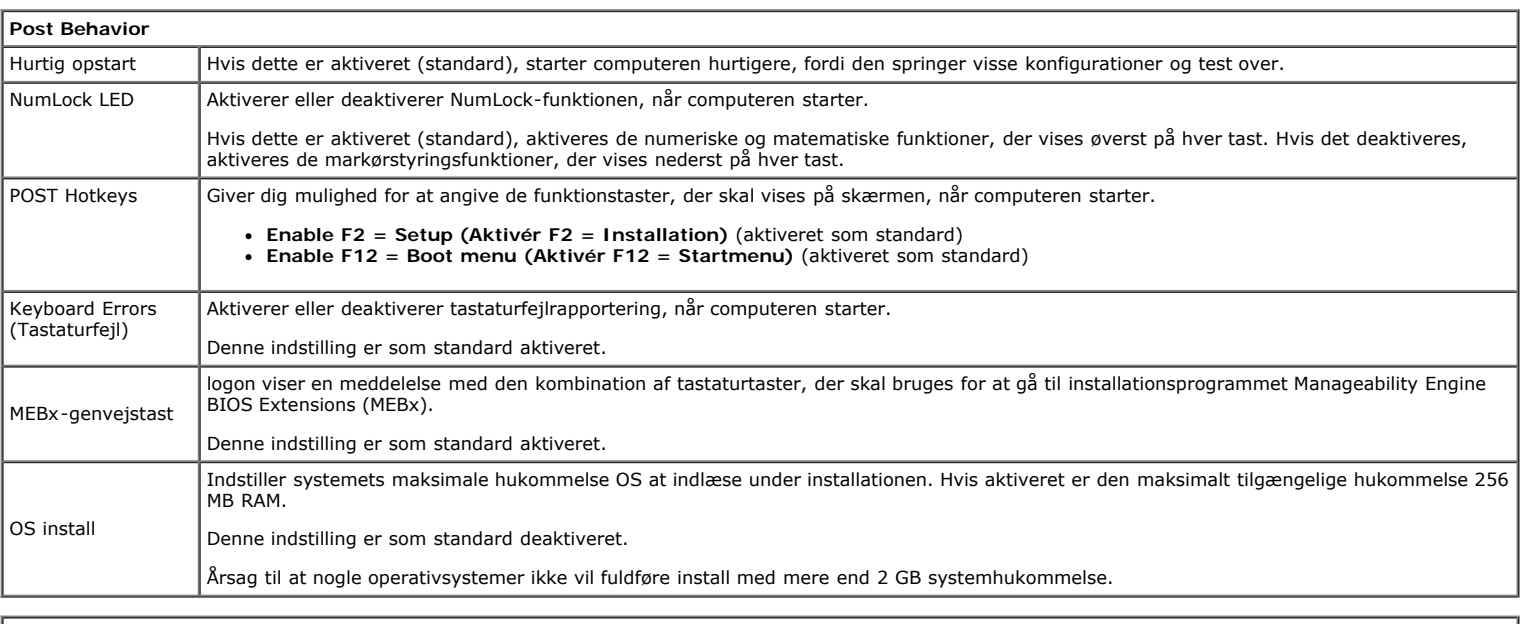

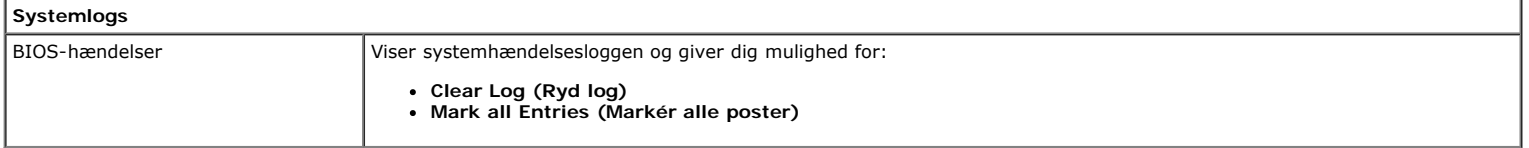

#### <span id="page-20-0"></span>**Dæksel Dell™ OptiPlex™ 780 – Servicehåndbog — Stationær computer**

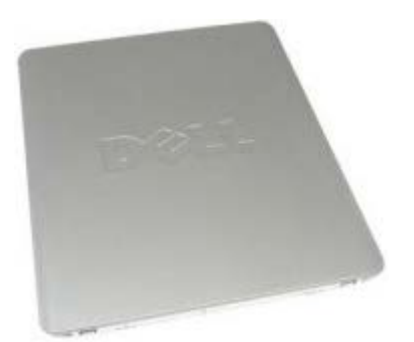

**ADVARSEL: Før du arbejder med computerens indvendige dele, skal du læse de sikkerhedsinstruktioner, der fulgte med computeren. Du kan finde yderligere oplysninger om best practices for sikkerhed på webstedet Regulatory Compliance på www.dell.com/regulatory\_compliance.**

## **Fjernelse af dækslet**

**OBS!** Du skal muligvis installere Adobe Flash Player fra **Adobe.com** for at kunne se de følgende illustrationer.

- 1. Følg procedurerne i [Før du arbejder indeni din computer.](#page-1-1)
- 2. Træk dækslets frigørelseshåndtag tilbage.

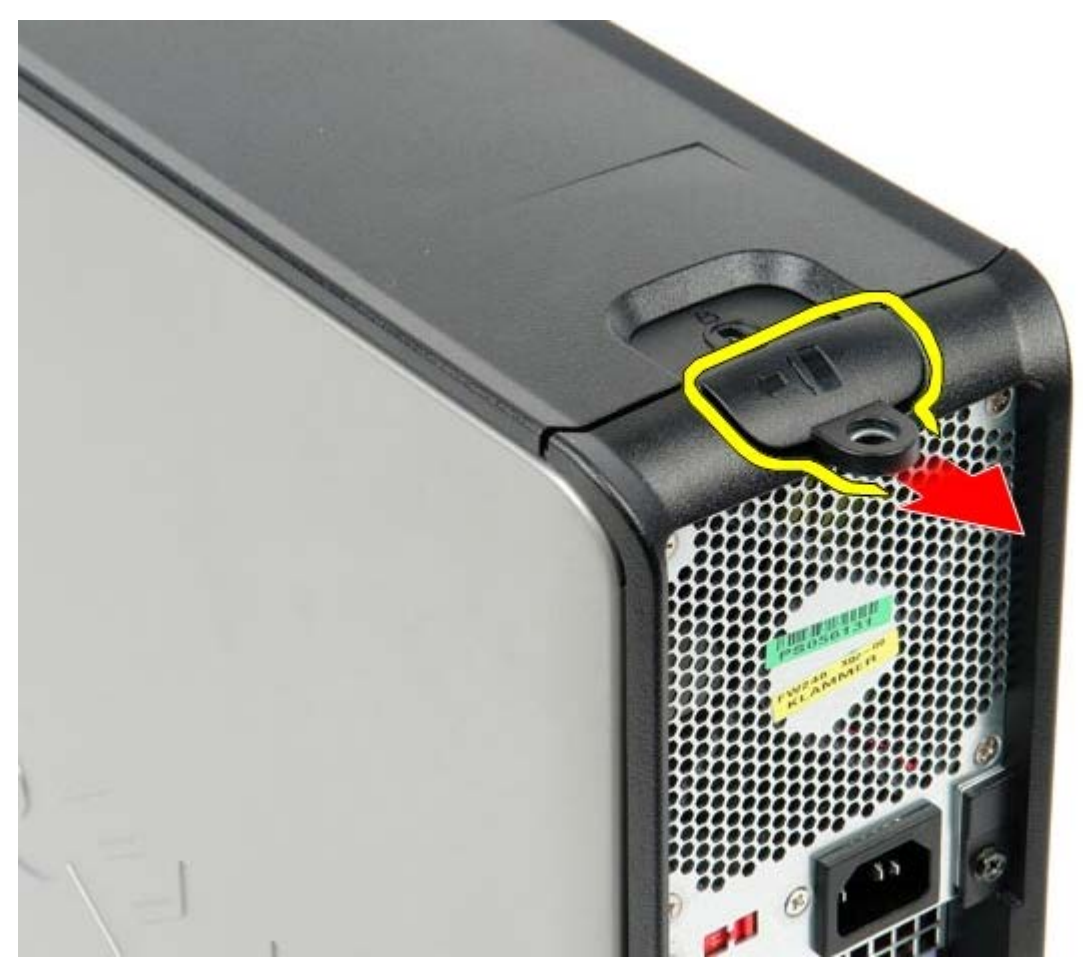

3. Vip dækslet udad fra toppen og fjen derefter dækslet fra computeren.

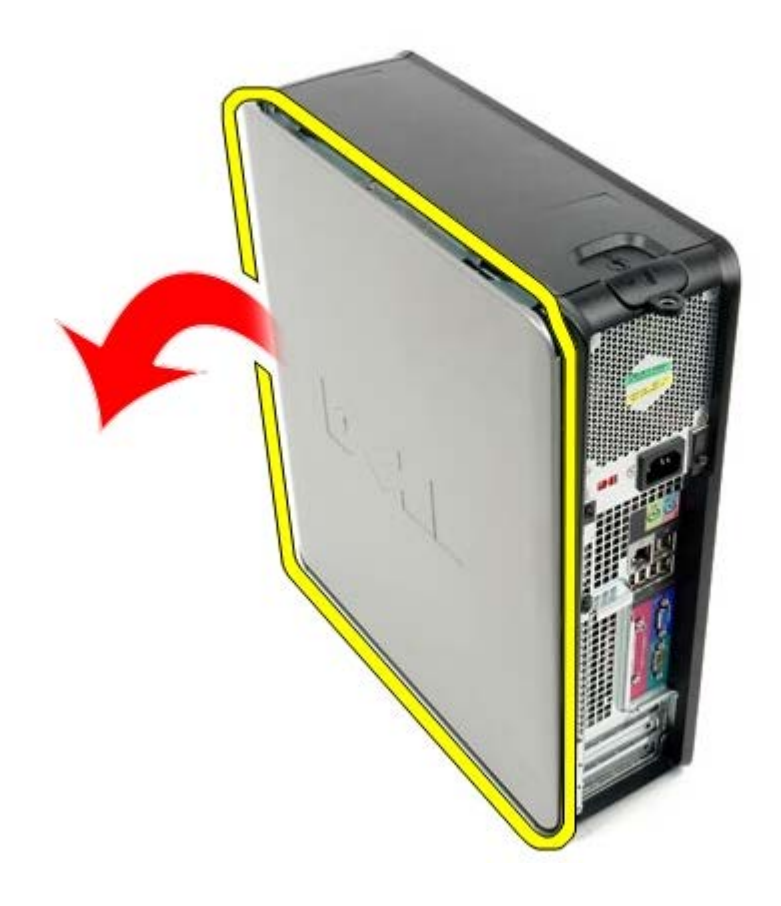

# **Genmontering af dækslet**

For at genmontere dækslet skal du udføre ovenstående trin i modsat rækkefølge.

### <span id="page-22-0"></span>**Primær harddisk**

**Dell™ OptiPlex™ 780 – Servicehåndbog — Stationær computer**

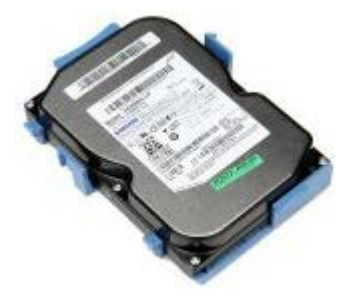

**ADVARSEL: Før du arbejder med computerens indvendige dele, skal du læse de sikkerhedsinstruktioner, der fulgte med computeren. Du kan finde yderligere oplysninger om best practices for sikkerhed på webstedet Regulatory Compliance på www.dell.com/regulatory\_compliance.**

#### **Fjernelse af den primære harddisk**

- 1. Følg procedurerne i [Før du arbejder indeni din computer.](#page-1-1)
- 2. Fjern det [optiske drev](#page-45-0) fra computeren.
- 3. Fjern den [sekundære harddisk,](#page-48-0) hvis der er en, fra computeren.
- 4. Frakobl harddiskens datakabel.

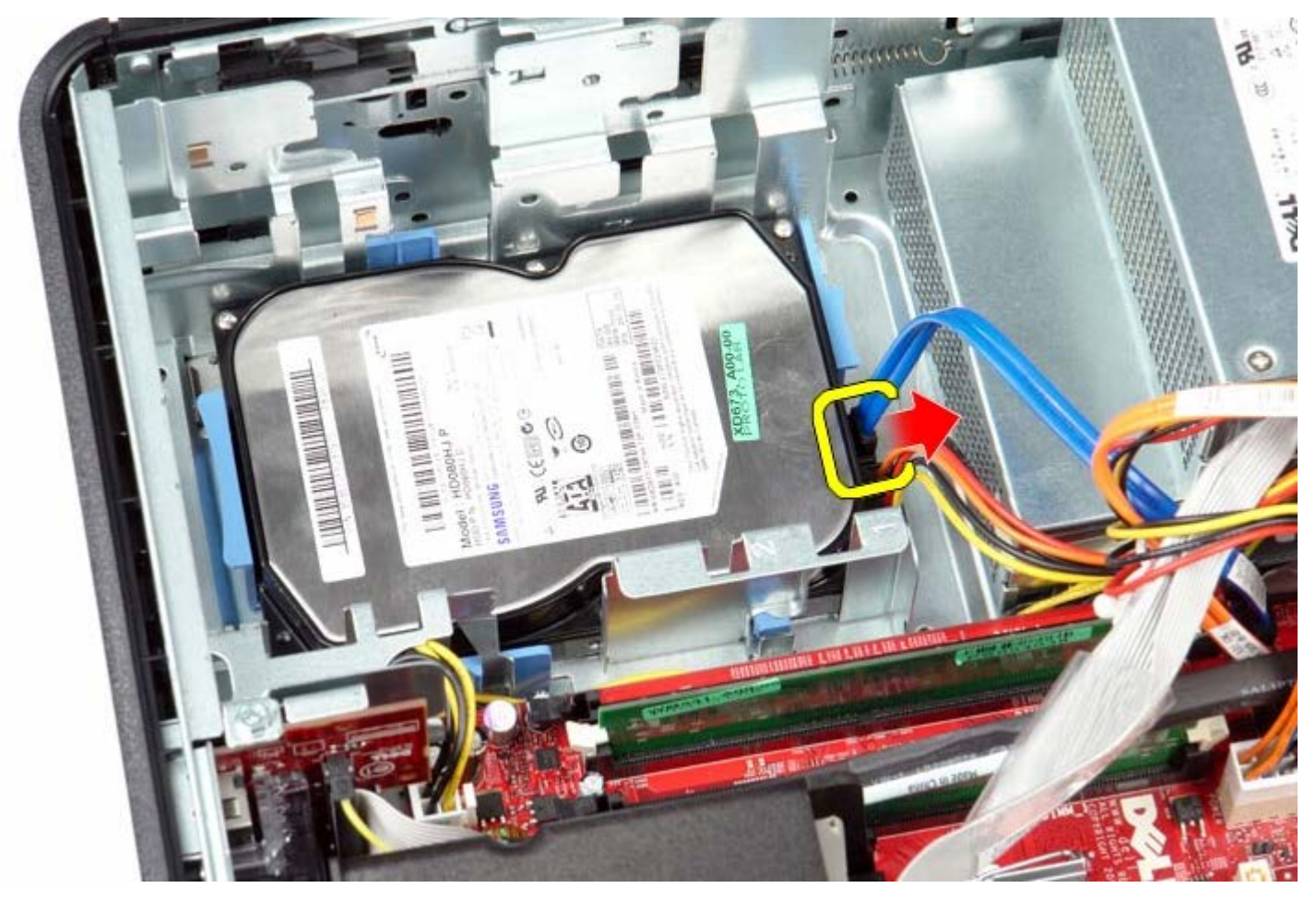

5. Frakobl harddiskens strømkabel.

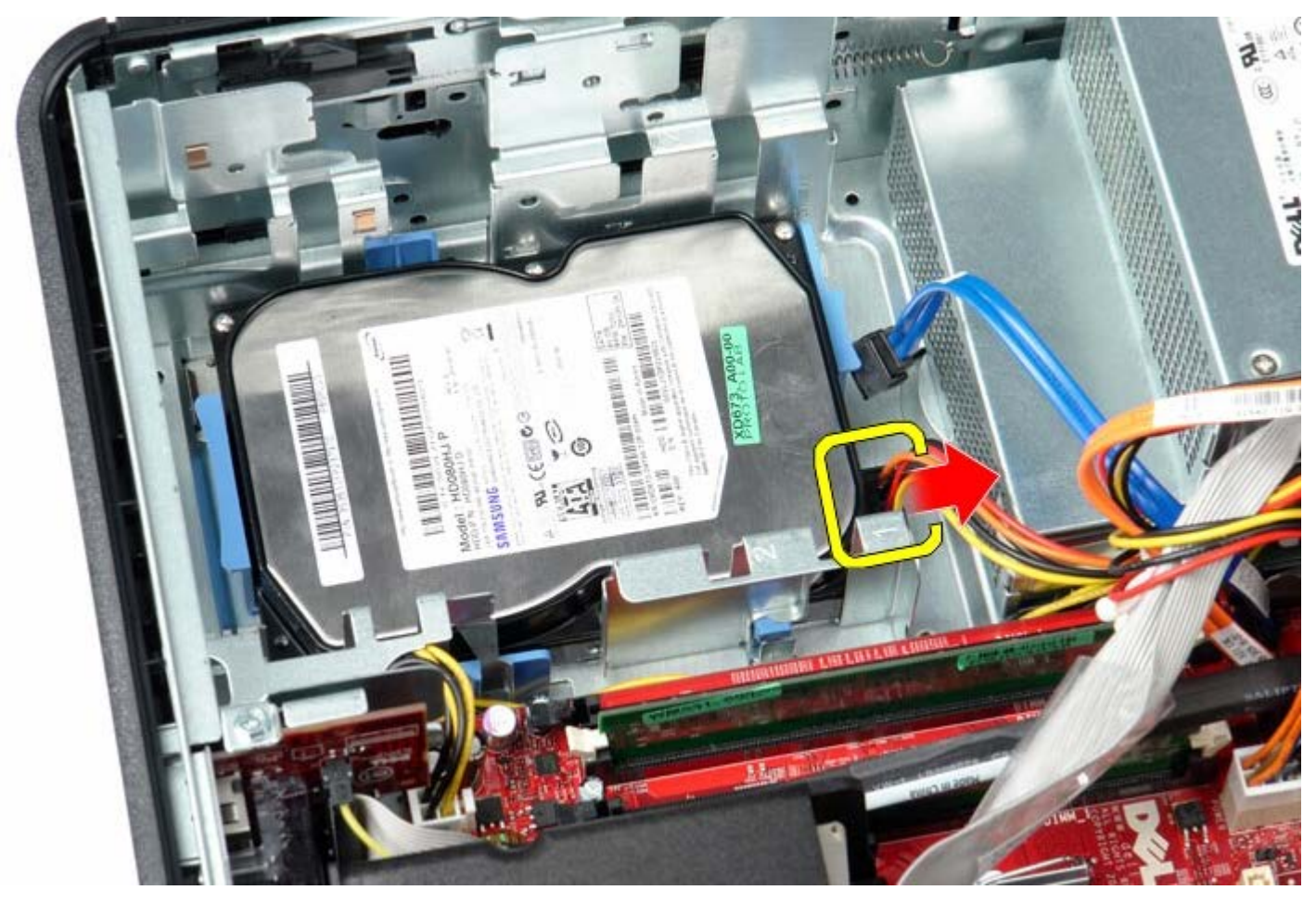

6. Tryk ind på de to blå fastgørelsesfaner på hver side af drevet, og skub drevet mod computerens bagside.

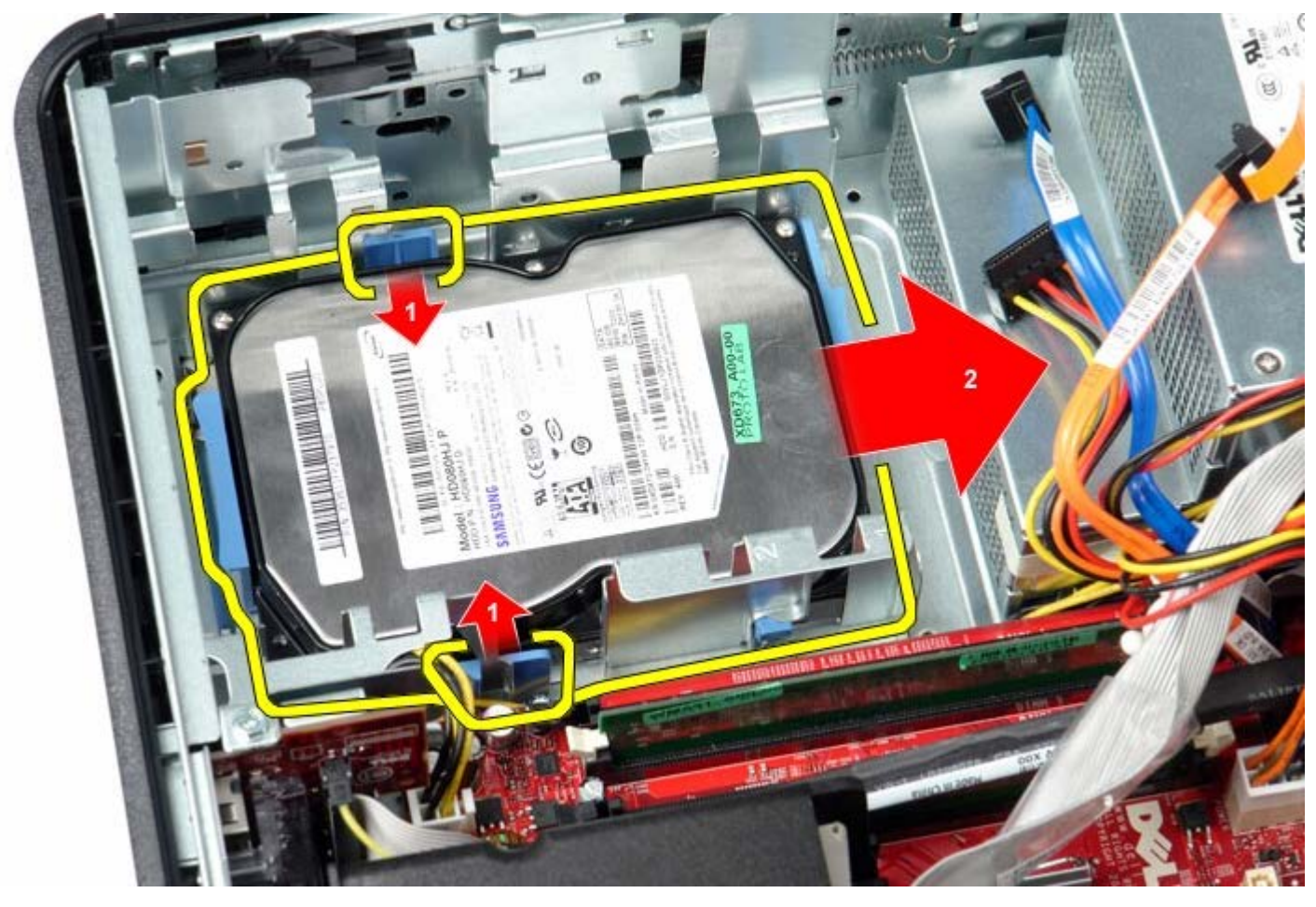

7. Løft harddisken, og fjern den fra computeren.

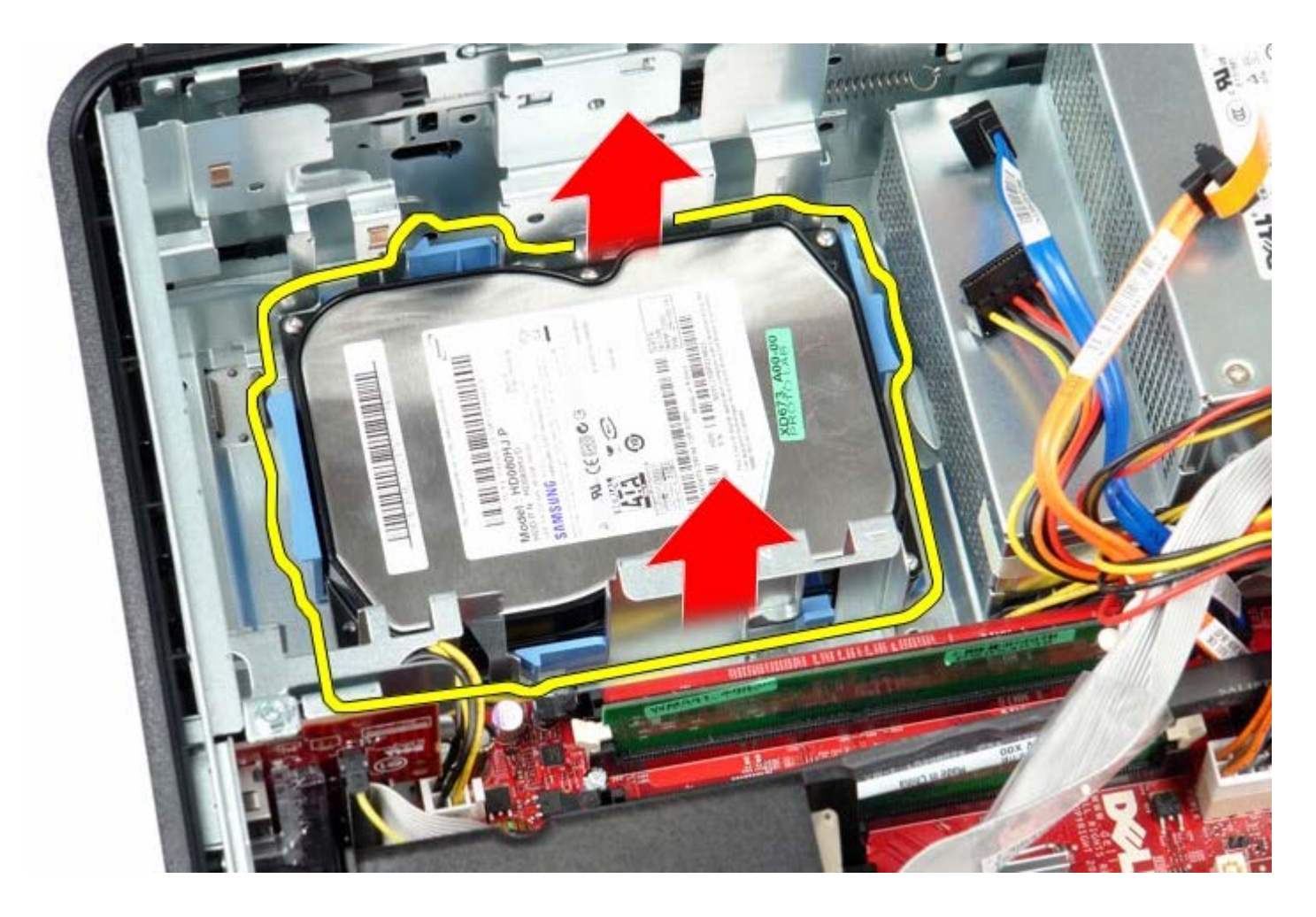

# **Isætning af den primære harddisk**

For at genmontere harddisken skal du udføre de ovenstående trin i modsat rækkefølge.

<span id="page-25-0"></span>**Diskettedrev Dell™ OptiPlex™ 780 – Servicehåndbog — Stationær computer**

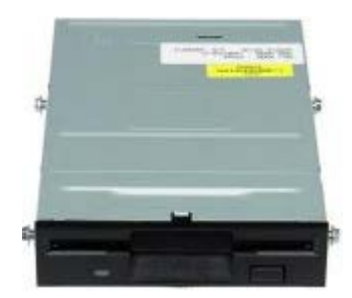

**ADVARSEL: Før du arbejder med computerens indvendige dele, skal du læse de sikkerhedsinstruktioner, der fulgte med computeren. Du kan finde yderligere oplysninger om best practices for sikkerhed på webstedet Regulatory Compliance på www.dell.com/regulatory\_compliance.**

### **Fjernelse af diskettedrevet**

- 1. Følg procedurerne i [Før du arbejder indeni din computer.](#page-1-1)
- 2. Frakobl diskettefrevets datakabel.

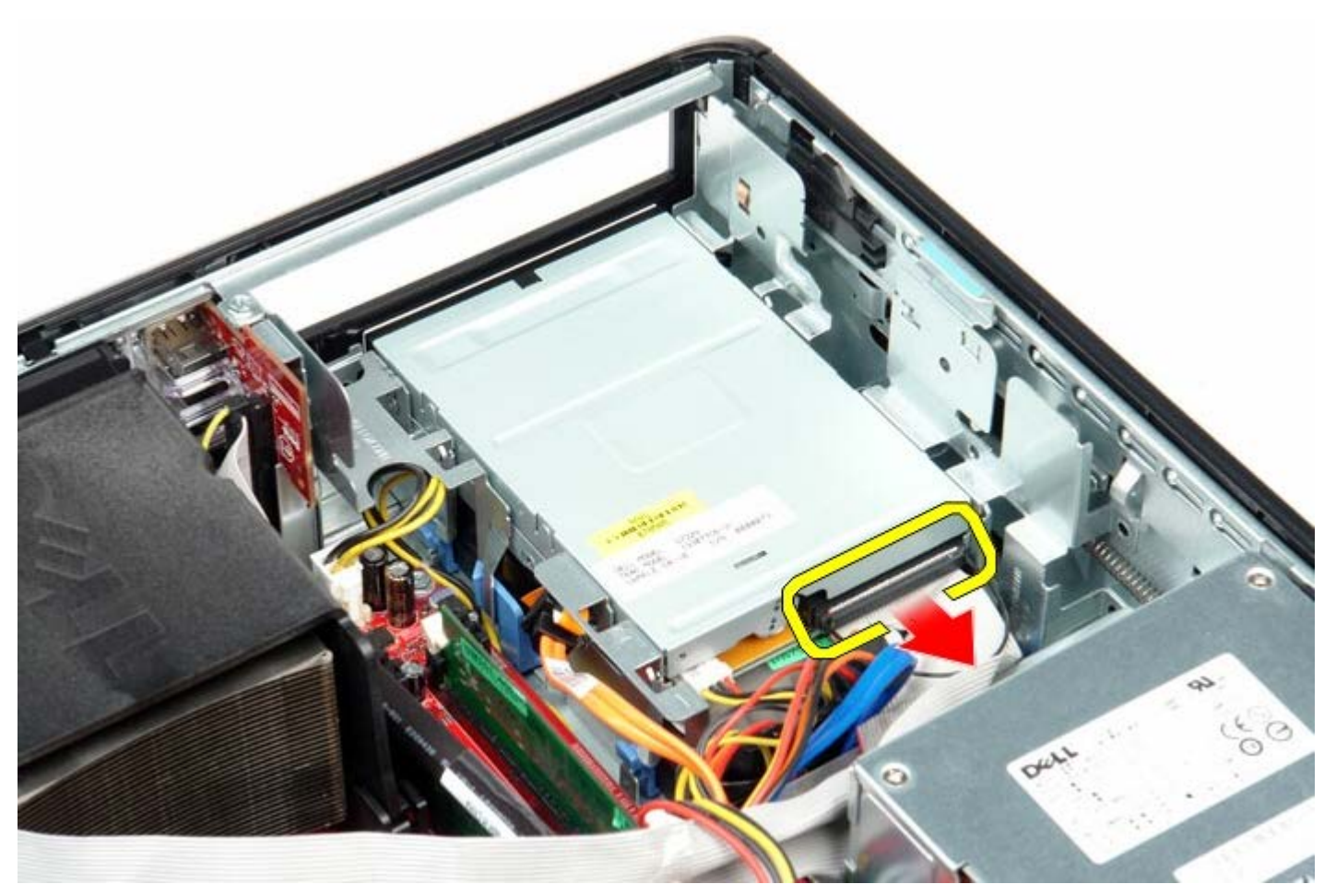

3. Frakobl diskettefrevets strømkabel.

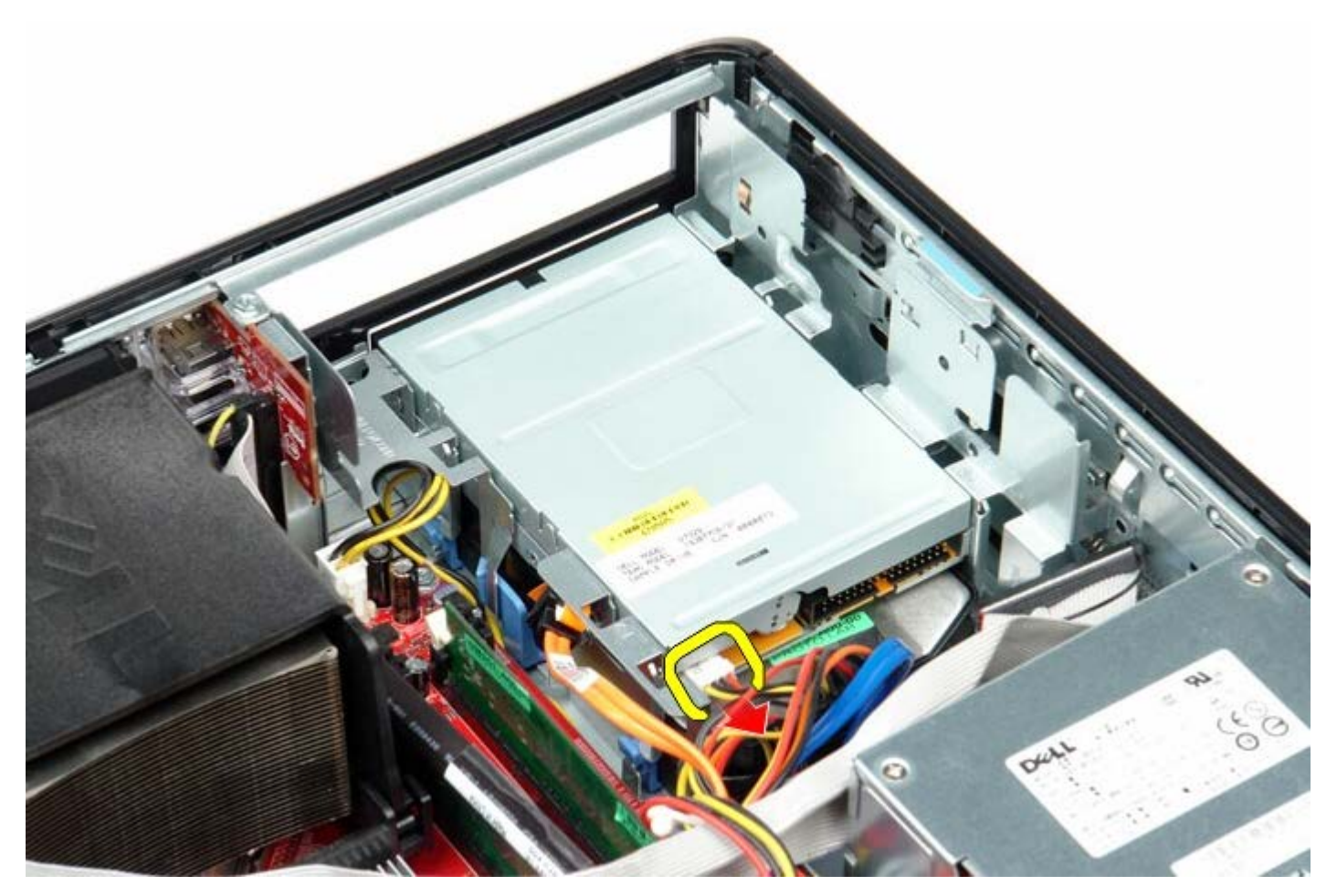

4. Træk op i drevfrigørelseslåsen og skub diskettedrevet mod computerens bagsiden.

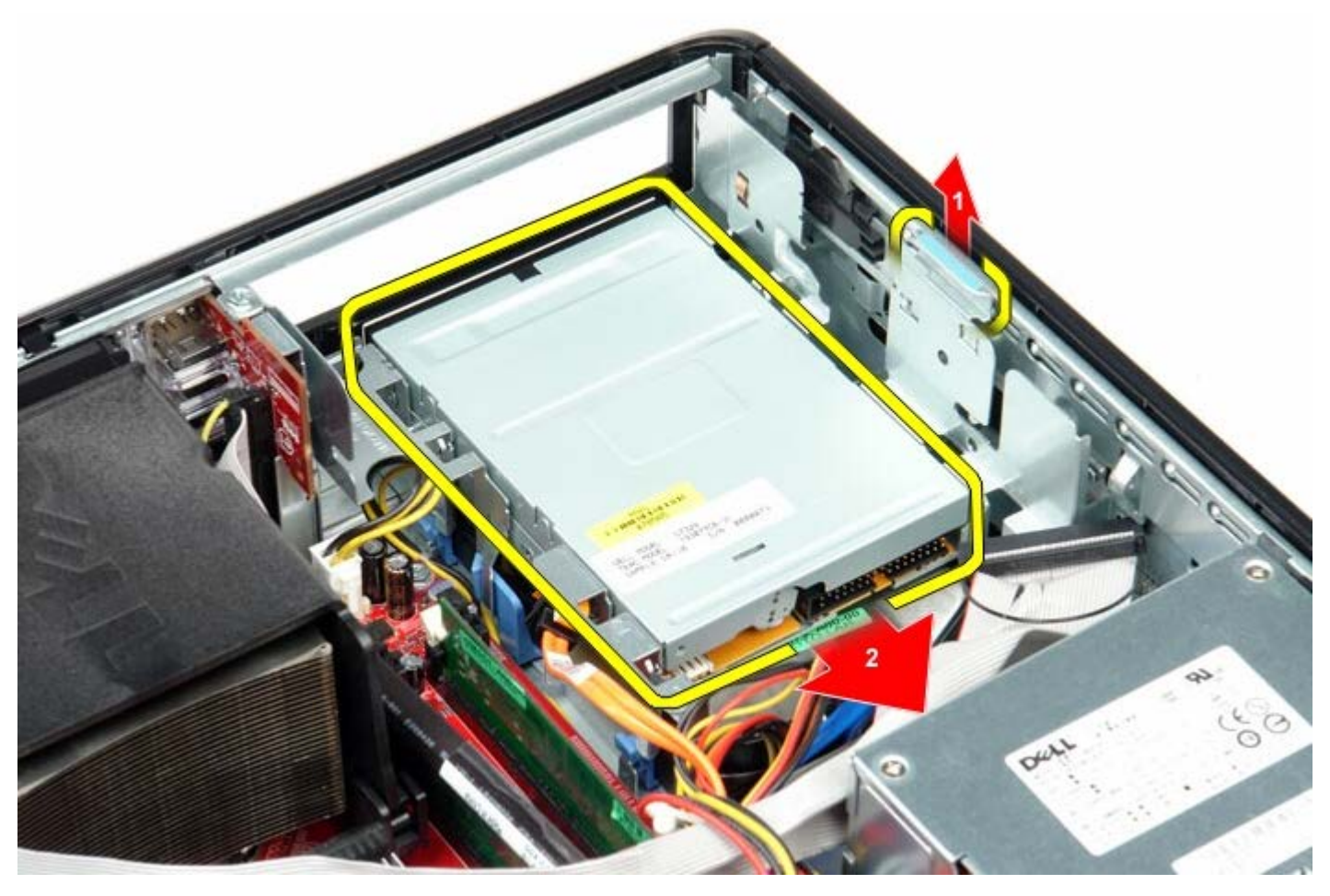

5. Løft diskettedrevet op og væk fra computeren.

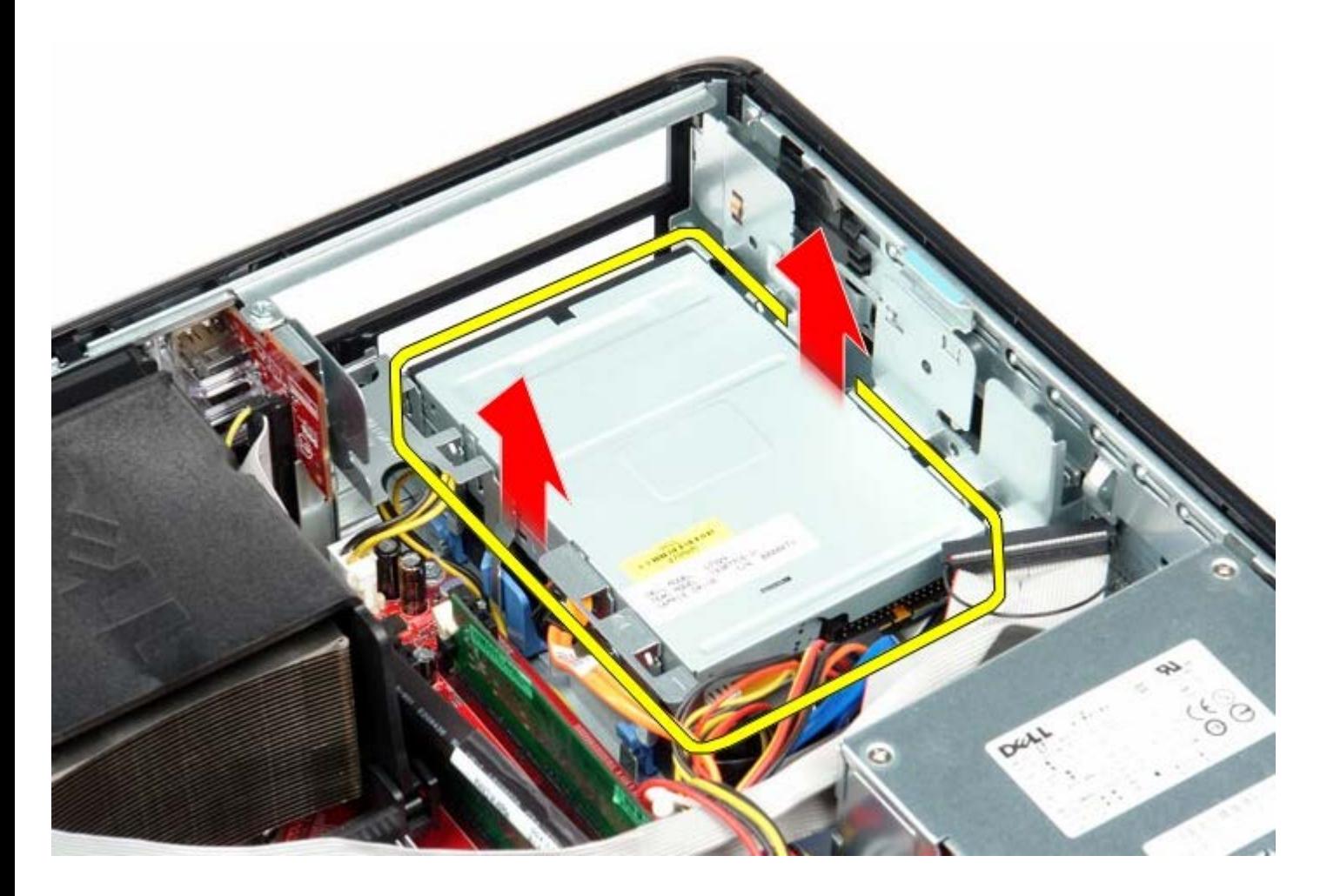

# **Genmontering af diskettedrevet**

For at genmontere diskettedrevet skal du udføre ovenstående trin i modsat rækkefølge.

<span id="page-28-0"></span>**Udvidelseskort**

**Dell™ OptiPlex™ 780 – Servicehåndbog — Stationær computer**

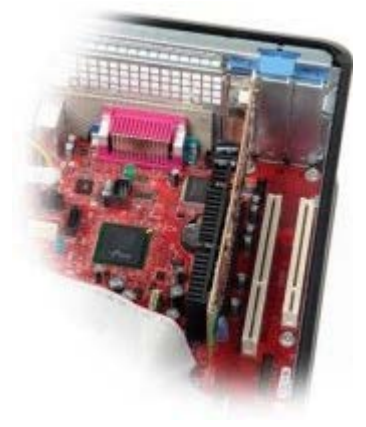

**ADVARSEL: Før du arbejder med computerens indvendige dele, skal du læse de sikkerhedsinstruktioner, der fulgte med computeren. Du kan finde yderligere oplysninger om best practices for sikkerhed på webstedet Regulatory Compliance på www.dell.com/regulatory\_compliance.**

#### **Fjernelse af udvidelseskortet**

- 1. Følg procedurerne i [Før du arbejder indeni din computer.](#page-1-1)
- 2. Drej frigørelsestappen på kortfastholdelseslåsen opad.
- 3. Træk forsigtigt frigørelseshåndtaget væk fra kortet og lirk kortet op og ud af dets stik på systemkortet.

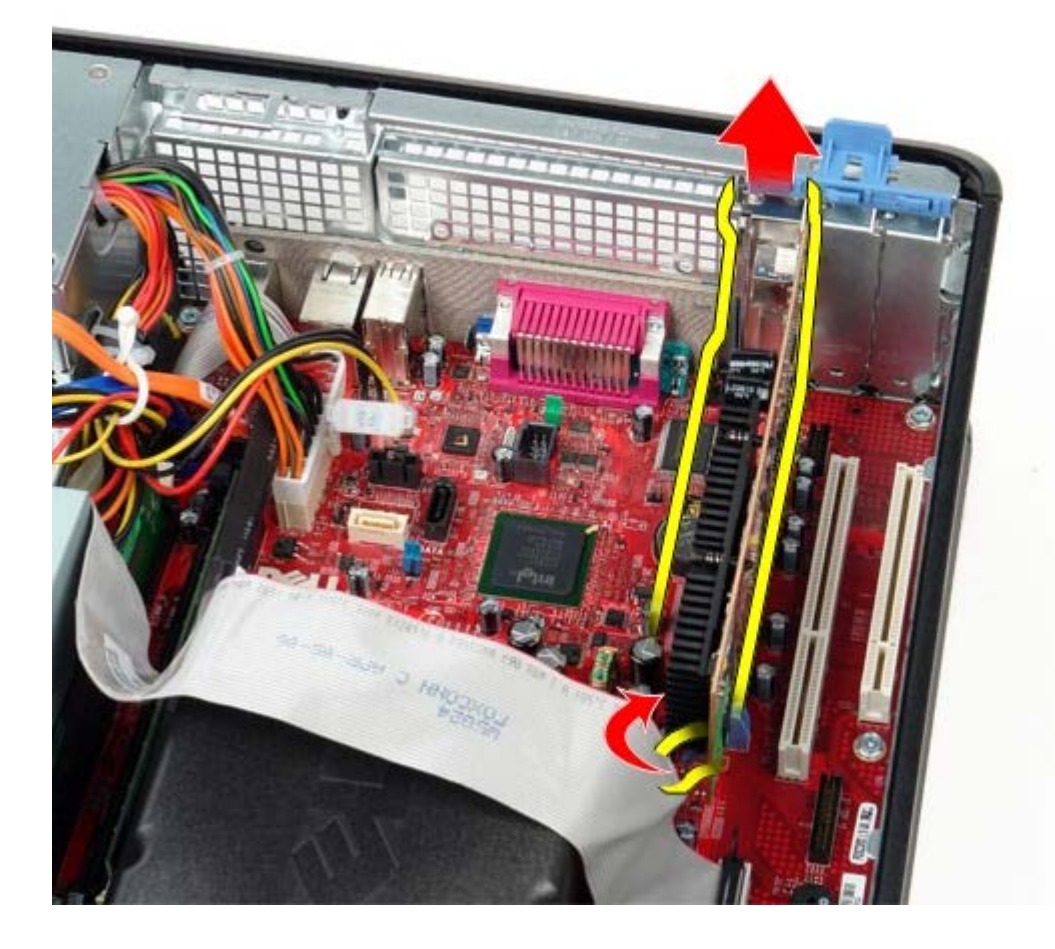

## **Genmontering af udvidelseskortet**

For at genmontere udvidelseskortet skal du udføre ovenstående trin i modsat rækkefølge.

# <span id="page-30-0"></span>**Hukommelse**

**Dell™ OptiPlex™ 780 – Servicehåndbog — Stationær computer**

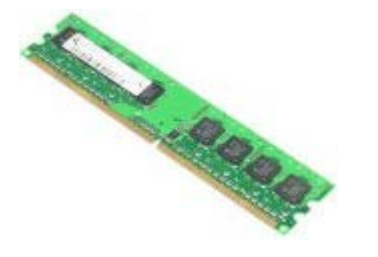

**ADVARSEL: Før du arbejder med computerens indvendige dele, skal du læse de sikkerhedsinstruktioner, der fulgte med computeren. Du kan finde yderligere oplysninger om best practices for sikkerhed på webstedet Regulatory Compliance på www.dell.com/regulatory\_compliance.**

### **Fjernelse af hukommelsesmodul(er)**

- 1. Følg procedurerne i [Før du arbejder indeni din computer.](#page-1-1)
- 2. Tryk fastgørelsesklemmen i hver ende af hukommelsesmodulstikket udad.

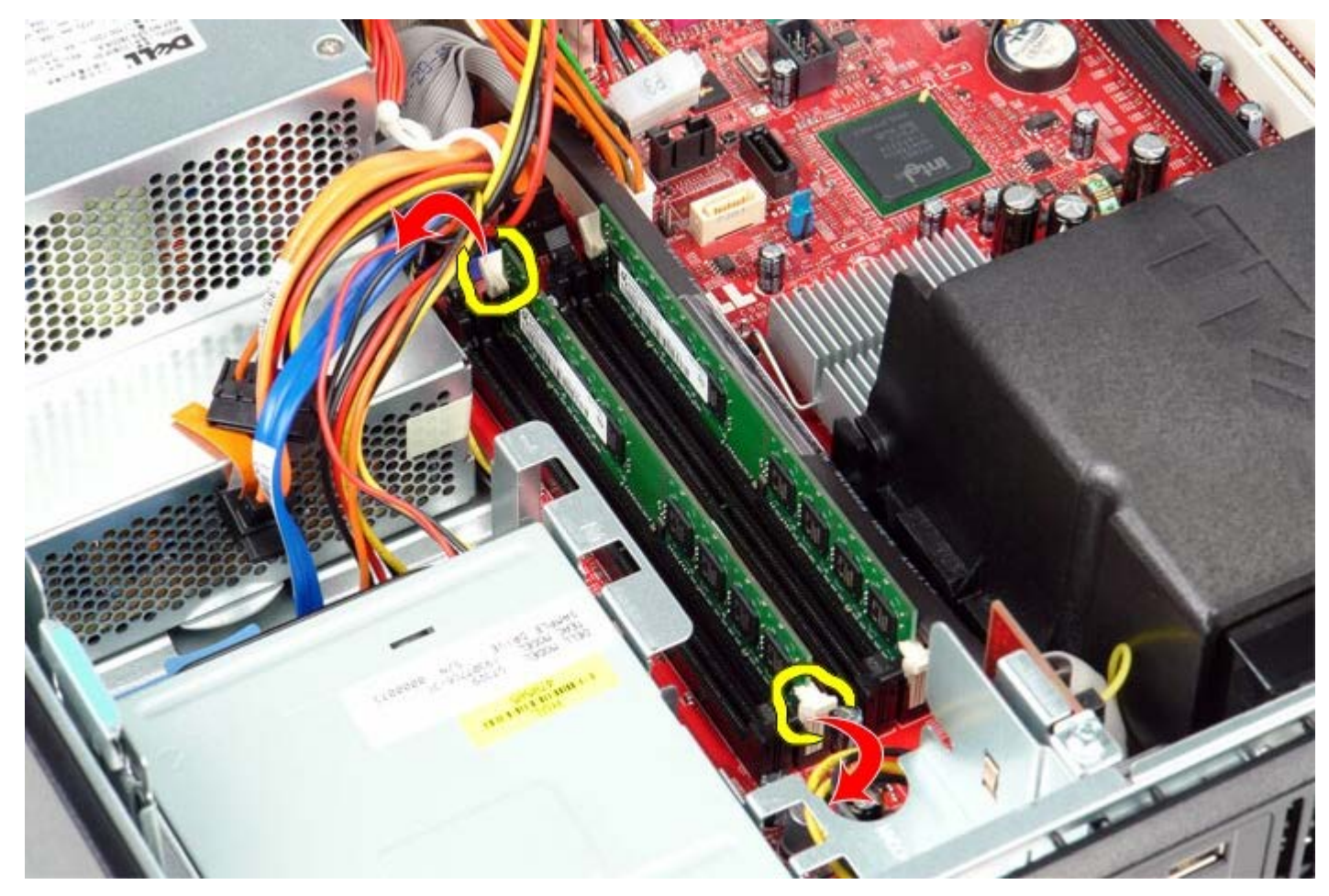

3. Løft hukommelsesmodulet ud af stikket og fjern det fra computeren.

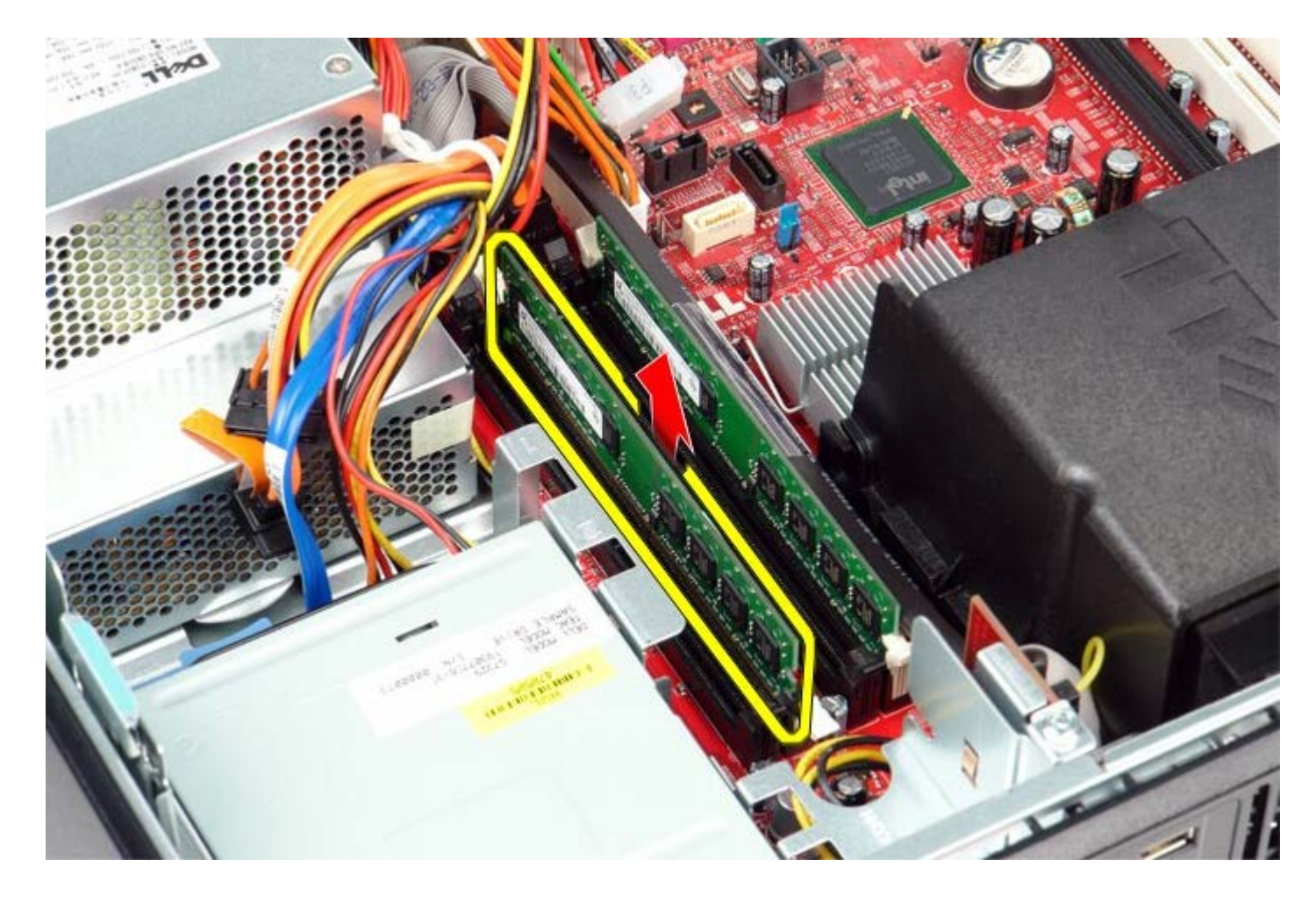

# **Genmontering af hukommelsesmodul(er)**

Udfør ovenstående trin i modsat rækkefølge for at genmontere hukommelsesmodulet eller -modulerne.

# <span id="page-32-0"></span>**Strømforsyning**

**Dell™ OptiPlex™ 780 – Servicehåndbog — Stationær computer**

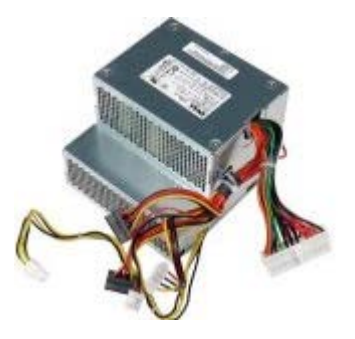

**ADVARSEL: Før du arbejder med computerens indvendige dele, skal du læse de sikkerhedsinstruktioner, der fulgte med computeren. Du kan finde yderligere oplysninger om best practices for sikkerhed på webstedet Regulatory Compliance på www.dell.com/regulatory\_compliance.**

### **Sådan fjernes strømforsyningen**

- 1. Følg procedurerne i [Før du arbejder indeni din computer.](#page-1-1)
- 2. Fjern det [optiske drev](#page-45-0).
- 3. Fjern den [sekundære harddisk](#page-48-0) (hvis der er en).
- 4. Fjern [harddisken](#page-22-0).
- 5. Frakobl hovedstrømstikket fra systemkortet.

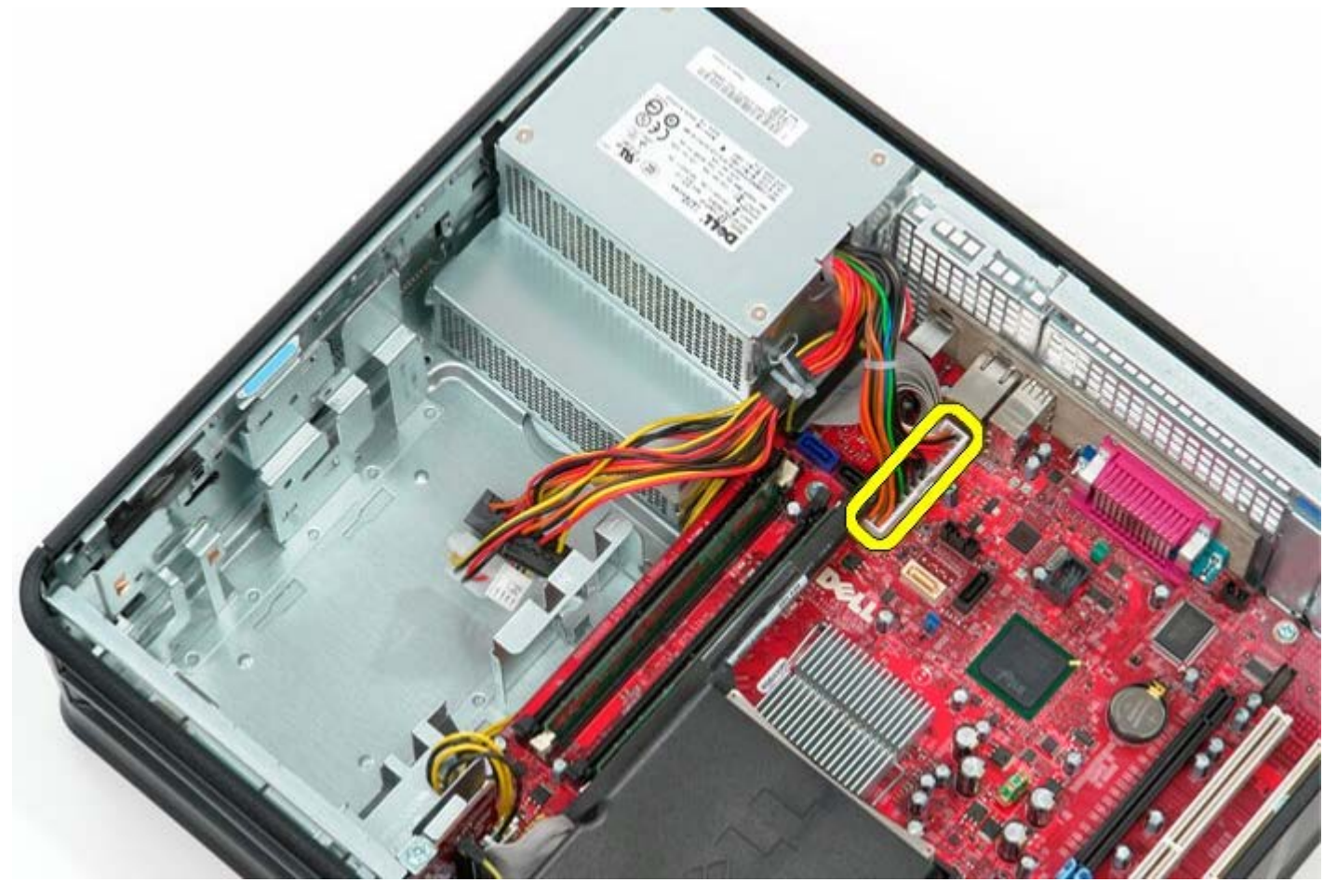

6. Frakobl processorens strømstik fra systemkortet.

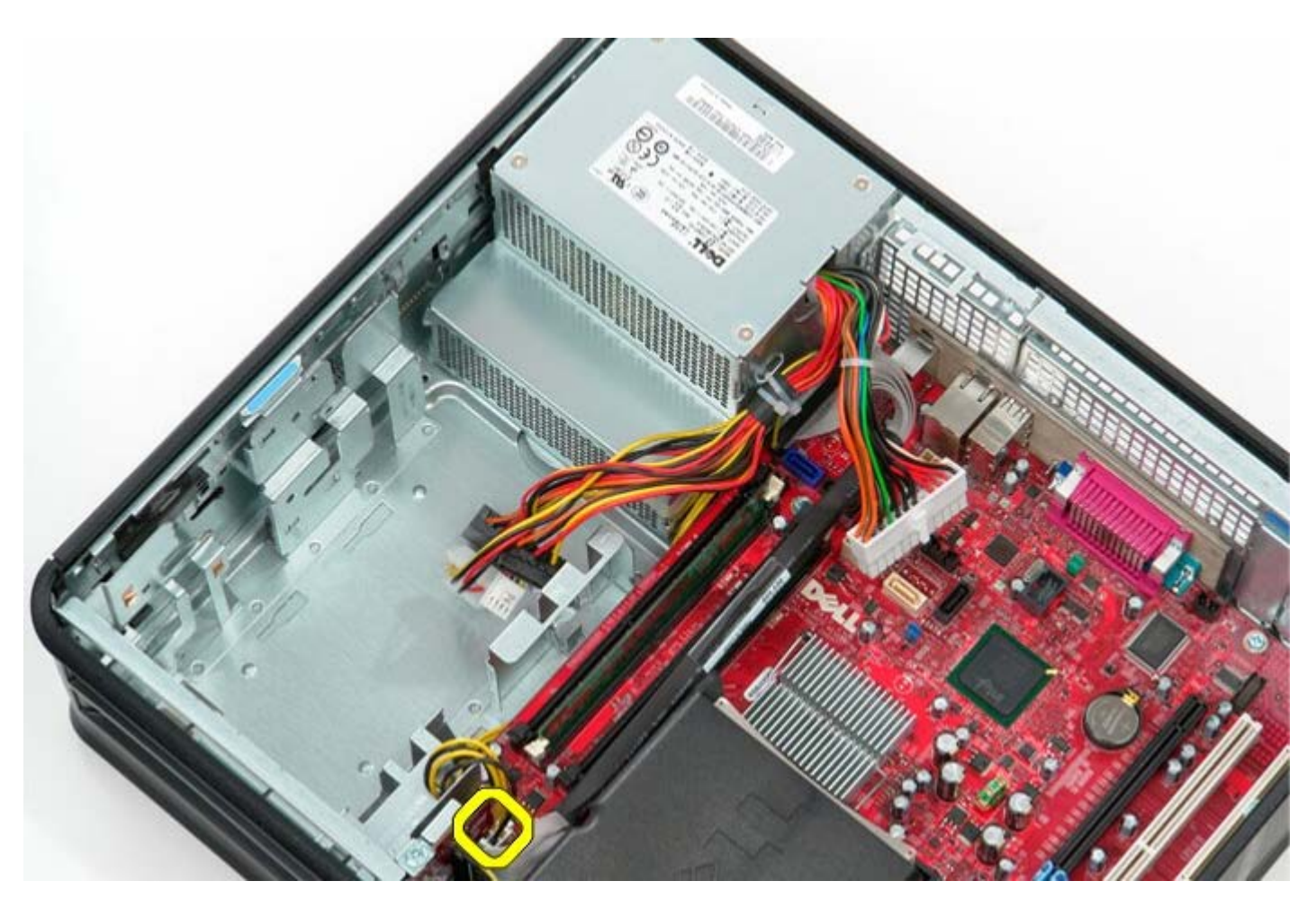

7. Frigør processorstrømstikkets kabel fra føringsskinnerne under systemkortet.

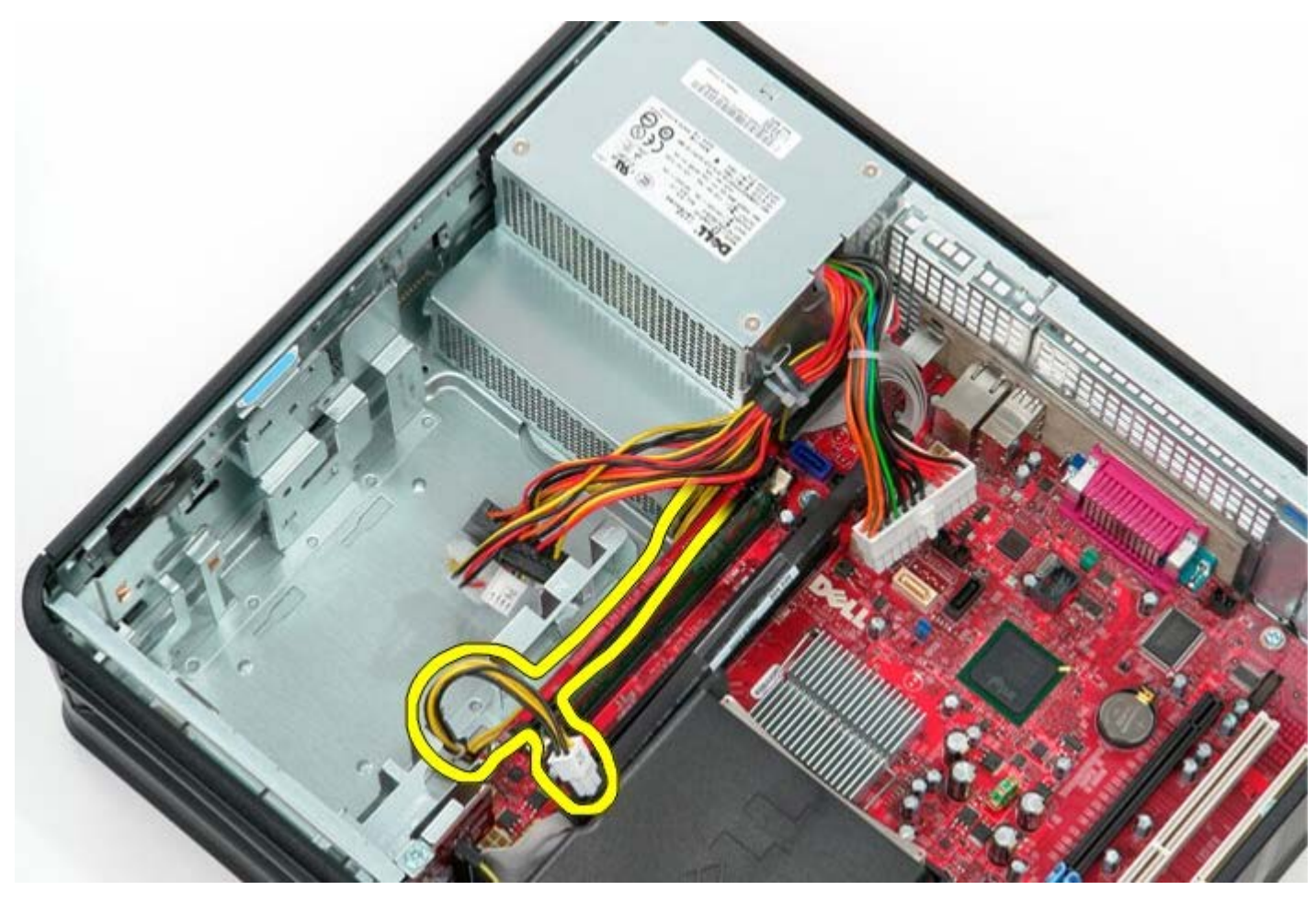

8. Fjern skruerne, der fastgør strømforsyningen på bagsiden af chassiset.

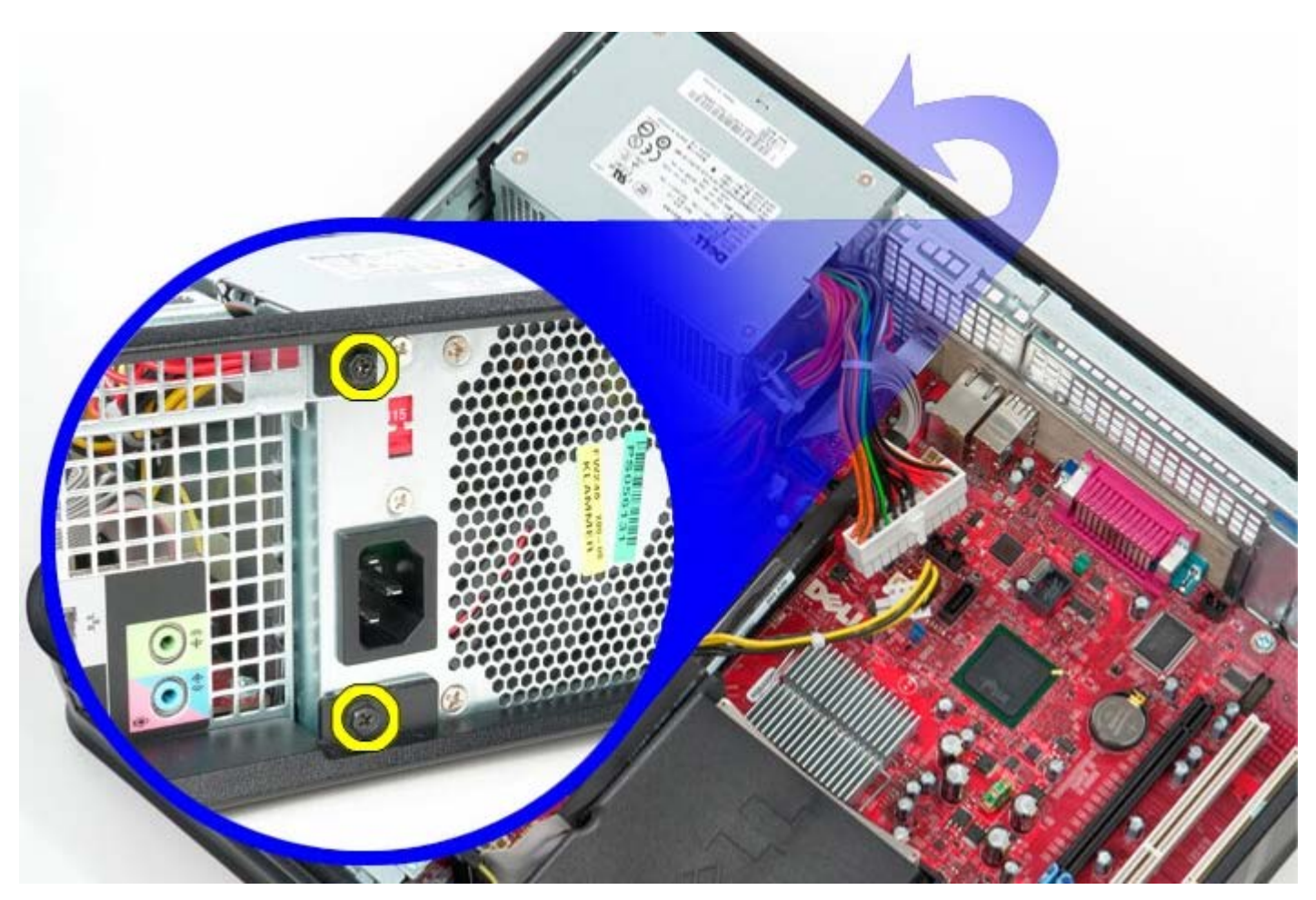

9. Tryk på strømforsyningens frigørelseslås på bunden af chassis og skub derfter strømforsyningen mod computerens forside.

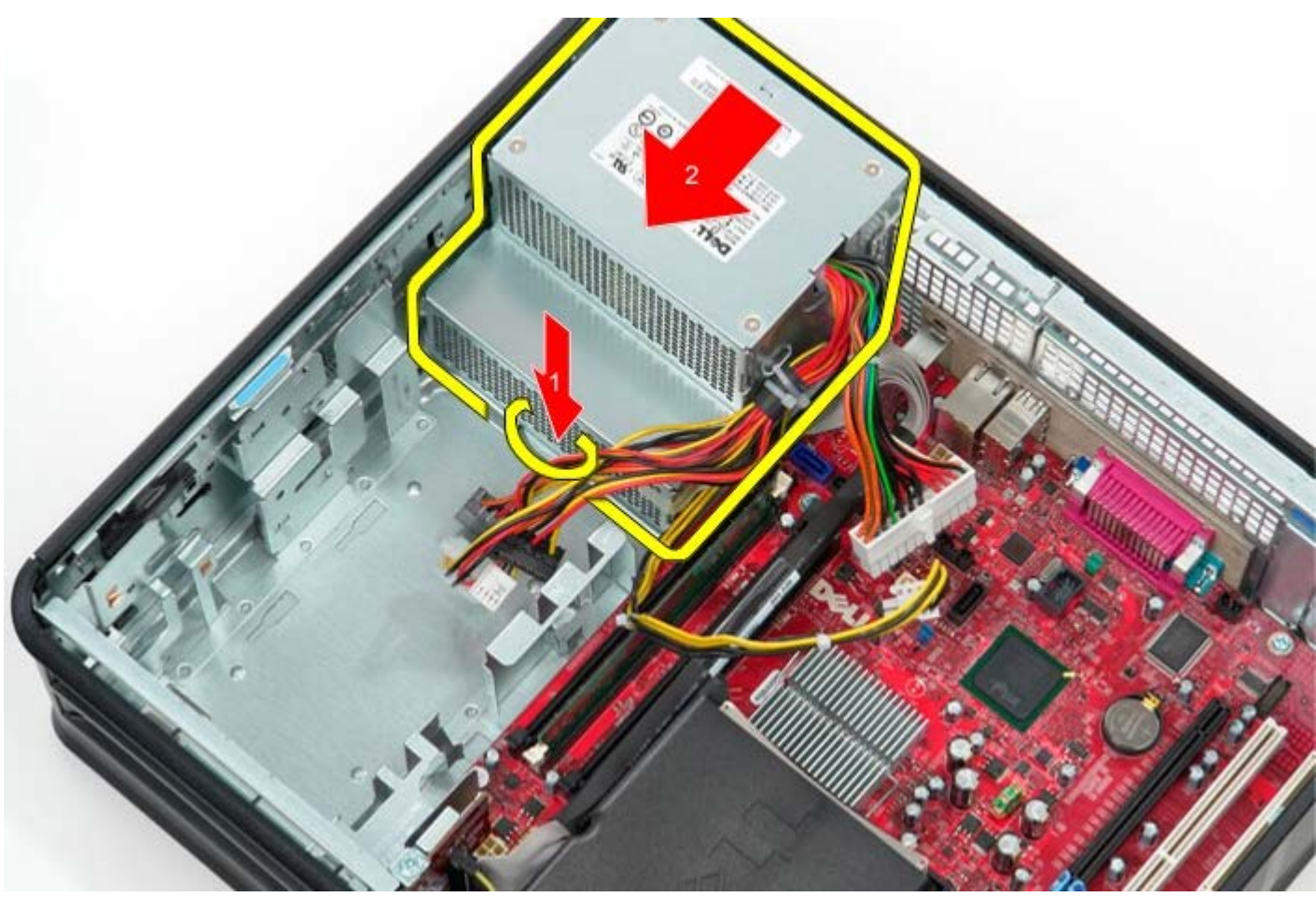

10. Løft strømforsyningen op, og fjern den fra computeren.

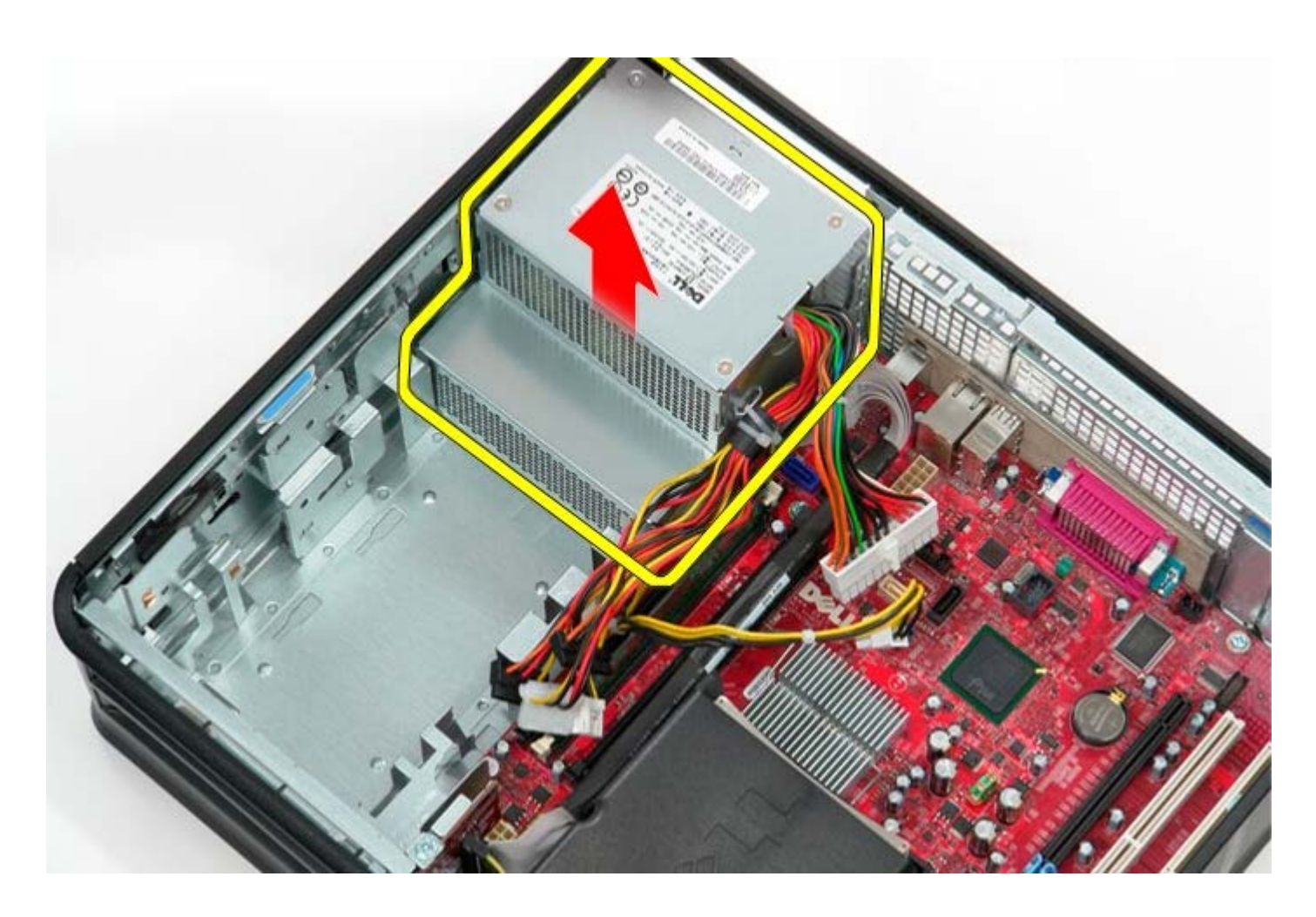

# **Genmontering af strømforsyningen**

Udfør ovenstående trin i modsat rækkefølge for at genmontere strømforsyningen.

<span id="page-36-0"></span>**Blæser Dell™ OptiPlex™ 780 – Servicehåndbog — Stationær computer**

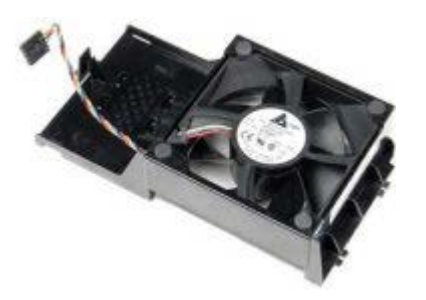

**ADVARSEL: Før du arbejder med computerens indvendige dele, skal du læse de**  $\mathbb{A}$ **sikkerhedsinstruktioner, der fulgte med computeren. Du kan finde yderligere oplysninger om best practices for sikkerhed på webstedet Regulatory Compliance på www.dell.com/regulatory\_compliance.**

### **Fjernelse af blæseren**

- 1. Følg procedurerne i [Før du arbejder indeni din computer.](#page-1-1)
- 2. Fjern blæserens strømkabel fra systemkortet.

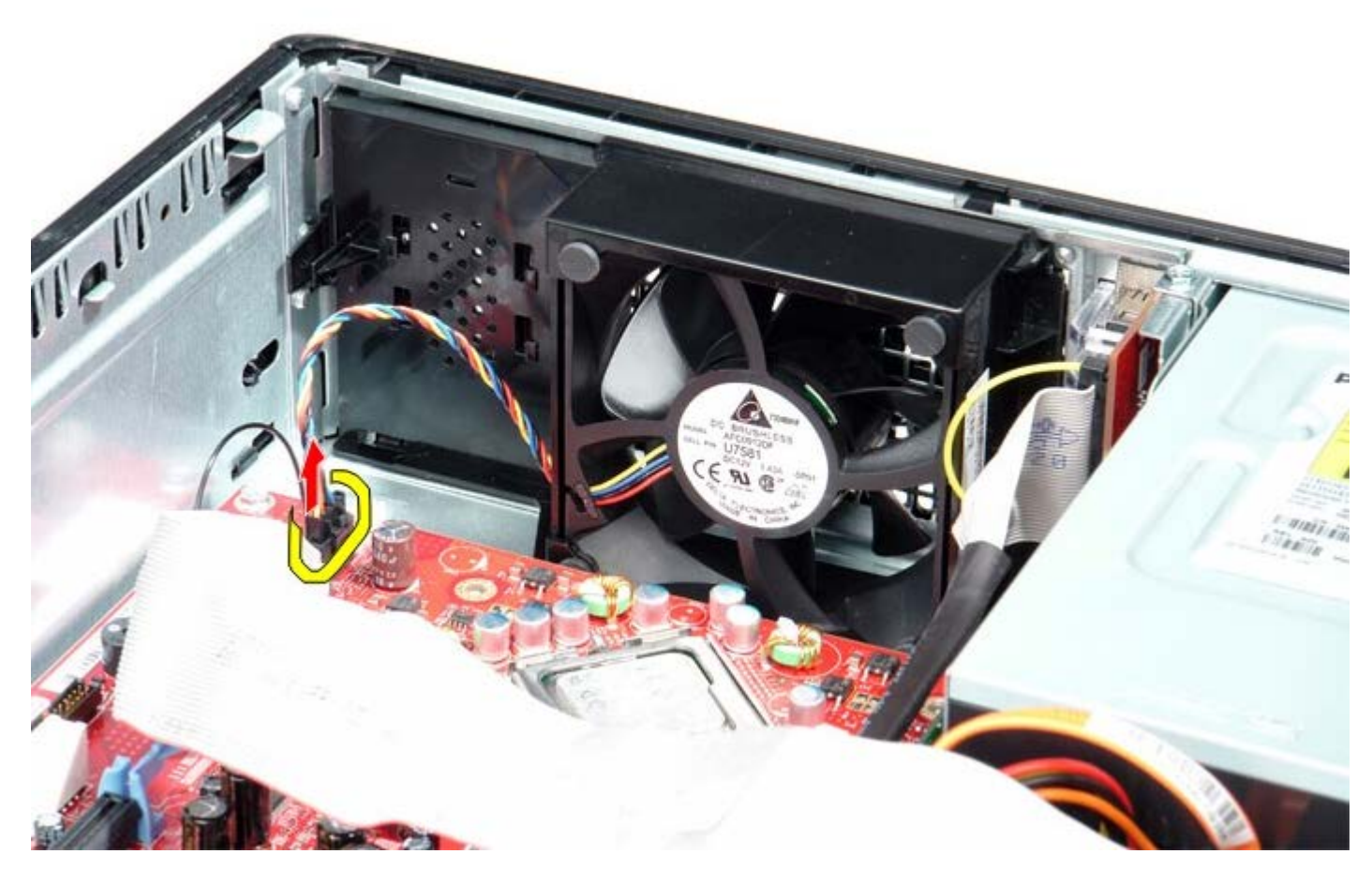

3. Træk blæserens fastholdelsesfane og flyt derefter blæseren imod systemkortet.

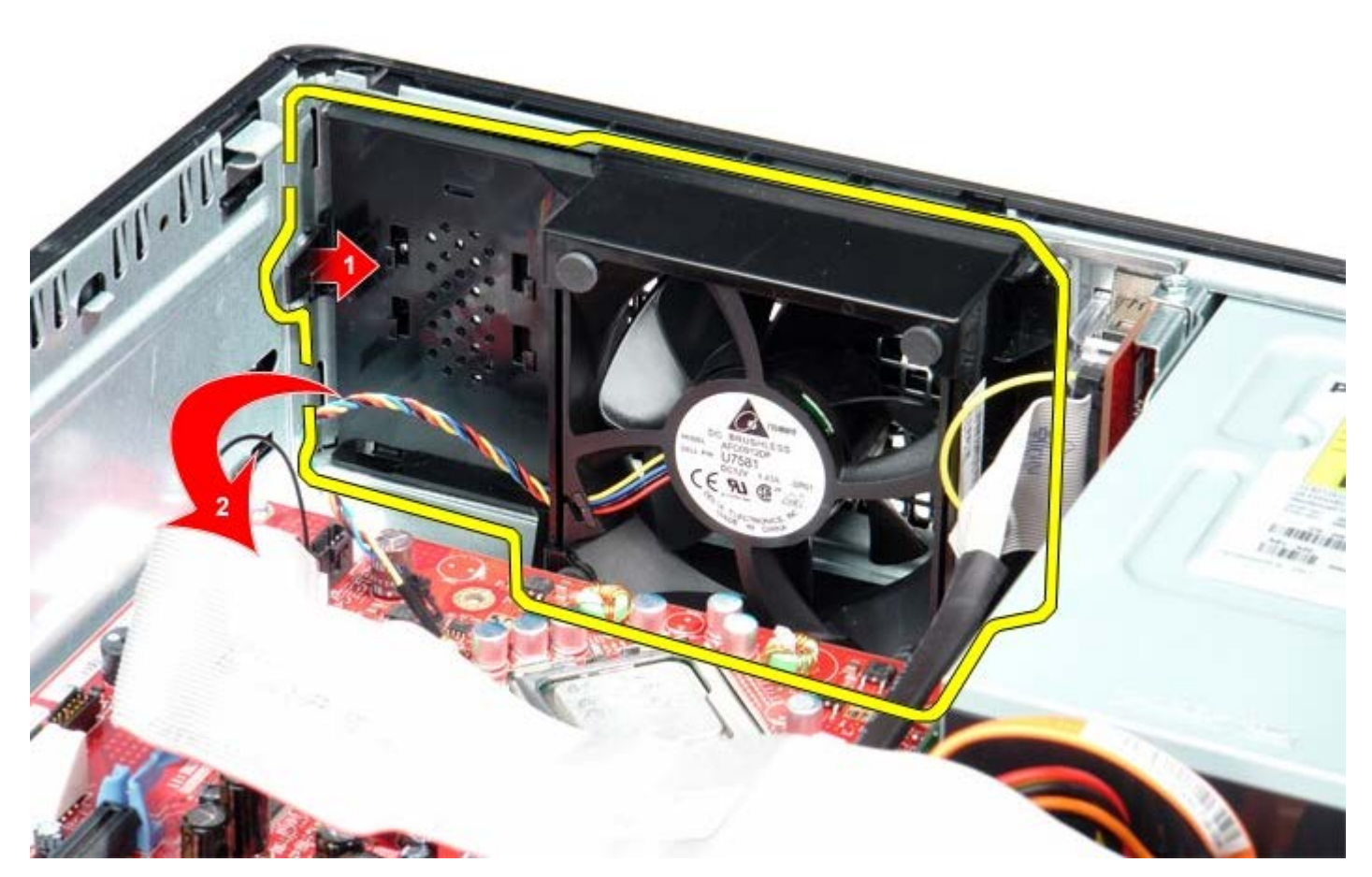

4. Løft blæseren og fjern den fra computeren.

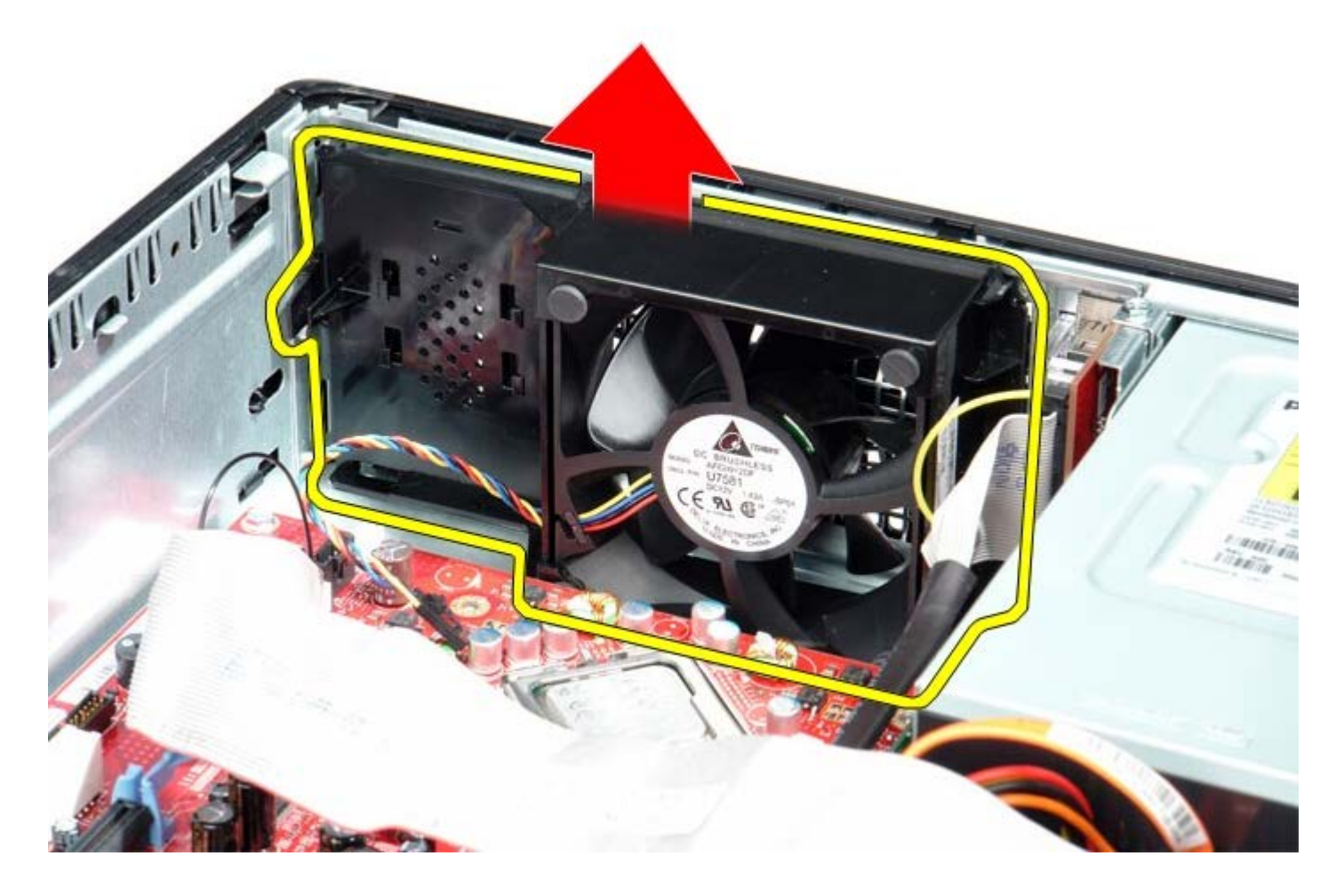

**Genmontering af blæseren**

For at genmontere blæseren skal du udføre ovenstående trin i modsat rækkefølge.

<span id="page-39-0"></span>**Systemkort**

**Dell™ OptiPlex™ 780 – Servicehåndbog — Stationær computer**

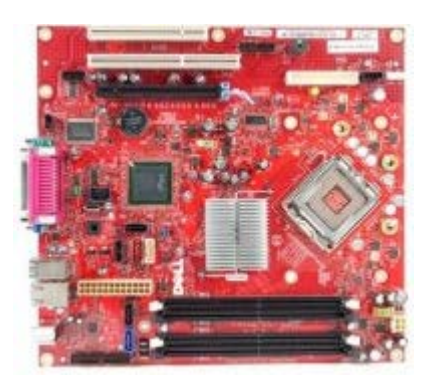

**ADVARSEL: Før du arbejder med computerens indvendige dele, skal du læse de sikkerhedsinstruktioner, der fulgte med computeren. Du kan finde yderligere oplysninger om best practices for sikkerhed på webstedet Regulatory Compliance på www.dell.com/regulatory\_compliance.**

### **Fjernelse af systemkortet**

- 1. Følg procedurerne i [Før du arbejder indeni din computer.](#page-1-1)
- 2. Fjern [riserkortdrevet.](#page-51-0)
- 3. Fjern [kølelegeme og processor](#page-56-0).
- 4. Fjern [hukommelsen](#page-30-0).
- 5. Frakobl datakablet til diskettedrevet fra systemkortet.

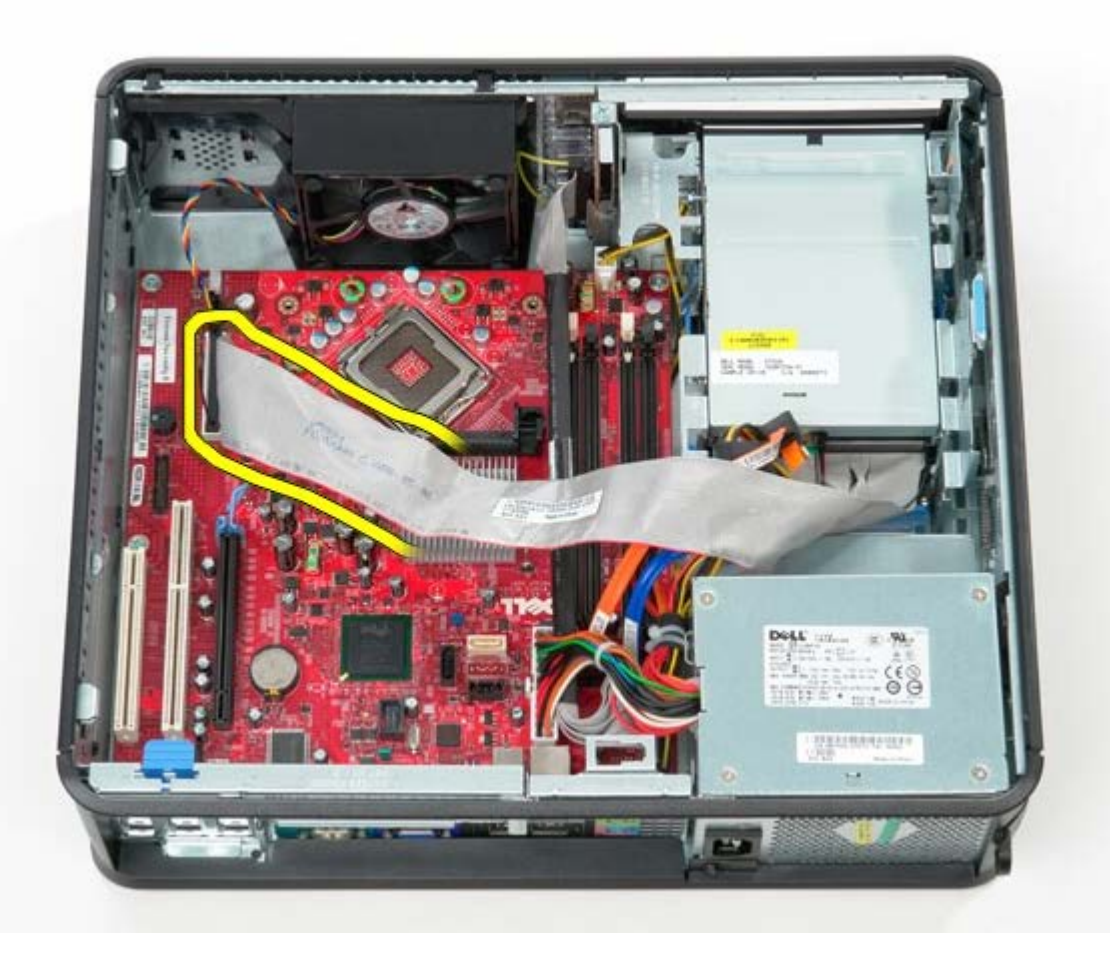

6. Frakobl blæserkablet.

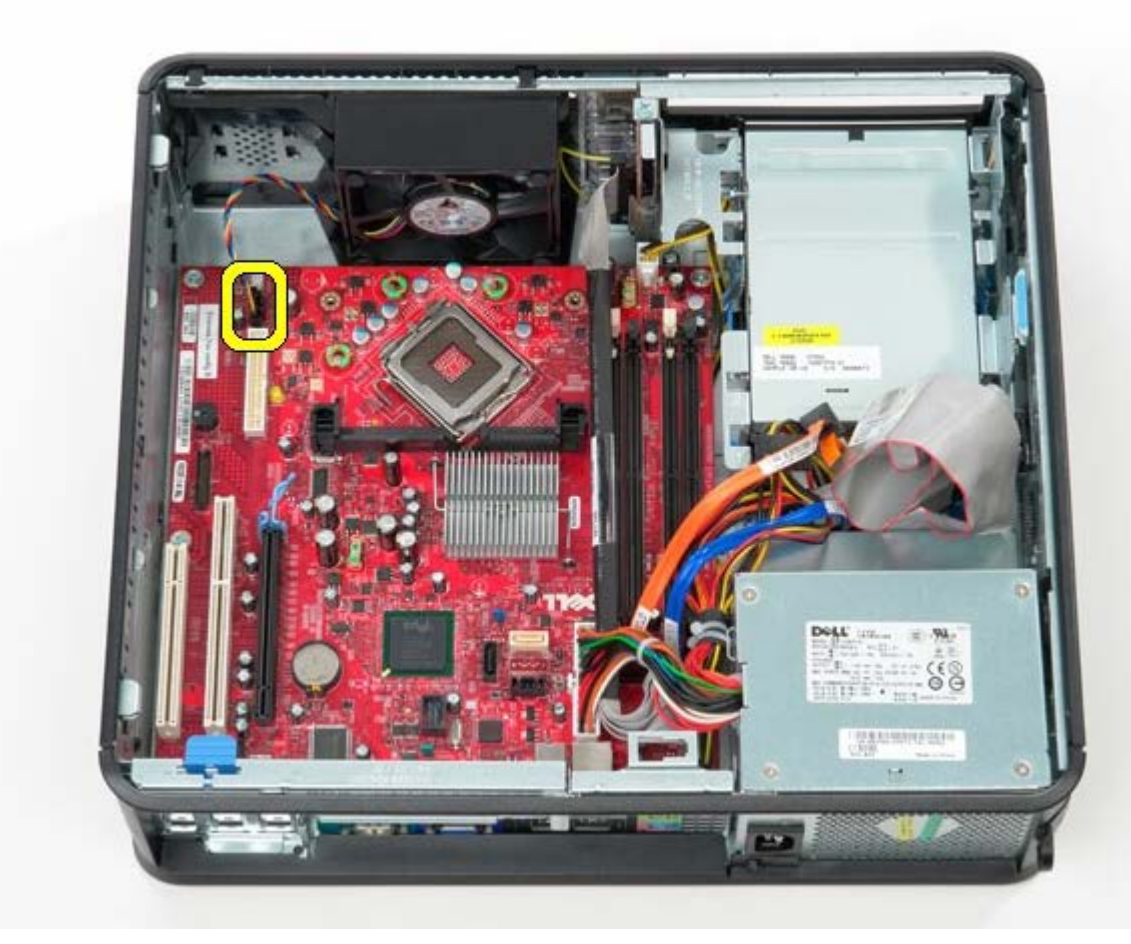

7. Frakobl hovedstrømkablet fra systemkortet.

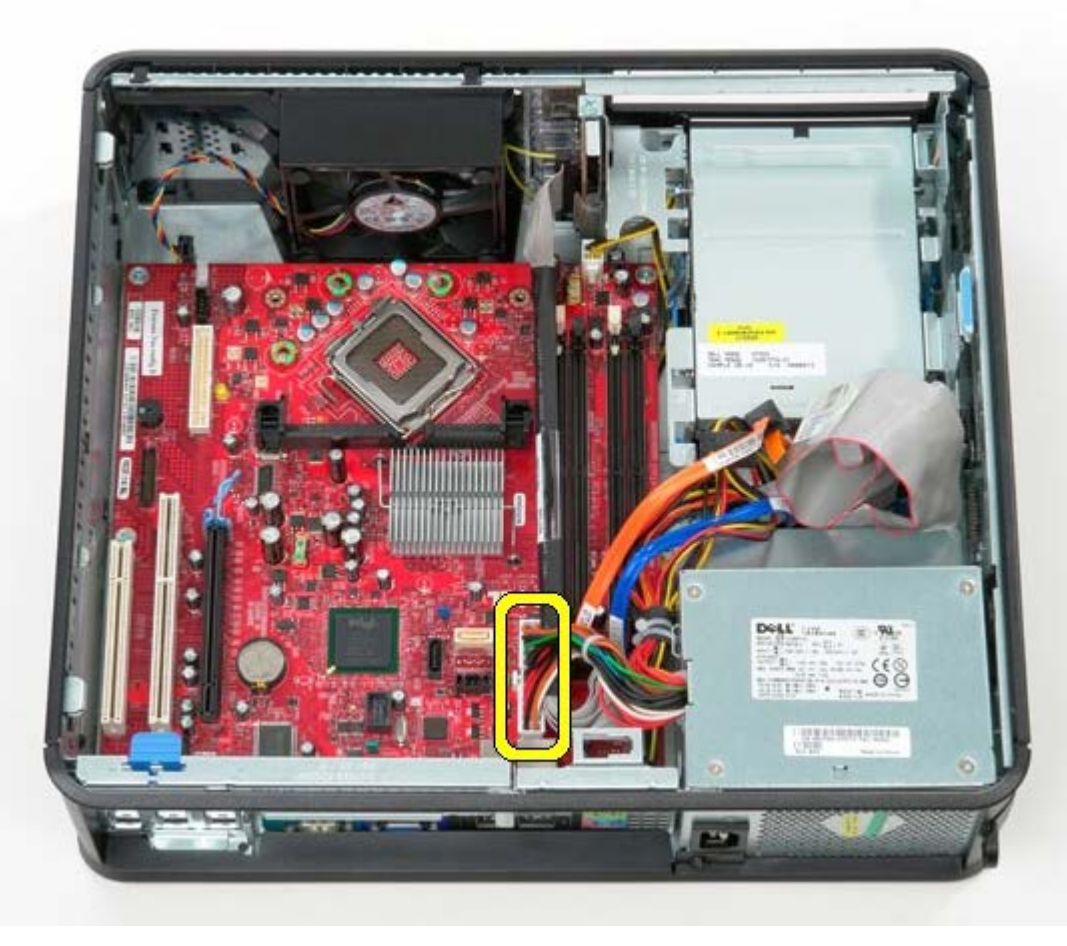

8. Frakobl kablet til IO-panelet.

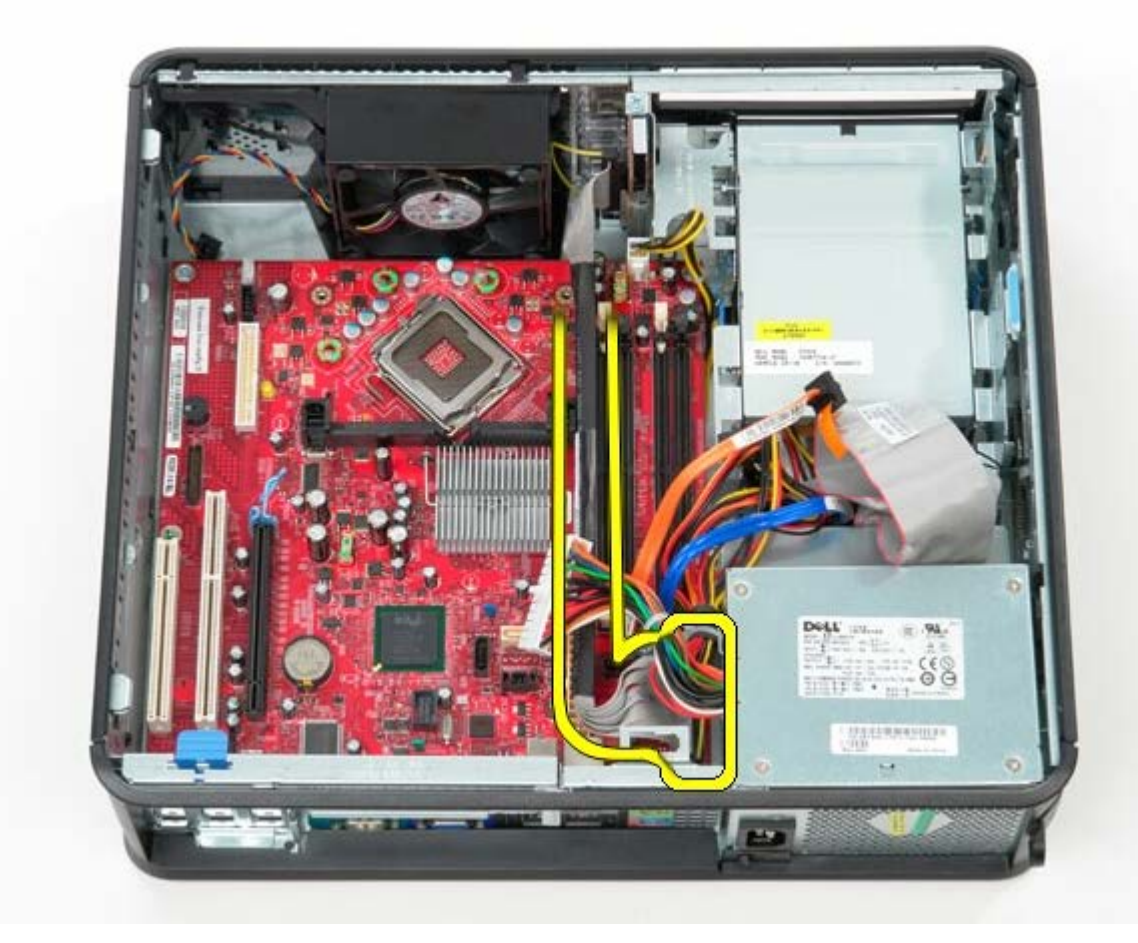

9. Frakobl datakablet til det optiskedrev fra systemkortet.

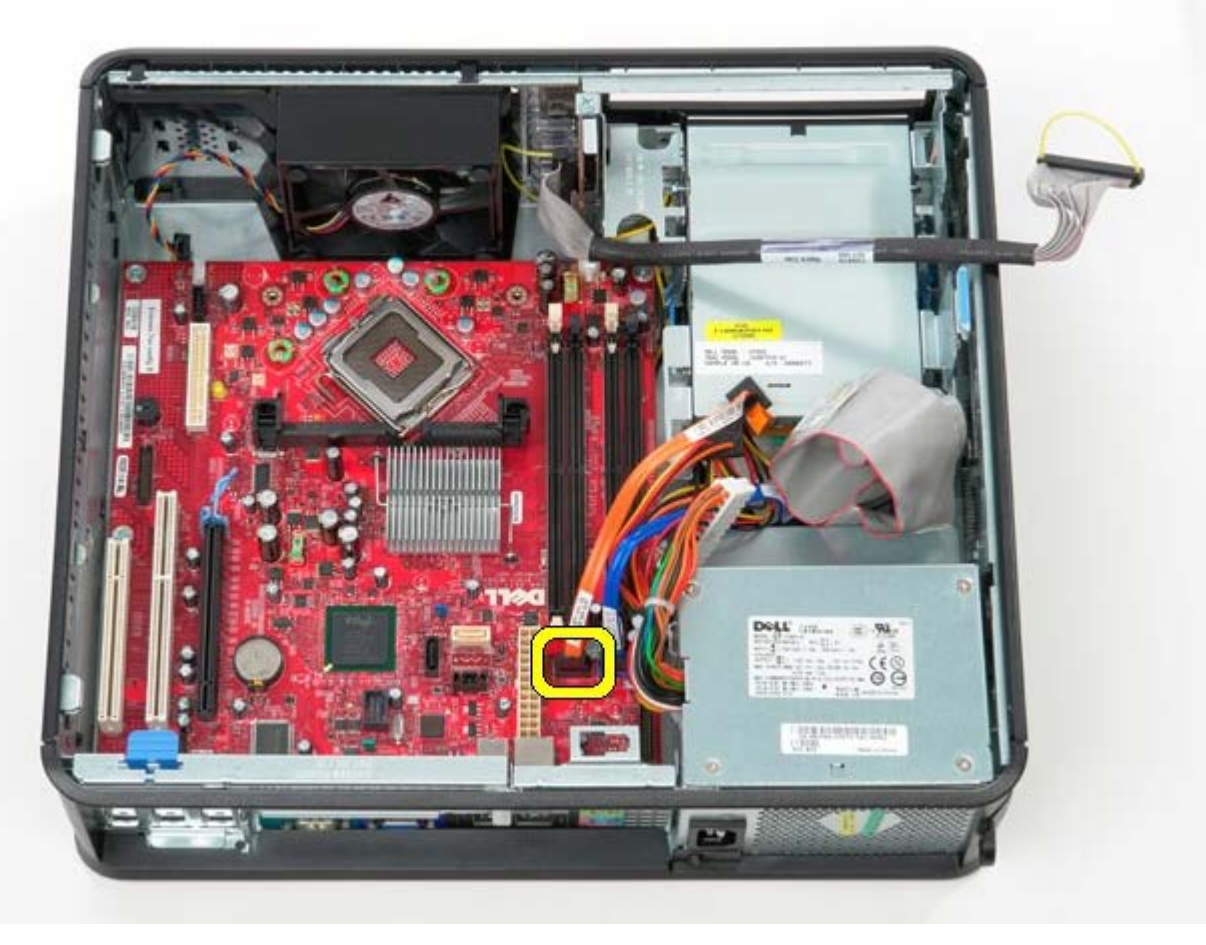

10. Frakobl datakablet til harddisken fra systemkortet.

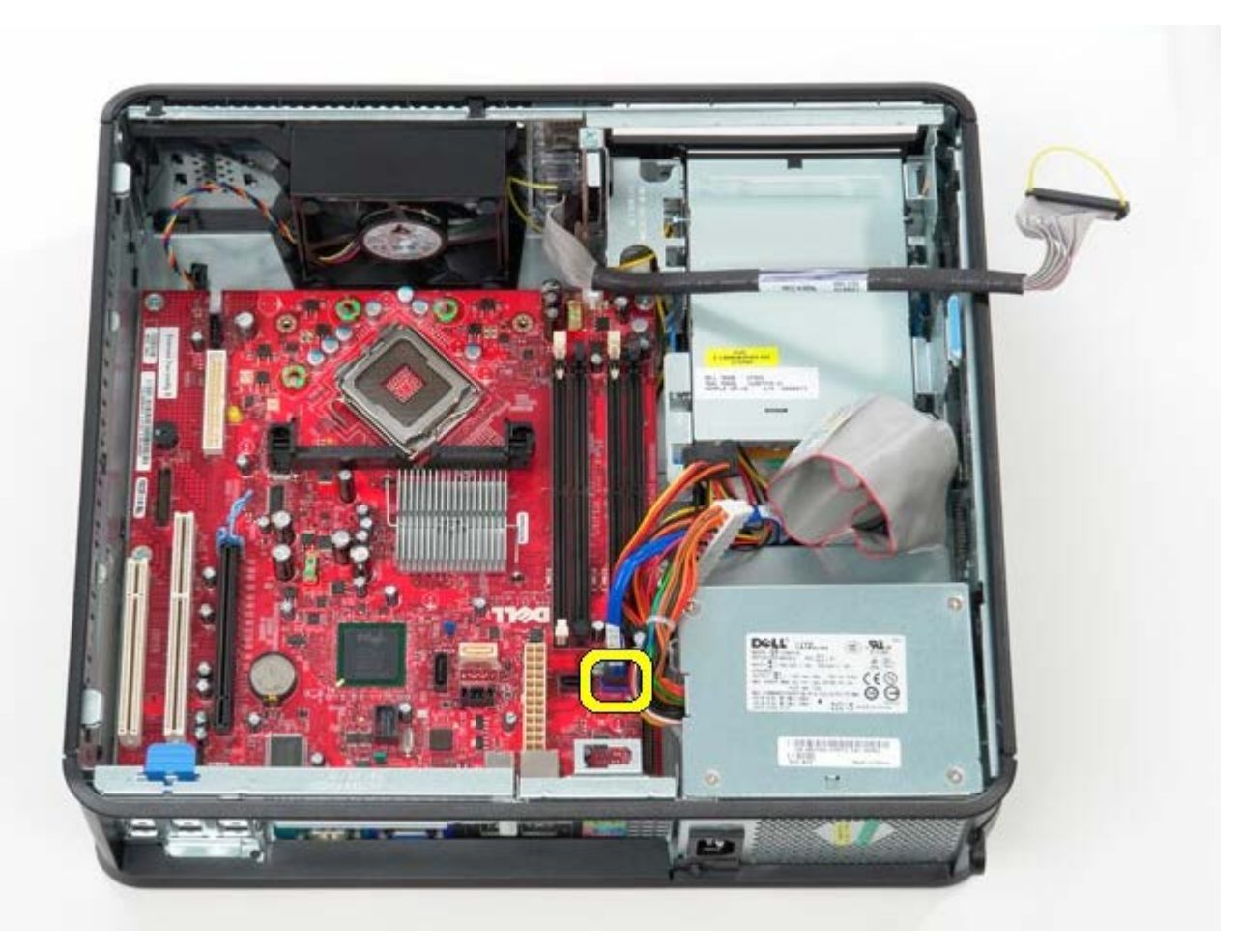

11. Frakobl processorens strømkabel.

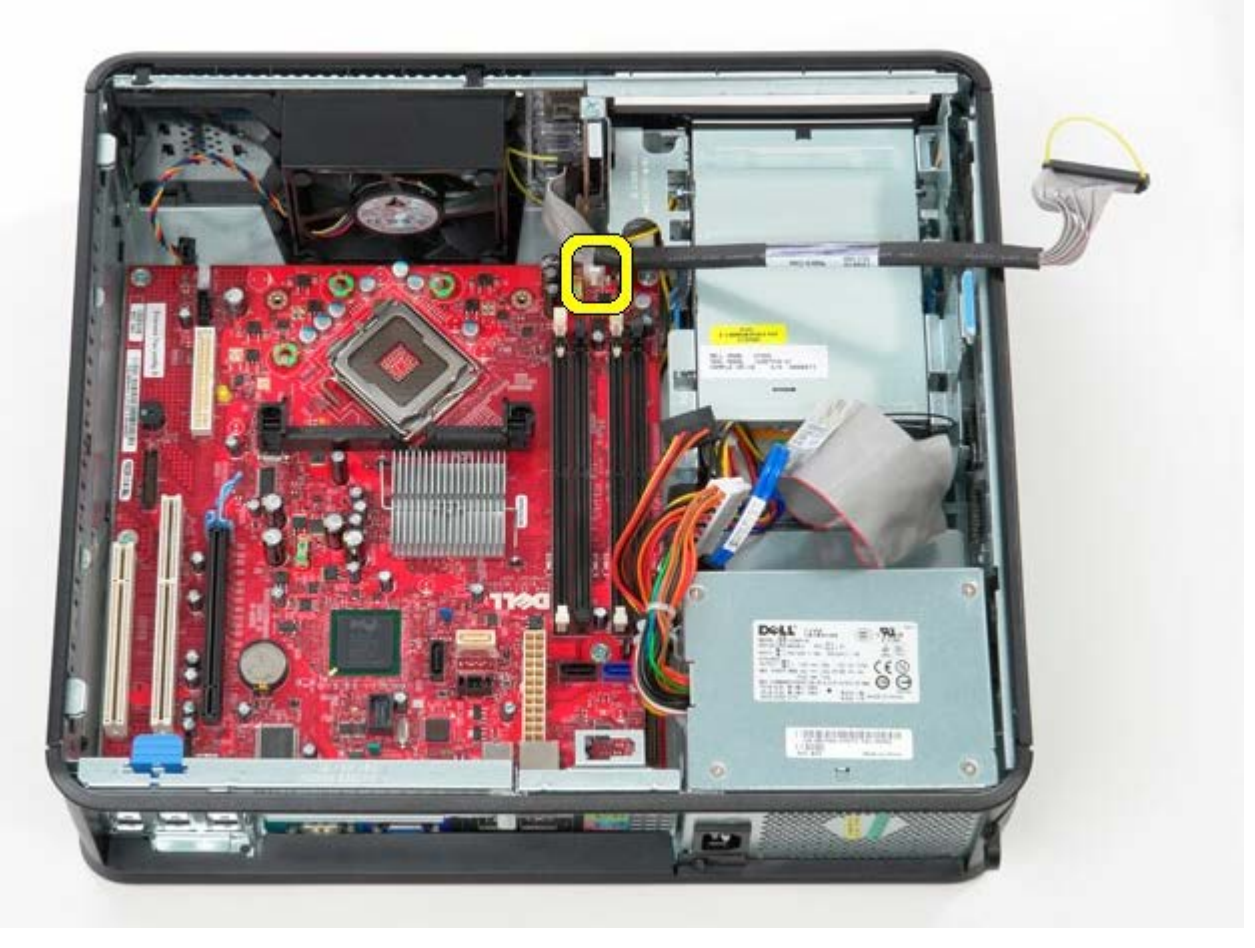

12. Fjern de skruer, som holder systemkortet fast på computerchassiset.

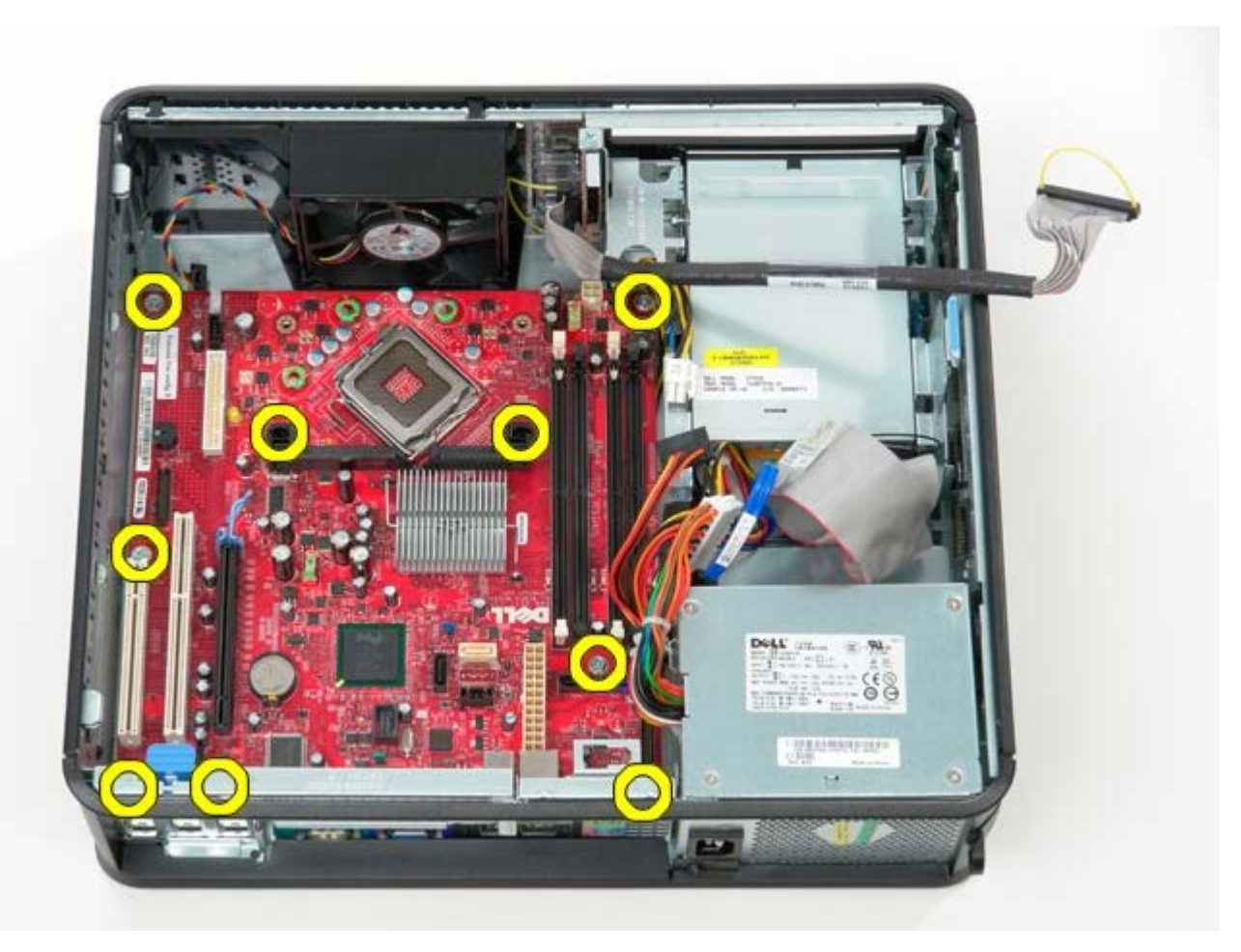

13. Fjern kølelegemets beslag.

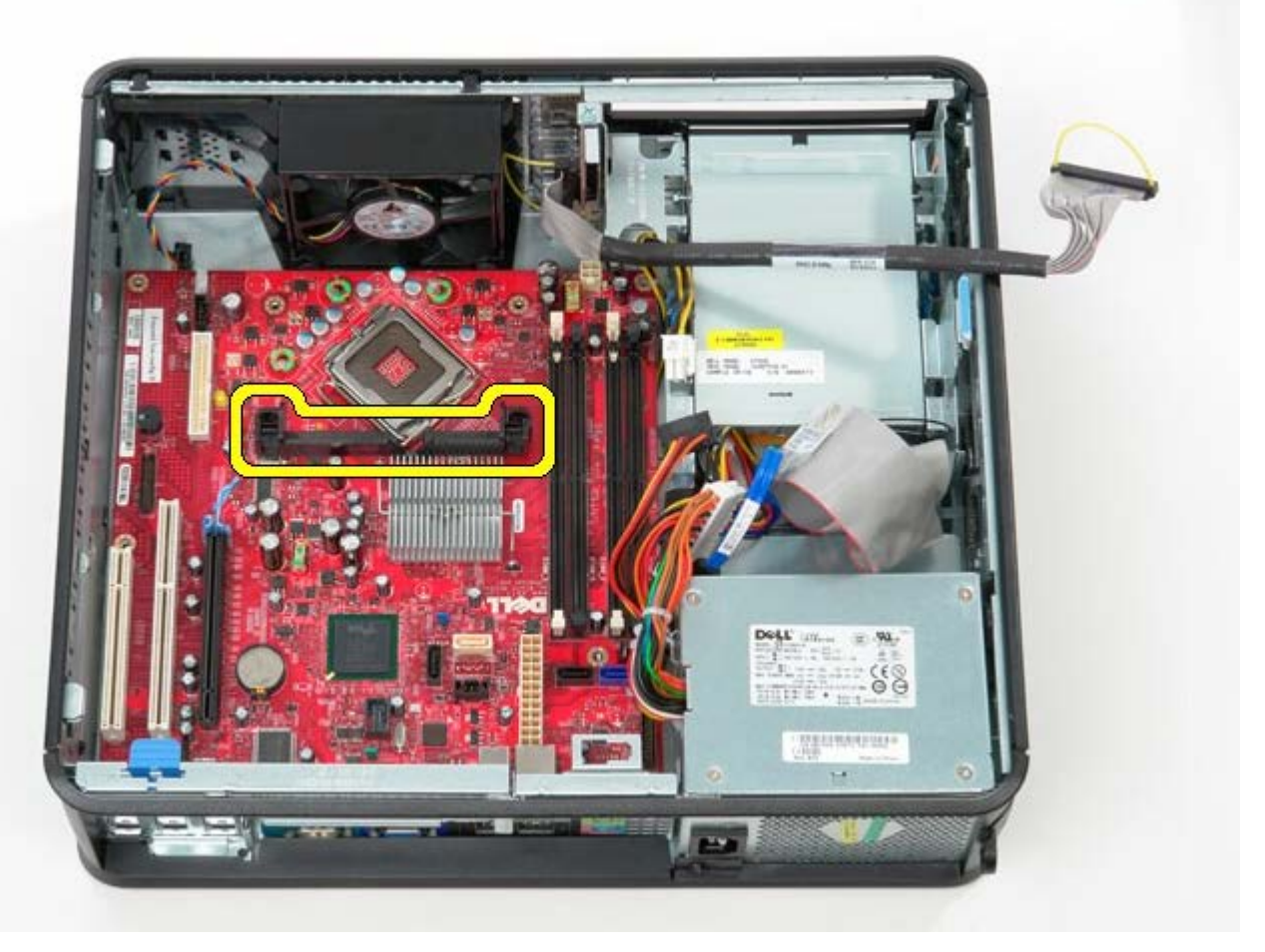

14. For at fjerne systemkortet, skal du skubbe systemkortet bagud mod computerens bagside og løfte systemkortet op og væk fra computeren.

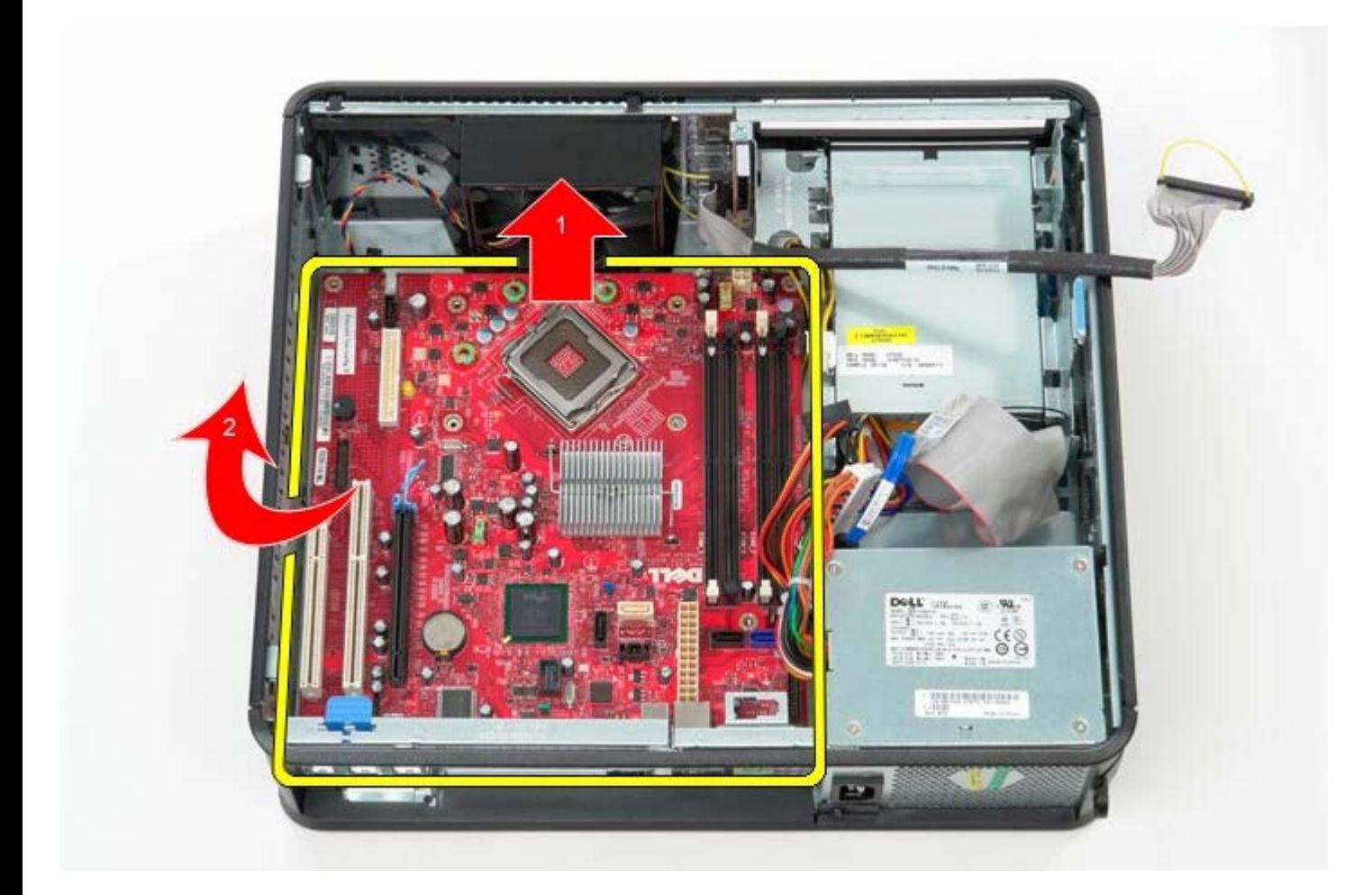

# **Isætning af systemkortet**

Udfør ovenstående trin i modsat rækkefølge for at genmontere systemkortet.

### <span id="page-45-0"></span>**Optisk drev Dell™ OptiPlex™ 780 – Servicehåndbog — Stationær computer**

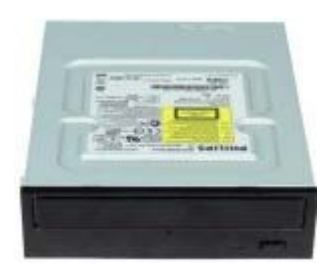

**ADVARSEL: Før du arbejder med computerens indvendige dele, skal du læse de sikkerhedsinstruktioner, der fulgte med computeren. Du kan finde yderligere oplysninger om best practices for sikkerhed på webstedet Regulatory Compliance på www.dell.com/regulatory\_compliance.**

### **Fjernelse af det optiske drev**

- 1. Følg procedurerne i [Før du arbejder indeni din computer.](#page-1-1)
- 2. Frakobl det optiske drevs datakabel.

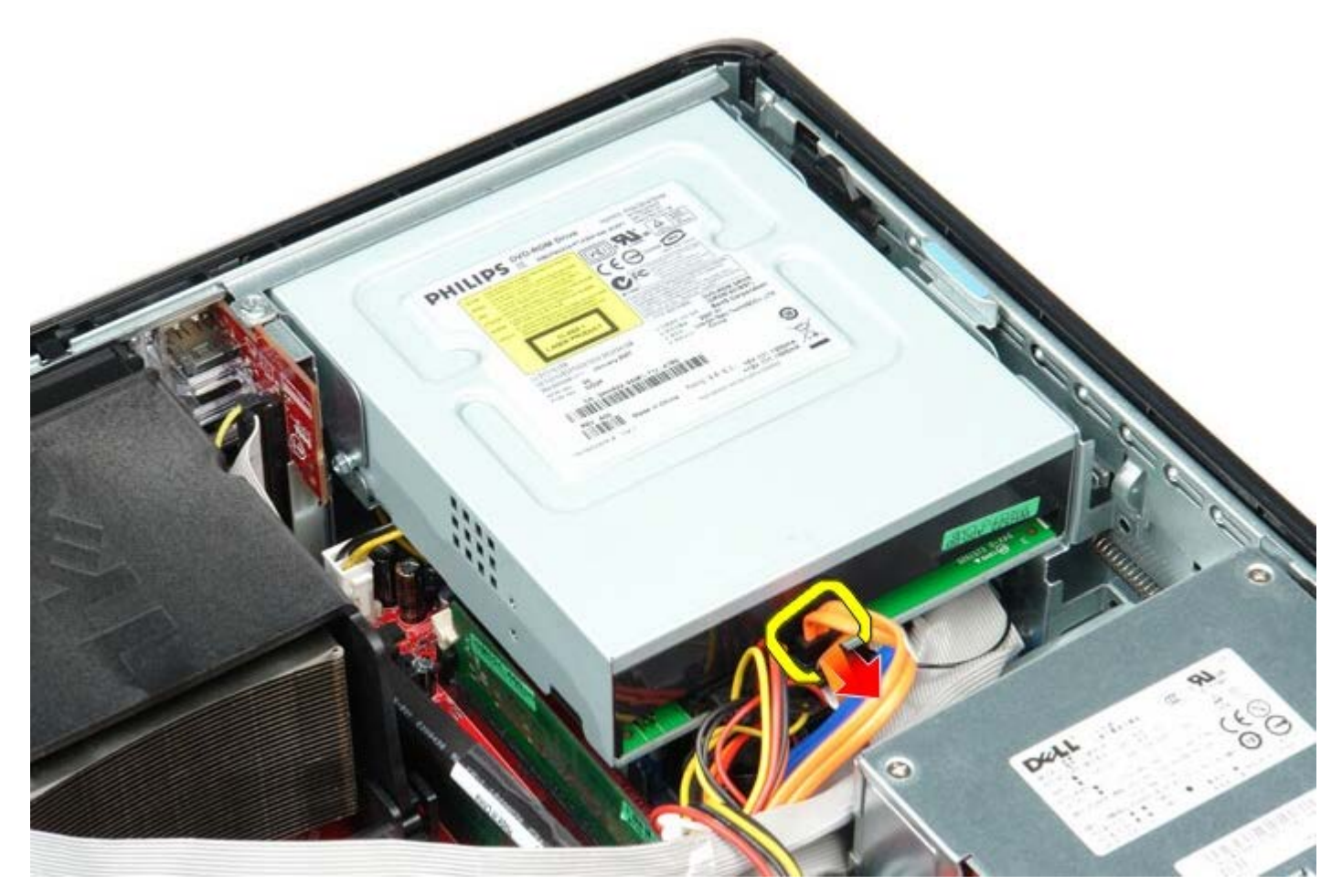

3. Frakobl det optiske drevs strømkabel.

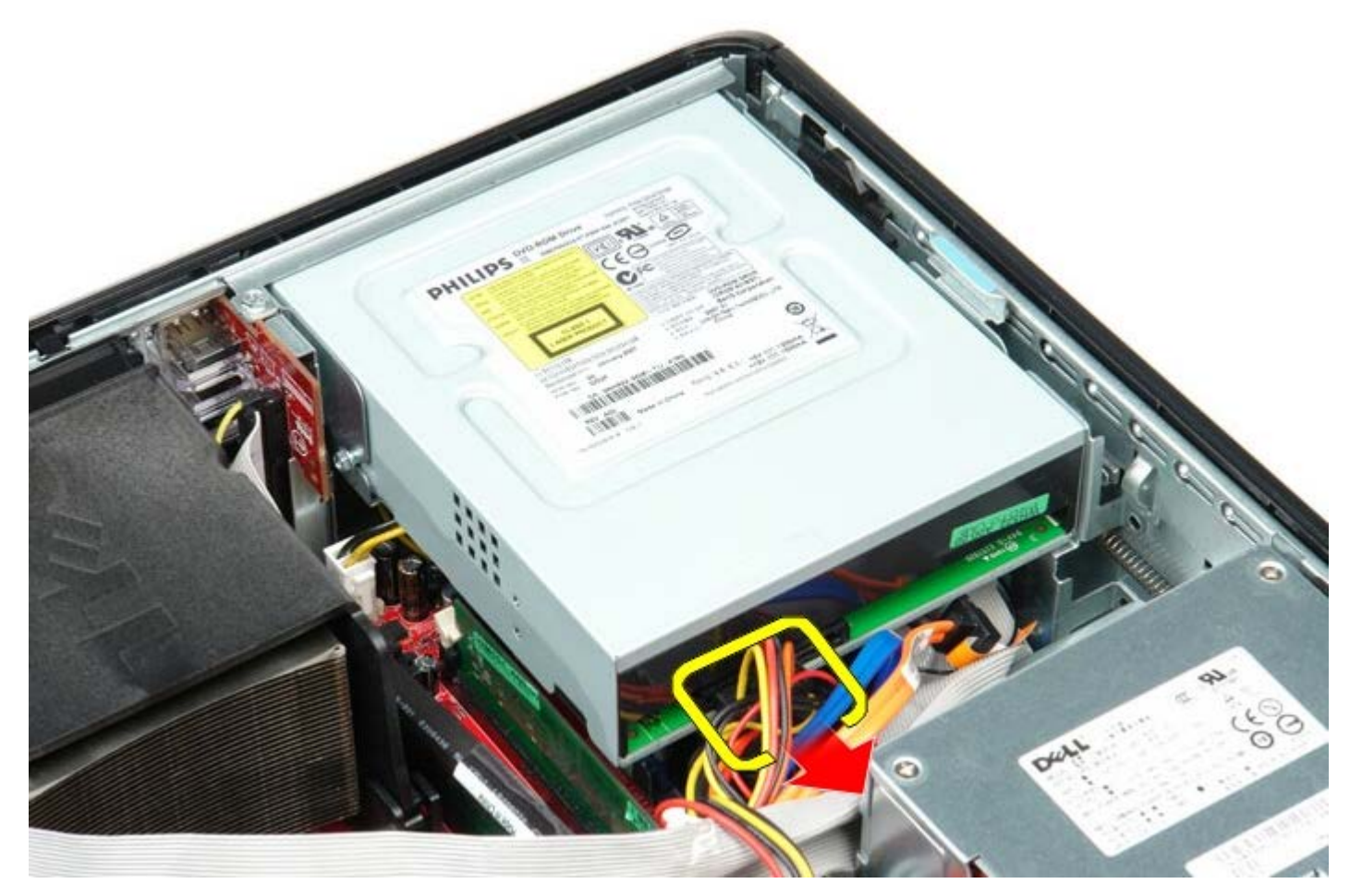

4. Løft drevfrigørelseslåsen og skub derefter drevet imod computerens bagsiden.

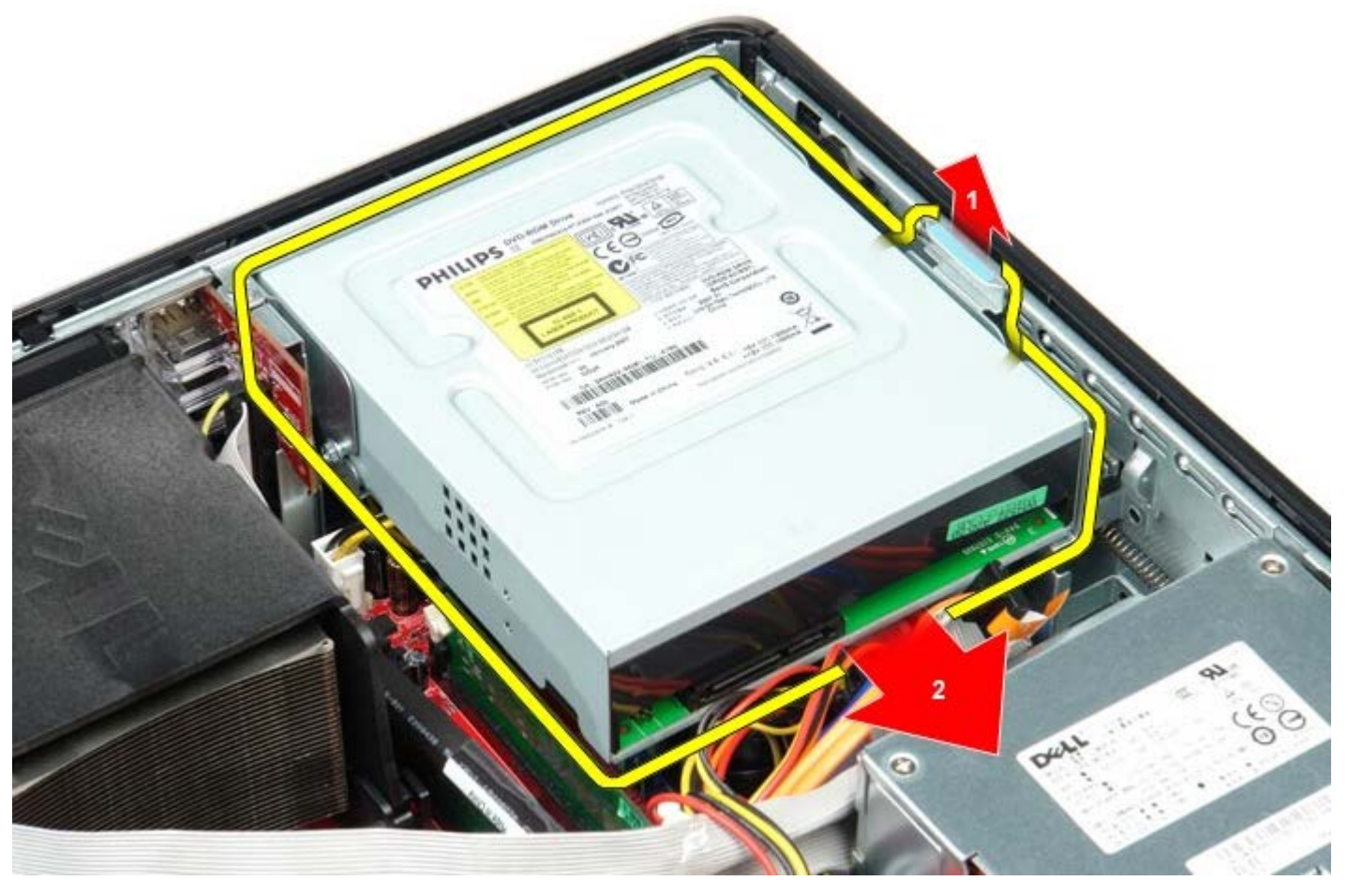

5. Løft og fjern drevet fra computeren.

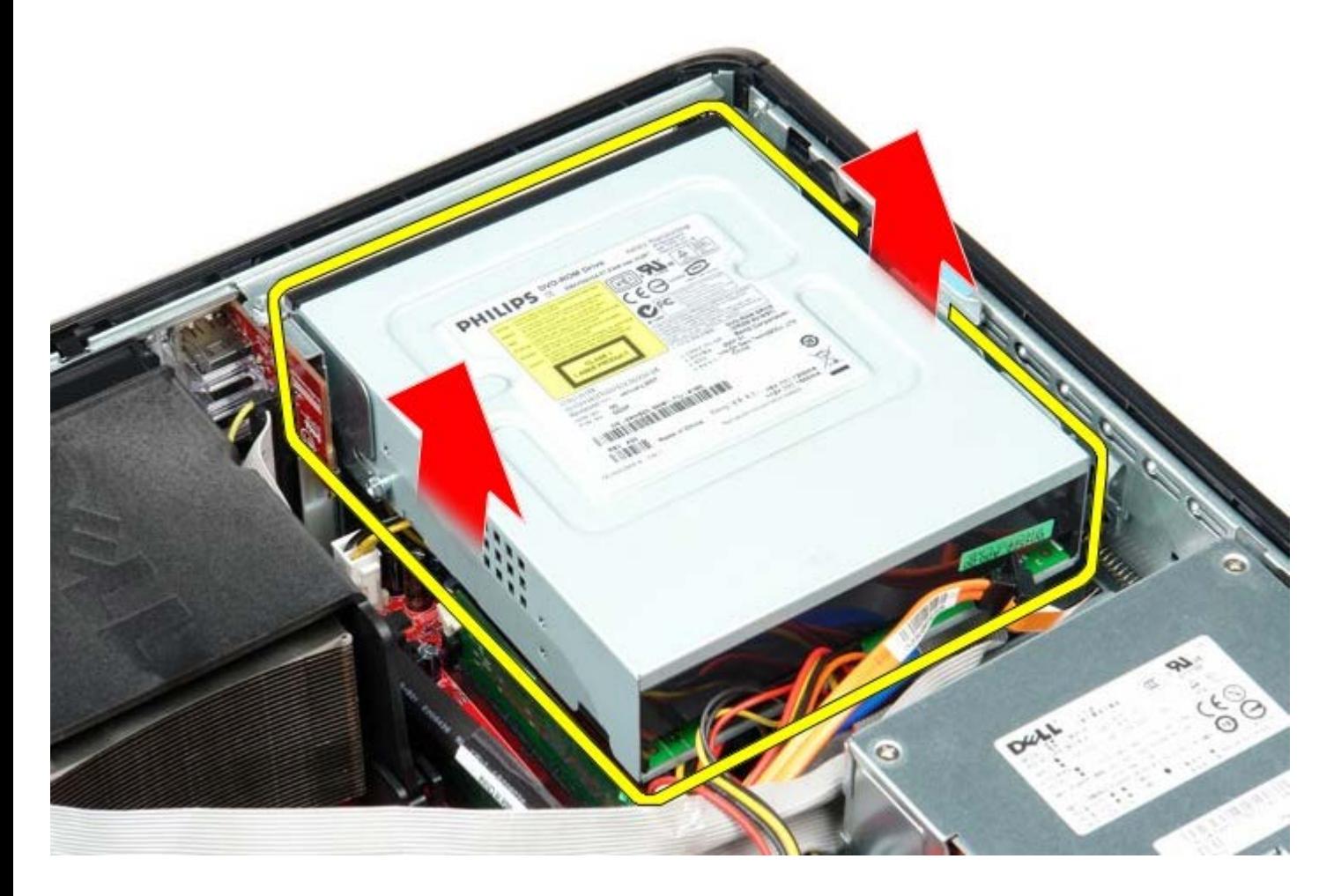

# **Genmontering af det optiske drev**

For at genmontere det optiske drev skal du udføre ovenstående trin i modsat rækkefølge.

# <span id="page-48-0"></span>**Sekundær harddisk (valgfri)**

**Dell™ OptiPlex™ 780 – Servicehåndbog — Stationær computer**

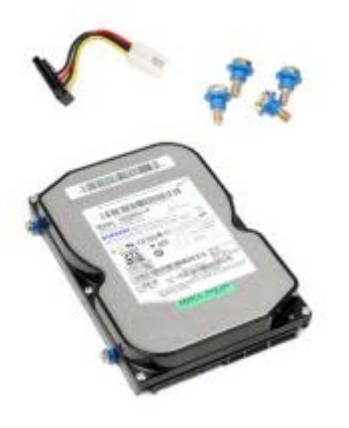

**ADVARSEL: Før du arbejder med computerens indvendige dele, skal du læse de sikkerhedsinstruktioner, der fulgte med computeren. Du kan finde yderligere oplysninger om best practices for sikkerhed på webstedet Regulatory Compliance på www.dell.com/regulatory\_compliance.**

### **Fjernelse af den sekundære harddisk (valgfri)**

- 1. Følg procedurerne i [Før du arbejder indeni din computer.](#page-1-1)
- 2. Fjern det [optiske drev](#page-45-0) fra computeren.
- 3. Frakobl harddiskens datakabel.

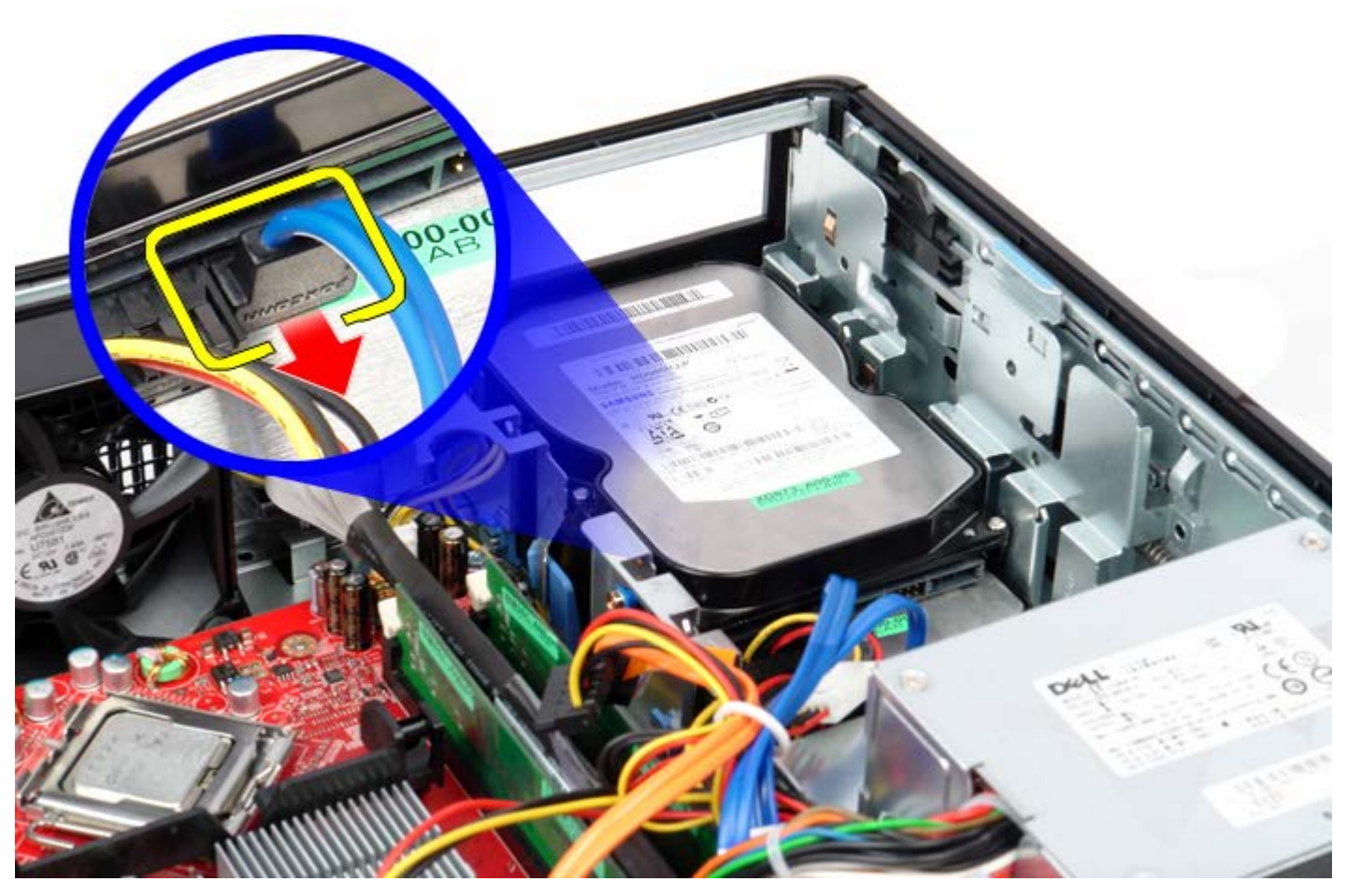

4. Frakobl harddiskens strømkabel.

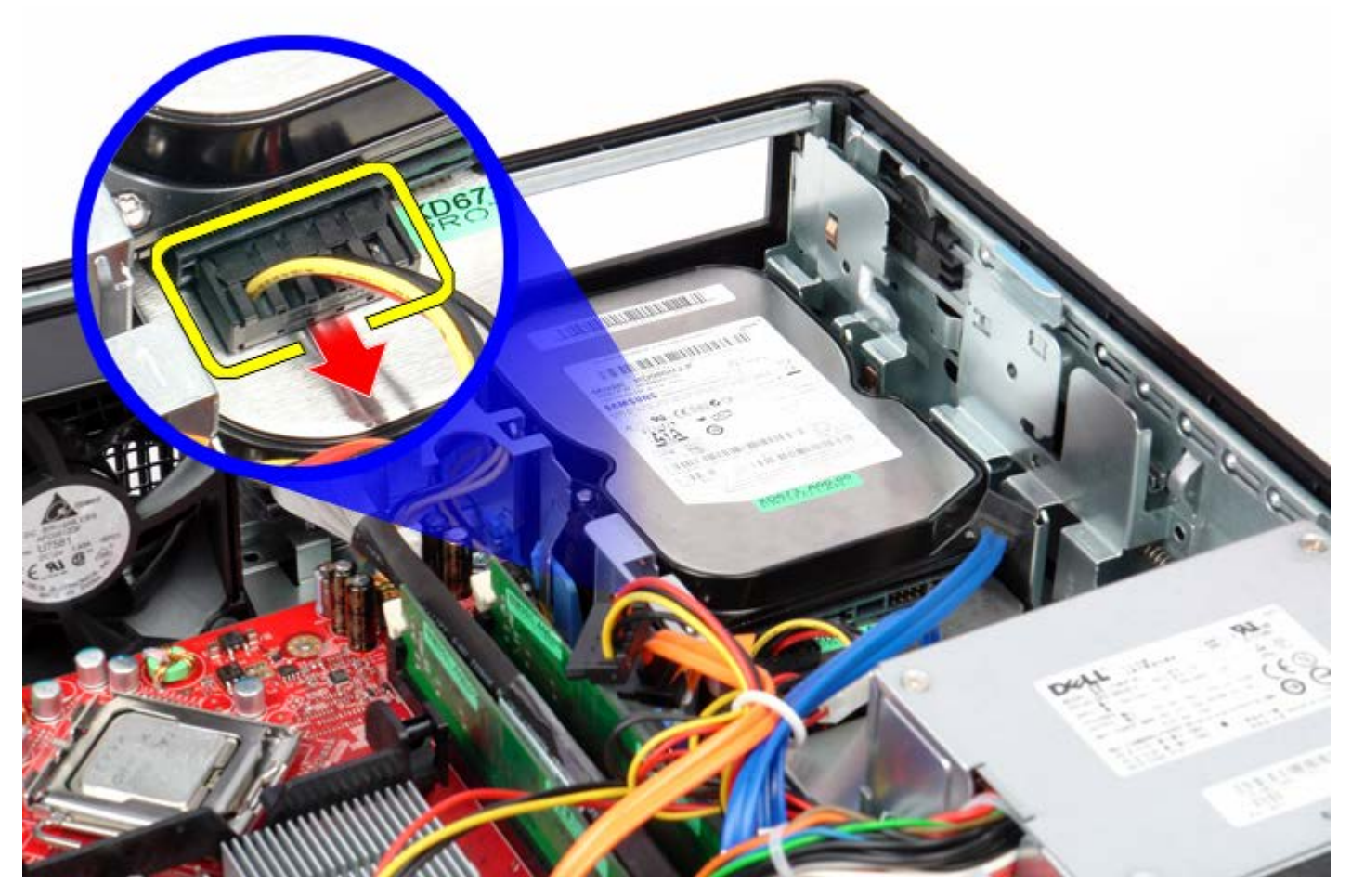

5. Træk op i frigørelseslåsen og træk harddisken mod computerens bagside.

![](_page_49_Picture_2.jpeg)

6. Løft harddisken og fjern den fra computeren.

![](_page_50_Picture_0.jpeg)

# **Genmontering af den sekundære harddisk**

For at genmontere den sekundære harddisk skal du udføre ovenstående trin i modsat rækkefølge.

#### <span id="page-51-0"></span>**Riserkit Dell™ OptiPlex™ 780 – Servicehåndbog — Stationær computer**

![](_page_51_Picture_2.jpeg)

**ADVARSEL: Før du arbejder med computerens indvendige dele, skal du læse de sikkerhedsinstruktioner, der fulgte med computeren. Du kan finde yderligere oplysninger om best practices for sikkerhed på webstedet Regulatory Compliance på www.dell.com/regulatory\_compliance.**

### **Fjernelse af riserkit**

- 1. Følg procedurerne i [Før du arbejder indeni din computer.](#page-1-1)
- 2. Frakobl det PS/2 serielle portkabel fra systemkortet.

![](_page_51_Picture_7.jpeg)

3. Drej riserkittens håndtag til opretstående position.

![](_page_52_Picture_0.jpeg)

4. Træk forsigtigt riserkittens håndtag og løft riserkortbåsen op og væk fra computeren.

![](_page_52_Picture_2.jpeg)

5. Roter på riserkitten kortfastholdelseslåsen opad.

![](_page_53_Picture_0.jpeg)

6. Træk forsigtigt riserkittens kortfrigørelseshåndtag væk fra kortet og lirk kortet ud af stikket.

![](_page_53_Picture_2.jpeg)

# **Udskifning af riserkitten**

Udfør ovenstående trin i modsat rækkefølge for at genmontere riserkitten.

# <span id="page-55-0"></span>**Standard bagplade**

**Dell™ OptiPlex™ 780 – Servicehåndbog — Stationær computer**

![](_page_55_Picture_3.jpeg)

**ADVARSEL: Før du arbejder med computerens indvendige dele, skal du læse de sikkerhedsinstruktioner, der fulgte med computeren. Du kan finde yderligere oplysninger om best practices for sikkerhed på webstedet Regulatory Compliance på www.dell.com/regulatory\_compliance.**

#### **Fjernelse af standard bagplade**

- 1. Følg procedurerne i [Før du arbejder indeni din computer.](#page-1-1)
- 2. Fjern [riserkitten.](#page-51-0)
- 3. Løft forsigtigt standard bagpladen og fjern den fra computeren.

![](_page_55_Picture_9.jpeg)

### **Genmontering af standard bagpladen**

For at sætte standard bagpladen tilbage på plads skal du udføre ovenstående trin i modsat rækkefølge. [Tilbage til indholdssiden](#page-0-0)

# <span id="page-56-0"></span>**Kølelegeme og processor**

**Dell™ OptiPlex™ 780 – Servicehåndbog — Stationær computer**

![](_page_56_Picture_3.jpeg)

**ADVARSEL: Før du arbejder med computerens indvendige dele, skal du læse de sikkerhedsinstruktioner, der fulgte med computeren. Du kan finde yderligere oplysninger om best practices for sikkerhed på webstedet Regulatory Compliance på www.dell.com/regulatory\_compliance.**

#### **Fjernelse af kølelegeme og processor**

- 1. Følg procedurerne i [Før du arbejder indeni din computer.](#page-1-1)
- 2. Løsn monteringsskruerne på begge sider af kølelegemet.

![](_page_56_Picture_8.jpeg)

3. Roter kølelegmet opad.

![](_page_57_Picture_0.jpeg)

4. Løft kølelegmet og fjern det fra computeren.

![](_page_57_Picture_2.jpeg)

5. Åbn prosessordækslet ved at skubbe frigørelseshåndtaget væk fra under dækslets lås på soklen. Derefter trækkes håndtaget bagud for at frigøre processordækslet.

![](_page_58_Picture_0.jpeg)

6. Løft processordækslet.

![](_page_58_Picture_2.jpeg)

7. Fjern processoren fra computeren.

![](_page_59_Picture_0.jpeg)

**FORSIGTIGT: Når processoren udskiftes, må du ikke røre ved benene inde i soklen eller lade genstande falde ned på soklens ben.**

### **Genmontering af kølelegeme og processor**

Udfør ovenstående trin i modsat rækkefølge for at genmontere kølelegemet og processoren.

### <span id="page-60-0"></span>**Møntcellebatteriet**

**Dell™ OptiPlex™ 780 – Servicehåndbog — Stationær computer**

![](_page_60_Picture_3.jpeg)

**ADVARSEL: Før du arbejder med computerens indvendige dele, skal du læse de sikkerhedsinstruktioner, der fulgte med computeren. Du kan finde yderligere oplysninger om best practices for sikkerhed på webstedet Regulatory Compliance på www.dell.com/regulatory\_compliance.**

#### **Fjernelse af møntcellebatteriet**

- 1. Følg procedurerne i [Før du arbejder indeni din computer.](#page-1-1)
- 2. Træk fastholdelsesklemmen væk fra møntcellebatteriet.

![](_page_60_Picture_8.jpeg)

3. Fjern møntcellebatteriet fra systemet.

![](_page_61_Picture_0.jpeg)

# **Isætning af møntcellebatteriet**

Udfør ovenstående trin i modsat rækkefølge for at genmontere møntcellebatteriet.

<span id="page-62-0"></span>**IO-panel Dell™ OptiPlex™ 780 – Servicehåndbog — Stationær computer**

![](_page_62_Picture_2.jpeg)

**ADVARSEL: Før du arbejder med computerens indvendige dele, skal du læse de sikkerhedsinstruktioner, der fulgte med computeren. Du kan finde yderligere oplysninger om best practices for sikkerhed på webstedet Regulatory Compliance på www.dell.com/regulatory\_compliance.**

### **Fjernelse af IO-panel**

- 1. Følg procedurerne i [Før du arbejder indeni din computer.](#page-1-1)
- 2. Frakobl og fjern IO-panelets kabel.

![](_page_62_Picture_7.jpeg)

3. Fjern skruen, som holder IO-kortet fast til computeren.

![](_page_63_Picture_0.jpeg)

4. Roter forsigtigt IO-panelet væk fra computeren og fjern det derefter fra computeren.

![](_page_63_Picture_2.jpeg)

**Isætning af IO-panel**

Udfør ovenstående trin i modsat rækkefølge for at genmontere IO-panelet.